# illumina®

# HiSeq 2000

Guida del sistema

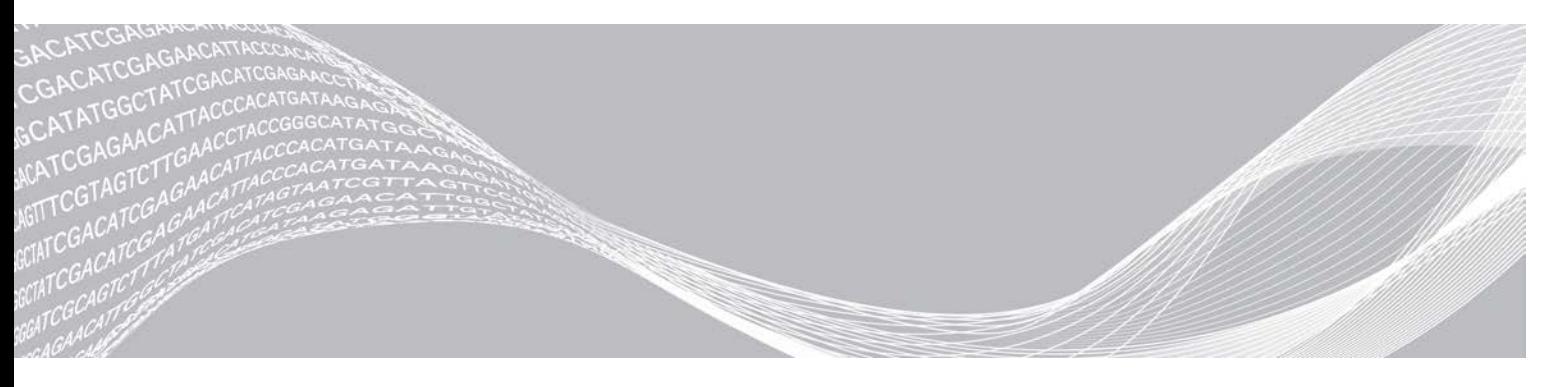

Documento n. 15011190 v02 ITA Marzo 2018 Solo a uso di ricerca. Non usare in procedimenti diagnostici. DI PROPRIETÀ DI ILLUMINA

Questo documento e il suo contenuto sono di proprietà di Illumina, Inc. e delle aziende ad essa affiliate ("Illumina") e sono destinati esclusivamente ad uso contrattuale da parte dei clienti di Illumina, per quanto concerne l'utilizzo dei prodotti qui descritti, con esclusione di qualsiasi altro scopo. Questo documento e il suo contenuto non possono essere usati o distribuiti per altri scopi e/o in altro modo diffusi, resi pubblici o riprodotti, senza previa approvazione scritta da parte di Illumina. Mediante questo documento, Illumina non trasferisce a terzi alcuna licenza ai sensi dei suoi brevetti, marchi, copyright, o diritti riconosciuti dal diritto consuetudinario, né diritti similari di alcun genere.

Al fine di assicurare un uso sicuro e corretto dei prodotti qui descritti, le istruzioni riportate in questo documento devono essere scrupolosamente ed esplicitamente seguite da personale qualificato e adeguatamente formato. Leggere e comprendere a fondo tutto il contenuto di questo documento prima di usare tali prodotti.

LA LETTURA INCOMPLETA DEL CONTENUTO DEL PRESENTE DOCUMENTO E IL MANCATO RISPETTO DI TUTTE LE ISTRUZIONI IVI CONTENUTE POSSONO CAUSARE DANNI AL/I PRODOTTO/I, LESIONI PERSONALI A UTENTI E TERZI E DANNI MATERIALI E RENDERANNO NULLA QUALSIASI GARANZIA APPLICABILE AL/I PRODOTTO/I.

ILLUMINA NON SI ASSUME ALCUNA RESPONSABILITÀ DERIVANTE DALL'USO IMPROPRIO DEL/DEI PRODOTTO/I QUI DESCRITTI (INCLUSI SOFTWARE O PARTI DI ESSO).

© 2018 Illumina, Inc. Tutti i diritti riservati.

Tutti i marchi di fabbrica sono di proprietà di Illumina, Inc. o dei rispettivi proprietari. Per informazioni specifiche sui marchi di fabbrica, visitare la pagina Web [www.illumina.com/company/legal.html.](http://www.illumina.com/company/legal.html)

# <span id="page-2-0"></span>Cronologia revisioni

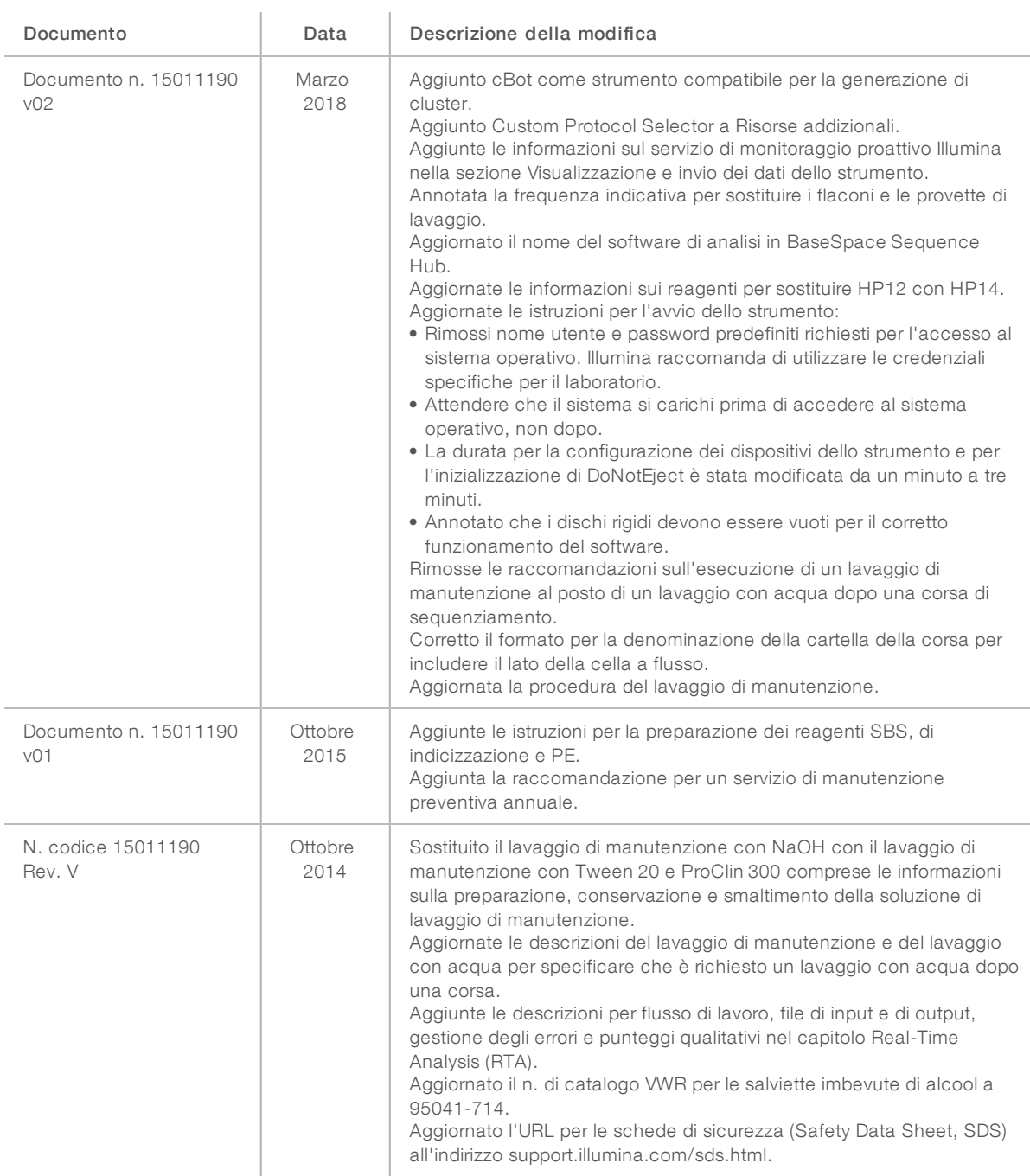

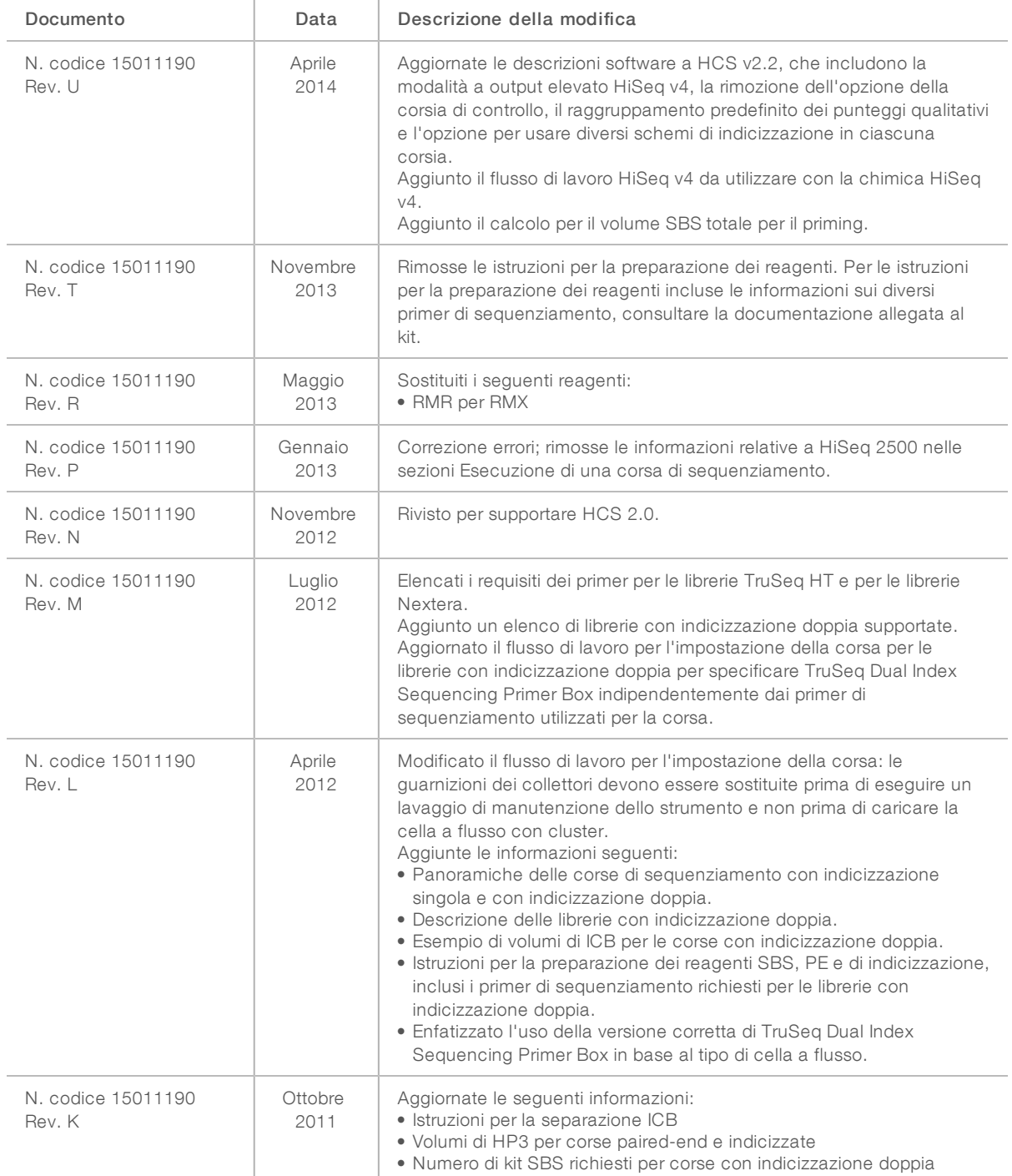

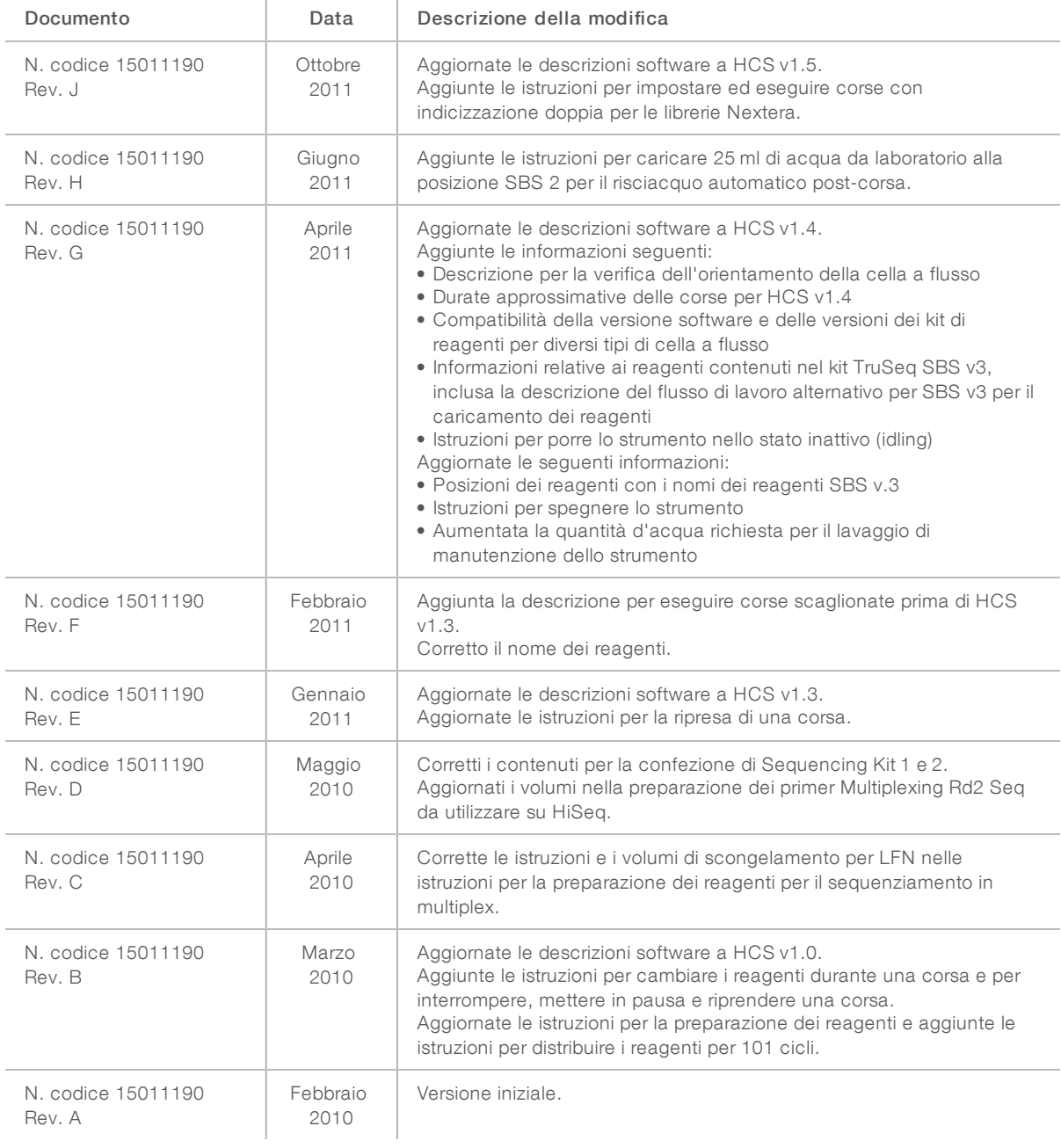

# Sommario

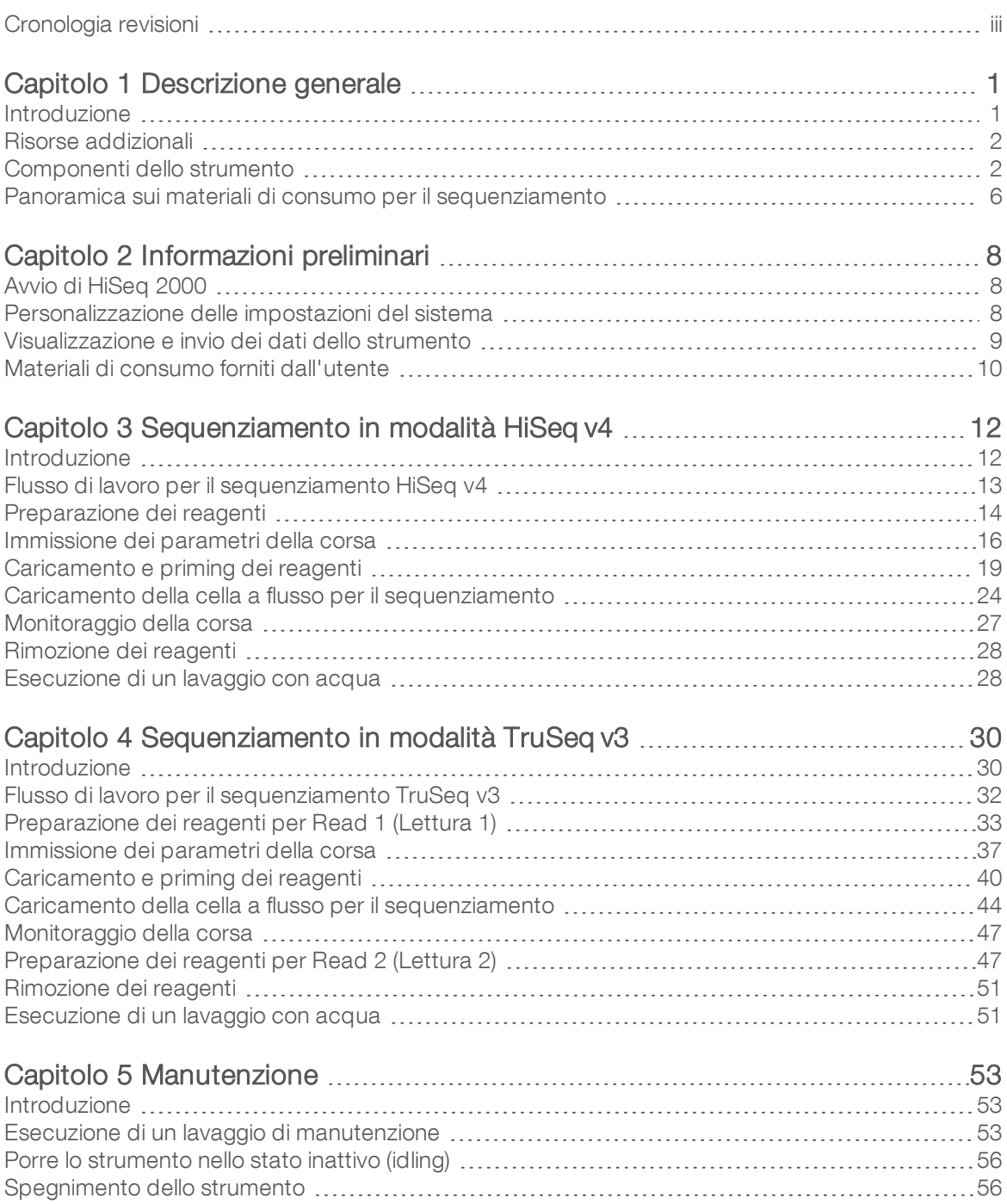

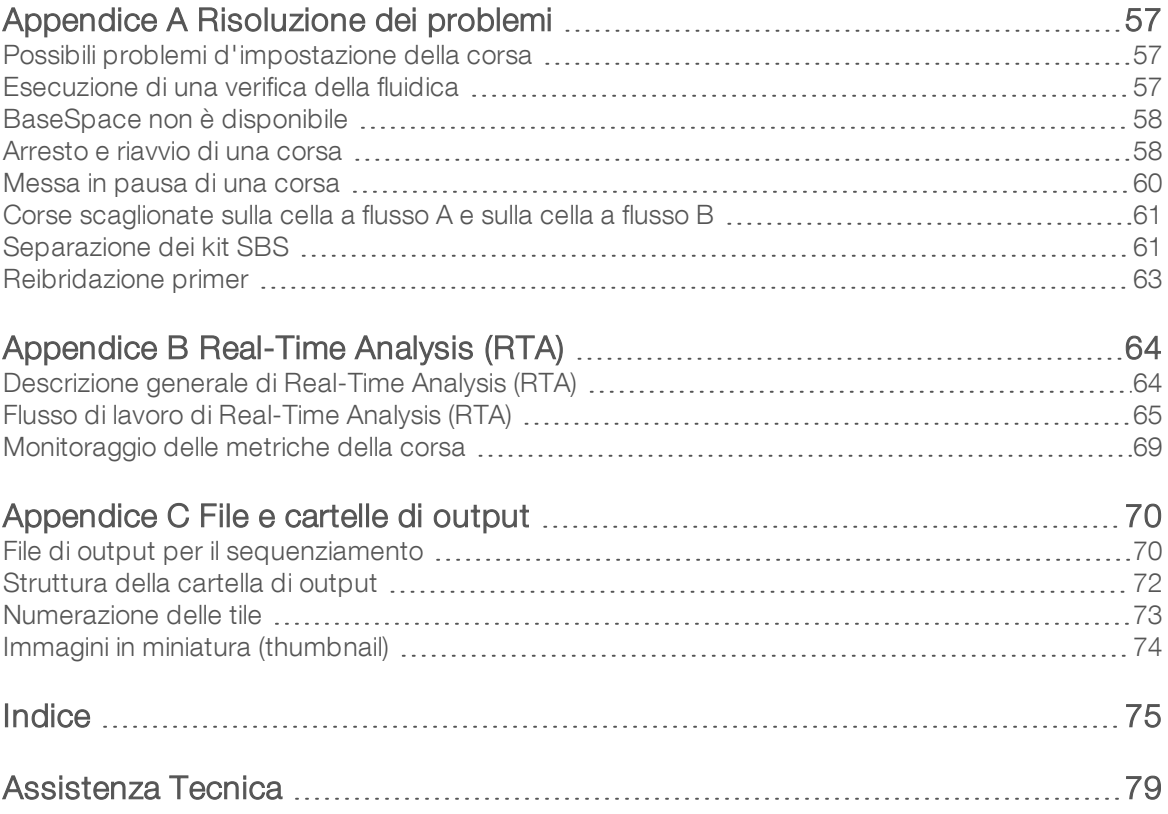

# <span id="page-7-0"></span>Capitolo 1 Descrizione generale

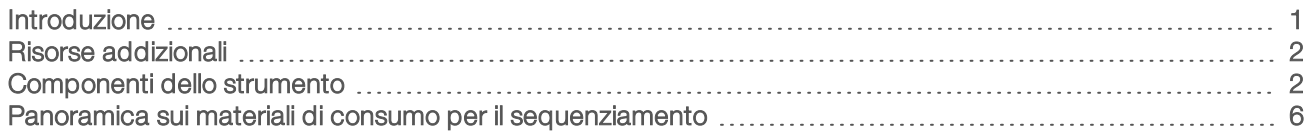

#### <span id="page-7-1"></span>Introduzione

ll sistema HiSeq<sup>®</sup> 2000 fornisce l'efficacia e l'efficienza per genomica su larga scala. Una progettazione innovativa unita alla comprovata tecnologia SBS definiscono nuovi standard negli output, nella semplicità e nell'efficacia in termini di costi.

#### Caratteristiche

- Imaging a doppia superficie: HiSeq 2000 utilizza un sistema a epifluorescenza a quattro videocamere dotato della tecnologia di scansione all'avanguardia per consentire l'imaging a doppia superficie.
- Doppie celle a flusso: HiSeq 2000 è un sistema a doppia cella a flusso, che permette il sequenziamento di una singola cella a flusso o di due celle a flusso simultaneamente con diverse lunghezze di lettura.
- Ampio vano refrigerato per i reagenti: lo scomparto reagenti è un ampio vano refrigerato che contiene reagenti sufficienti per l'intera corsa di sequenziamento.
- Fluidica integrata per corse paired-end: la fluidica integrata paired-end fornisce i reagenti dallo scomparto reagenti alla cella a flusso per la risintesi di Read 2 (Lettura 2) e per il sequenziamento indicizzato.
- **Dioni dell'interfaccia di controllo**: l'interfaccia software dello strumento fornisce opzioni per l'impostazione di una corsa e il funzionamento dello strumento. Utilizzare il monitor touch screen o la tastiera integrata per fornire gli input.
- **Identificazione delle basi in tempo reale**: il software dello strumento estrae le intensità dalle immagini ed esegue l'identificazione delle basi qualitativamente valutate sul computer dello strumento. Questo metodo consente il monitoraggio delle metriche di qualità durante una corsa e fa risparmiare tempo durante la successiva analisi dei dati.

L'analisi a valle dei dati di sequenziamento può essere eseguita con il software di analisi Illumina o software di terze parti su IlluminaCompute, Illumina BaseSpace o un'infrastruttura personalizzata.

**Integrazione di BaseSpace<sup>®</sup> Sequence Hub:** il flusso di lavoro per il sequenziamento è integrato con BaseSpace Sequence Hub, l'ambiente di calcolo genomico Illumina per l'analisi dei dati, l'archiviazione e la collaborazione. Mentre la corsa è in fase di elaborazione, i file di output sono trasferiti in tempo reale a BaseSpace Sequence Hub.

# <span id="page-8-0"></span>Risorse addizionali

Dal sito Web di Illumina è possibile scaricare la seguente documentazione. Controllare sempre le pagine di supporto per verificare le ultime versioni disponibili.

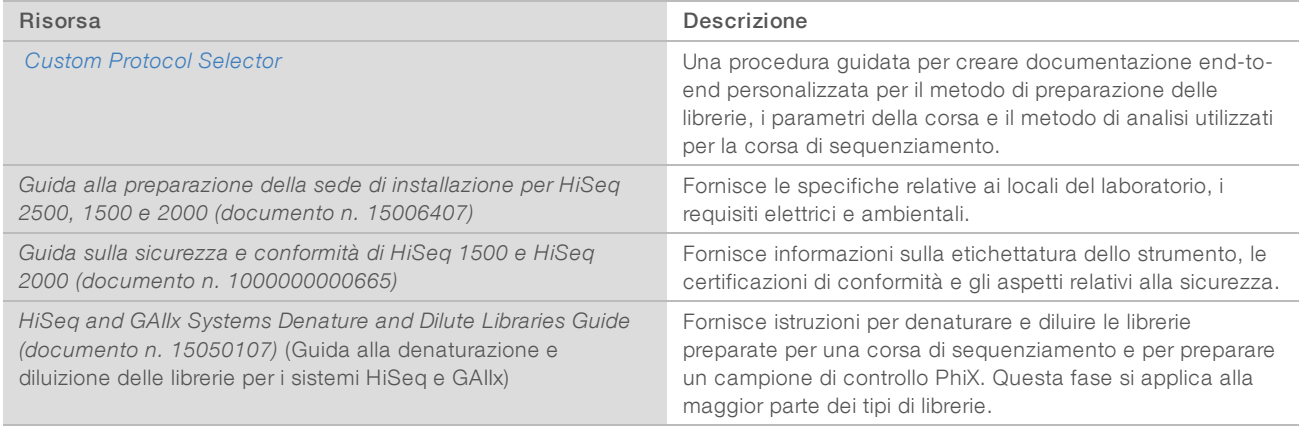

Consultare la pagina di supporto per HiSeq 2000 sul sito Web Illumina per accedere alla documentazione, ai download del software, alla formazione online e alle domande frequenti.

# <span id="page-8-1"></span>Componenti dello strumento

Il sistema HiSeq 2000 include lo strumento, un monitor, un computer di controllo dello strumento e accessori quali una tastiera, un mouse e uno scanner per codici a barre. Lo strumento include quattro scomparti principali: modulo ottica, scomparto della cella a flusso, scomparto della fluidica e scomparto reagenti. Lo stato operativo dello strumento è indicato da una barra di stato illuminata.

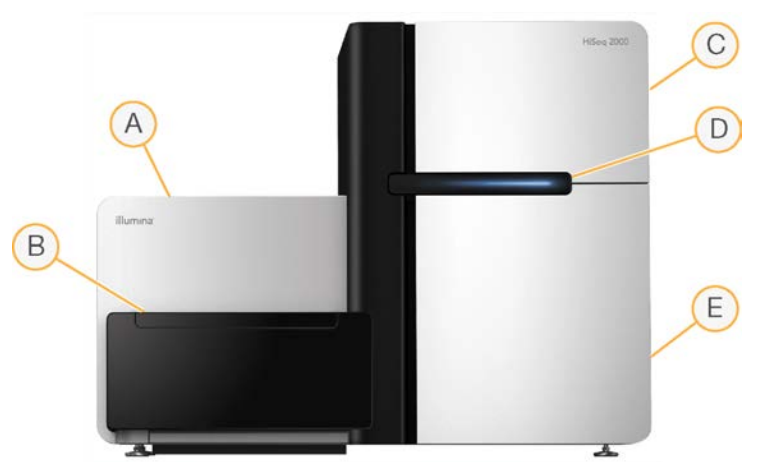

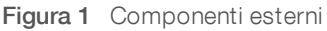

- A Modulo ottica: contiene componenti ottici che consentono l'imaging a doppia superficie della cella a flusso, per l'acquisizione contemporanea di A, C, G e T mediante epifluorescenza. Il fascio laser di eccitazione passa attraverso l'obiettivo e la fluorescenza viene raccolta simultaneamente attraverso lo stesso obiettivo.
- B Scomparto della cella a flusso: contiene il piano portacelle a depressione, che tiene in posizione la cella a flusso durante le corse di sequenziamento.
- C Scomparto della fluidica: contiene le pompe della fluidica che erogano i reagenti alla cella a flusso e poi al contenitore per gli scarti.
- D Barra di stato: utilizza tre colori per indicare lo stato dello strumento. Il blu indica che lo strumento è in esecuzione, l'arancione indica che lo strumento necessita attenzione e il verde indica che lo strumento è pronto a iniziare la corsa successiva.
- E Scomparto reagenti: contiene i rack che contengono i reagenti per le corse di sequenziamento e la soluzione di lavaggio per i lavaggi dello strumento.

#### Scomparto della cella a flusso

Lo scomparto della cella a flusso contiene il piano portacelle, le stazioni termiche, il sistema della pompa a vuoto e le connessioni della fluidica per ciascuna cella a flusso.

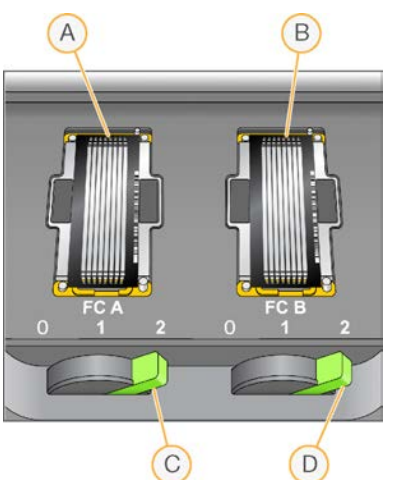

Figura 2 Piano portacelle con due celle a flusso

- A Cella a flusso A
- B Cella a flusso B
- C Leva della cella a flusso A
- D Leva della cella a flusso B

La cella a flusso A si trova a sinistra, la cella a flusso B a destra. Ciascuna cella a flusso è posizionata sul piano portacelle, che si sposta dentro e fuori il modulo ottica come indicato dal software di controllo. Il piano portacelle deve essere nella posizione più anteriore per aprire lo sportello dello scomparto della cella a flusso e caricare o rimuovere una cella a flusso.

La cella a flusso viene posizionata sul vano portacella con le porte di entrata e di uscita rivolte verso il basso. Il vuoto sotto il vano portacella tiene la cella a flusso in posizione. La leva della cella a flusso illuminata di fronte a ciascun vano portacella controlla la pompa a vuoto. La leva della cella a flusso diventa verde quando la tenuta del vuoto è corretta.

### Scomparto reagenti

Lo scomparto reagenti è un vano refrigerato per i reagenti a elevata capacità che contiene tre rack reagenti: due per i reagenti SBS e uno per i reagenti PE e di indicizzazione. Le maniglie dei pettini di aspirazione abbassano i pescanti nei flaconi di reagente.

- Rack reagenti SBS: contiene flaconi conici da 250 ml. Il rack reagenti per la cella a flusso A si trova nella posizione centrale e il rack reagenti per la cella a flusso B si trova nella posizione all'estrema destra. Ciascun rack reagenti dispone di posizioni numerate che corrispondono ai collegamenti sulla valvola di selezione interna dei reagenti.
- Rack reagenti di indicizzazione e reagenti PE: posizionato a sinistra. Dispone di due righe di posizioni numerate che contengono flaconi conici da 15 ml contenenti i reagenti PE e i reagenti di indicizzazione. La riga a sinistra è per la cella a flusso A e la riga a destra è per la cella a flusso B.
- Vano refrigerato per i reagenti: il vano refrigerato per i reagenti alloggia i rack reagenti e mantiene una temperatura interna compresa tra 2 °C e 8 °C.

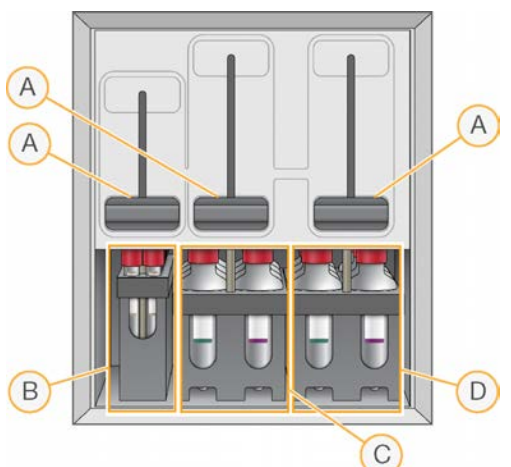

Figura 3 Scomparto reagenti

- A Maniglie dei pettini di aspirazione
- B Rack reagenti per i reagenti di indicizzazione e i reagenti paired-end
- C Rack reagenti SBS per la cella a flusso A
- D Rack reagenti SBS per la cella a flusso B

# Software HiSeq 2000

Sul computer dello strumento sono installate tre applicazioni software:

- $\blacktriangleright$  HiSeq 2000 Control Software: l'interfaccia HiSeq Control Software (HCS) guida l'utente lungo l'intera procedura d'impostazione di una corsa di sequenziamento. Durante la corsa, il software di controllo gestisce l'hardware dello strumento e la fluidica, imposta le temperature e fornisce un riepilogo visivo delle statistiche di qualità.
- **Boftware Real-Time Analysis:** integrato con il software di controllo, il software Real-Time Analysis (RTA) esegue l'identificazione delle basi e assegna un punteggio qualitativo a ogni base per ogni ciclo. Per maggiori informazioni, vedere *[Real-Time Analysis \(RTA\)](#page-70-0)* a pagina 64.
- Software Sequencing Analysis Viewer: Sequencing Analysis Viewer (SAV) fornisce statistiche dettagliate sulla qualità.

#### Icone di stato

Un'icona di stato posizionata nell'angolo superiore destro di ciascuna schermata segnala cambiamenti nelle condizioni operative, errori o avvertenze durante le fasi di impostazione della corsa e durante l'esecuzione della corsa.

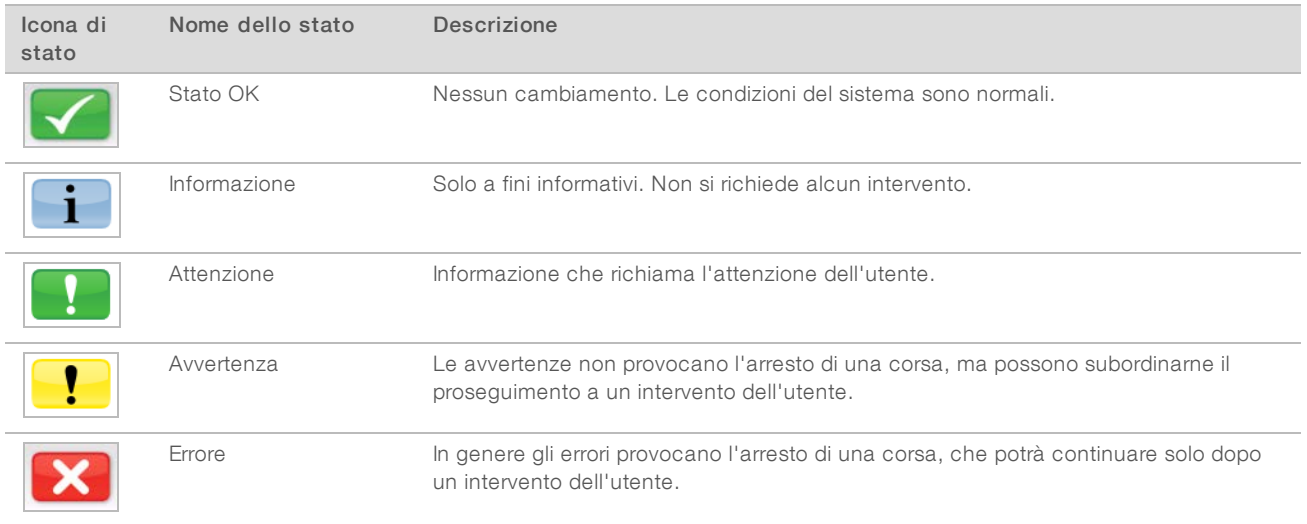

Quando si verifica un cambiamento nelle condizioni operative, l'icona associata lampeggia per avvertire l'utente.

- <sup>u</sup> Selezionare l'icona per aprire la finestra di stato e visualizzare una descrizione della condizione.
- **Example 20 Selezionare Acknowledge** (Accetta) per confermare di aver letto il messaggio e Close (Chiudi) per chiudere la finestra di dialogo.

#### Indicatori di attività e di rilevamento

La schermata Welcome (Benvenuto) contiene una serie di icone ubicate nell'angolo inferiore destro della schermata. Le icone indicano l'attività dello strumento e lo stato di determinati componenti in base a quanto rilevato dai sensori dello strumento.

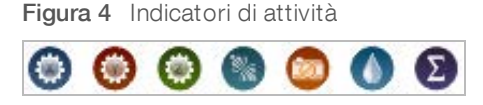

Da sinistra a destra, gli indicatori di attività rappresentano i motori X, Y e Z, la funzionalità dell'elettronica, la videocamera, il sistema di fluidica e le funzioni di elaborazione.

Figura 5 Indicatori di rilevamento

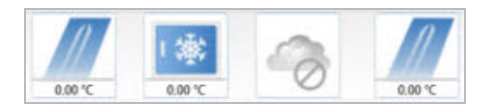

Da sinistra a destra, gli indicatori di rilevamento rappresentano la temperatura della cella a flusso A, la temperatura del vano refrigerato per i reagenti, lo stato del trasferimento dei dati, lo stato di BaseSpace Hub sul cloud e la temperatura della cella a flusso B.

#### Spazio disponibile su disco

Il computer dello strumento HiSeq dispone di una capacità di archiviazione di più di 2,7 TB per cella a flusso. I dati ottenuti dalla cella a flusso A vengono archiviati sull'unità D: e i dati ottenuti dalla cella a flusso B vengono archiviati sull'unità E:.

Al completamento di ogni ciclo di imaging per ogni corsia, il software verifica lo spazio disponibile sulle unità locali D: ed E:. Se lo spazio su disco è ridotto, il software mette in pausa la corsa e pone la cella di flusso in uno stato sicuro. Creare più spazio per proseguire con la corsa, che verrà ripresa automaticamente quando sarà disponibile spazio sufficiente.

#### <span id="page-12-0"></span>Panoramica sui materiali di consumo per il sequenziamento

Per eseguire una corsa su HiSeq 2000 sono richiesti un kit SBS e un kit per la generazione di cluster. I kit per la generazione di cluster sono disponibili nelle versioni paired-end (PE) e unidirezionale (SR).

Ogni kit SBS include i reagenti per il sequenziamento utilizzati su HiSeq, con reagenti sufficienti per il sequenziamento di una cella a flusso. I reagenti di sequenziamento sono forniti in flaconi da 250 ml che si caricano direttamente sugli appositi rack. Le etichette dei reagenti sono codificate a colori per ridurre gli errori di caricamento.

I kit per la generazione di cluster contengono i reagenti di generazione cluster utilizzati su cBot e i reagenti PE e di indicizzazione utilizzati su HiSeq. Ciascun kit per la generazione di cluster include un kit di accessori con guarnizioni della cella a flusso, tappi a imbuto per i flaconi di reagente SBS e una provetta di conservazione della cella a flusso.

#### Kit di reagenti per la modalità HiSeq v4

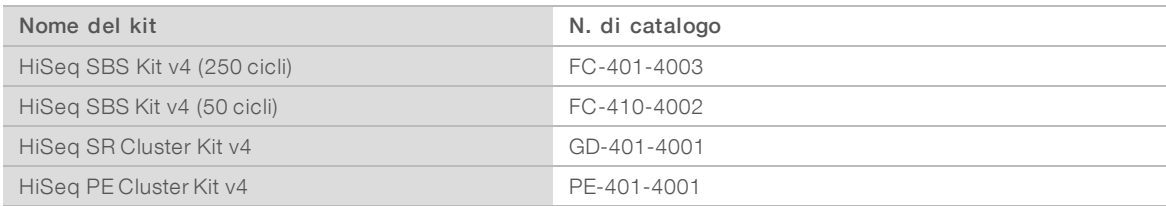

# Kit di reagenti per la modalità TruSeq v3

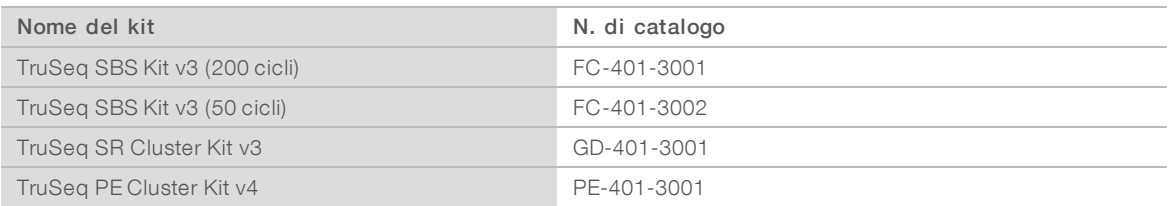

#### Primer di sequenziamento per le librerie Nextera

Il primer per il sequenziamento (HP8) per Index 1 (Indice 1) e il primer di sequenziamento (HP7) per Read 2 (Lettura 2) forniti nel kit per la generazione di cluster TruSeq v3 non sono compatibili con le librerie Nextera. Quando si esegue il sequenziamento delle librerie Nextera, utilizzare il primer di sequenziamento (HP14) per Index 1 (Indice 1) e il primer di sequenziamento (HP11) per Read 2 (Lettura 2) forniti in TruSeq Dual Index Sequencing Primer Box.

L'esecuzione di una corsa con indicizzazione doppia su una cella a flusso unidirezionale richiede HP9, che è fornito nella versione SR del kit.

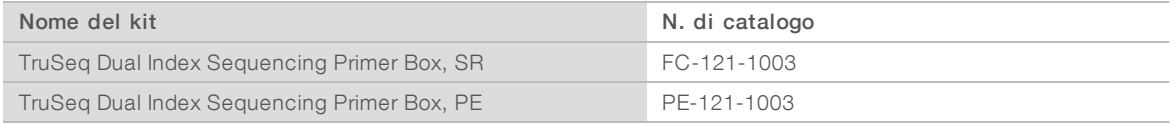

# <span id="page-14-0"></span>Capitolo 2 Informazioni preliminari

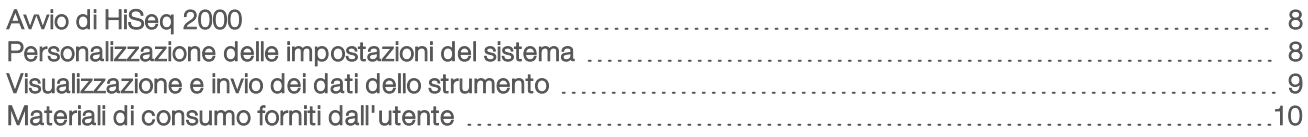

#### <span id="page-14-1"></span>Avvio di HiSeq 2000

**NOTA** 

- 1 Avviare il computer di controllo dello strumento.
- 2 Attendere il caricamento del sistema, quindi accedere al sistema operativo. Se necessario, rivolgersi all'amministratore della struttura per ottenere il nome utente e la password.
- 3 Individuare l'interruttore di alimentazione sul lato sinistro dello strumento e spostarlo in posizione ON.
- 4 Attendere almeno tre minuti per la configurazione corretta dei dispositivi dello strumento e per l'inizializzazione dell'unità dello strumento denominata DoNotEject (Non espellere).
- 5 Chiudere la finestra che si apre quando DoNotEject è inizializzato. Se la finestra non si apre, utilizzare MyComputer per verificare l'unità DoNotEject.

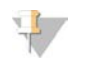

Non espellere mai l'unità di tipo flash denominata DoNotEject posta all'interno del telaio dello strumento ed evitare di modificare i file su tale unità. Questa unità contiene i file di configurazione hardware e si inizializza ogni volta che lo strumento viene acceso.

6 Per garantire uno spazio su disco adeguato, archiviare in rete i dati che si trovano sul computer dello strumento e che provengono da analisi precedenti. Eseguire una veloce riformattazione delle unità O:\ e S:\ per eliminare qualsiasi dato rimasto.

I dischi rigidi devono essere vuoti affinché il software funzioni correttamente.

7 Aprire HCS mediante l'icona di collegamento sul desktop del computer. Una volta inizializzato il software, si apre la schermata Welcome (Benvenuto) e nell'angolo inferiore destro della schermata appare l'icona di inizializzazione.

# Pratiche migliori per gestire lo strumento e il computer di controllo

- <sup>u</sup> Non accendere il computer quando lo strumento è in funzione. Accendere sempre il computer prima di accendere lo strumento.
- Non spegnere lo strumento quando il software di controllo dello strumento è in esecuzione.
- Dopo aver spento lo strumento, attendere un minuto prima di accenderlo di nuovo.
- Prima di accendere il computer, collegare i cavi USB per lo strumento, il monitor e la tastiera alla parte posteriore del computer.
- <span id="page-14-2"></span><sup>u</sup> Collegare lo scanner per codici a barre e il mouse alle porte USB nella parte anteriore del computer.

#### Personalizzazione delle impostazioni del sistema

Il software di controllo include impostazioni del sistema personalizzabili per le cartelle della corsa e per le preferenze LIMS. La finestra Menu Options (Opzioni di menu) fornisce le impostazioni per definire il modello dell'ID della corsa, le posizioni delle cartelle predefinite, se lo strumento invierà informazioni sullo stato di integrità del sistema a Illumina e l'autenticazione LIMS.

Per personalizzare la visualizzazione dell'interfaccia, selezionare Menu | View (Menu | Visualizzazione). È possibile visualizzare l'interfaccia a schermo intero o in una finestra, o ridurre a icona l'interfaccia.

Per attivare il comando che consente di inizializza il software manualmente, selezionare Menu | Scanner (Menu | Scanner).

#### Definizione delle impostazioni delle cartelle della corsa

- 1 Dalla schermata Welcome (Benvenuto), selezionare Menu | Tools | Options (Menu | Strumenti | Opzioni) per aprire la finestra Menu Options (Opzioni di menu).
- 2 Per personalizzare la convenzione usata per generare i nomi per le cartelle della corsa, modificare le impostazioni nel campo Run ID Template (Modello ID corsa). Selezionare Reset (Reimposta) per annullare il campo.
- 3 Per impostare le posizioni di output predefinite, immettere una posizione per ciascuna cartella seguente:
	- Default Output Folder (Cartella di output predefinita): la cartella di output predefinita per le corse sulla cella a flusso A.
	- **Default Output Folder2** (Cartella di output predefinita 2): la cartella di output predefinita per le corse sulla cella a flusso B.

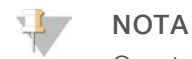

Queste posizioni possono essere modificate corsa per corsa.

- 4 Per impostare la posizione in cui i file temporanei verranno scritti durante una corsa, immettere una posizione nel campo Default Temp Folder 1 (Cartella 1 predefinita file temporanei).
- 5 Per impostare una posizione per i moduli campione LIMS, immettere la posizione nel campo Run Setup Folder (Cartella impostazione corsa).
- 6 Selezionare OK (Ok) per salvare le modifiche e chiudere la finestra Menu Options (Opzioni di menu). Selezionare Cancel (Annulla) per chiudere senza salvare.

#### Impostazione delle preferenze per LIMS

- 1 Dalla schermata Welcome (Benvenuto), selezionare Menu | Tools | Options (Menu | Strumenti | Opzioni) per aprire la finestra Menu Options (Opzioni di menu).
- 2 Immettere le seguenti impostazioni per LIMS:
	- **LIMS Server** (Server LIMS): il nome del server che consente di interagire con il sistema LIMS supportato da Illumina.
	- IMS User Name (Nome utente LIMS): il nome utente LIMS utilizzato per l'autenticazione del sistema LIMS Illumina.
	- IMS Password (Password LIMS): la password LIMS utilizzata per l'autenticazione del sistema LIMS Illumina.
- 3 Selezionare OK (Ok) per salvare le modifiche e chiudere la finestra Menu Options (Opzioni di menu). Selezionare Cancel (Annulla) per chiudere senza salvare.

#### <span id="page-15-0"></span>Visualizzazione e invio dei dati dello strumento

Il pulsante Menu (Menu) sulla schermata Welcome (Benvenuto) e la finestra Menu Options (Opzioni di menu) forniscono opzioni per visualizzare e inviare i dati dello strumento.

Per visualizzare le informazioni su hardware dello strumento, versioni del software e su come mettersi in contatto con l'Assistenza Tecnica, selezionare Menu | About (Menu | Informazioni su).

- Send instrument health information to Illumina to aid technical support (Invia le informazioni sullo stato di integrità dello strumento all'Assistenza Tecnica Illumina): selezionare questa opzione per attivare il servizio di monitoraggio proattivo Illumina. Il nome dell'impostazione presente nell'interfaccia software potrebbe essere diverso dal nome presente in questa guida, in base alla versione di HCS in uso. L'attivazione di questa impostazione consente di inviare a Illumina i dati delle prestazioni dello strumento. Questi dati consentono a Illumina di risolvere facilmente eventuali problemi, di rilevare possibili malfunzionamenti, di eseguire una manutenzione proattiva e di massimizzare il tempo di funzionamento dello strumento. Per maggiori informazioni sui vantaggi di questo servizio, fare riferimento a *Illumina Proactive Technical Note (documento n. 1000000052503)* (Nota tecnica sul servizio proattivo Illumina). Questo servizio:
	- $\triangleright$  Non invia i dati del sequenziamento.
	- $\blacktriangleright$  Richiede che lo strumento sia connesso a una rete con accesso a Internet.
	- $\triangleright$   $\vdash$   $\vdash$   $\vdash$  acceso per impostazione predefinita. Se non si desidera usufruire di questo servizio, disattivare l'impostazione Send instrument health information to Illumina to aid technical support (Invia le informazioni sullo stato di integrità dello strumento all'Assistenza Tecnica Illumina).

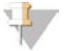

#### NOTA

Questa impostazione viene riattivata dopo un aggiornamento software. Se non si desidera inviare i dati delle prestazioni dello strumento a Illumina, disattivare questo servizio dopo ogni aggiornamento software.

#### <span id="page-16-0"></span>Materiali di consumo forniti dall'utente

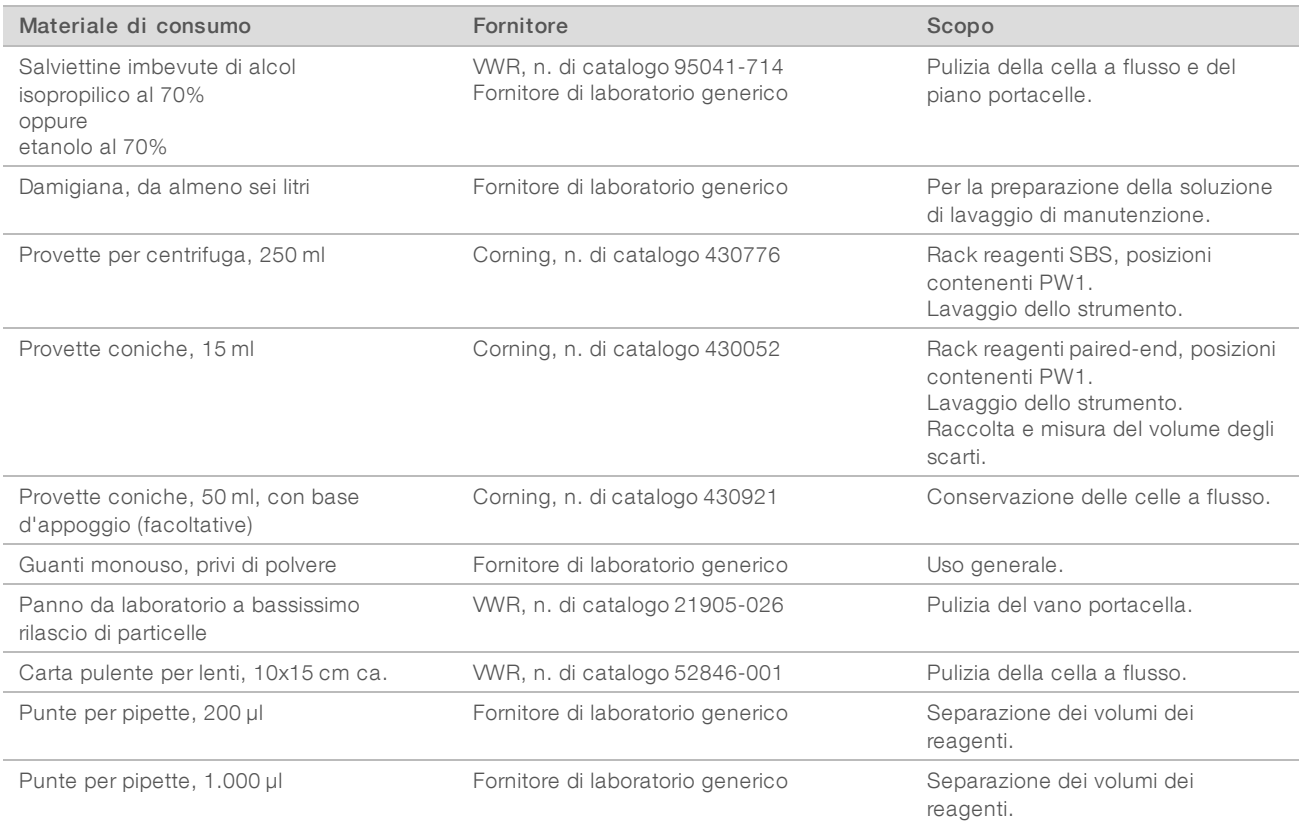

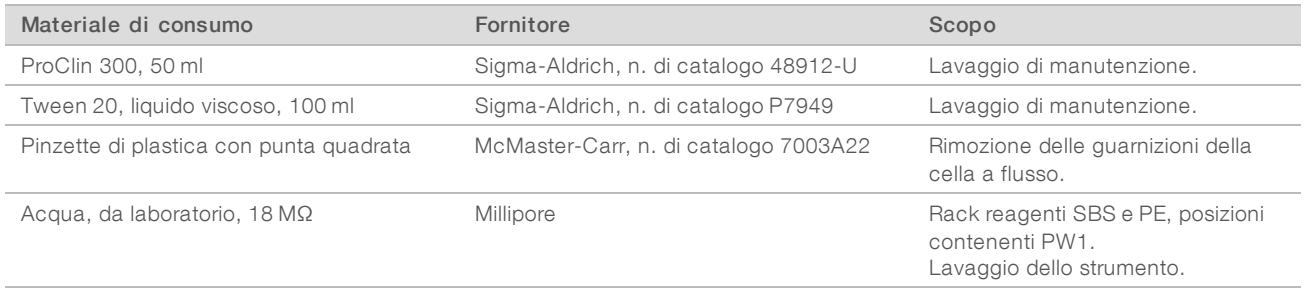

# <span id="page-18-0"></span>Capitolo 3 Sequenziamento in modalità HiSeq v4

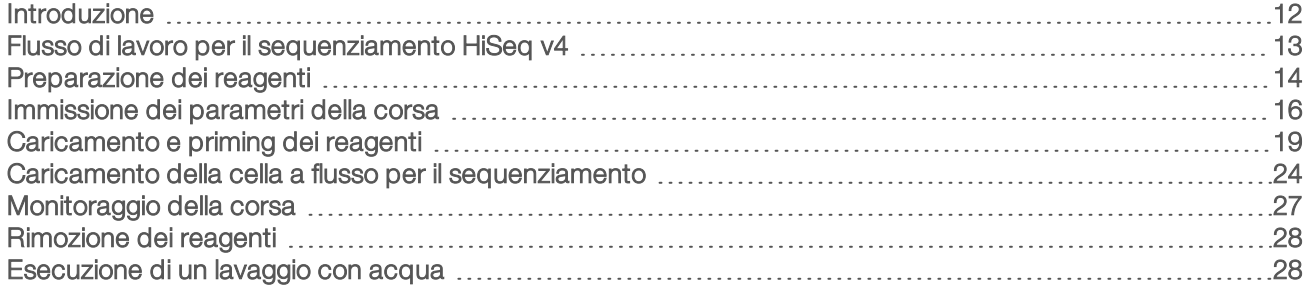

#### <span id="page-18-1"></span>Introduzione

Per eseguire una corsa di sequenziamento in modalità HiSeq v4 su HiSeq 2000, preparare tutti i reagenti e attenersi ai suggerimenti del software per impostare la corsa. La procedura d'impostazione della corsa include l'immissione dei parametri della corsa, il caricamento e il priming dei reagenti, il caricamento della cella a flusso e una verifica della fluidica.

Per informazioni relative alla durata della corsa e altre specifiche delle prestazioni, visitare la pagina delle specifiche di HiSeq 2000 sul sito Web Illumina.

# Corse scaglionate

È possibile avviare una nuova corsa sulla cella a flusso A o sulla cella a flusso B quando una corsa sulla cella a flusso adiacente è in fase di elaborazione. Per maggiori informazioni, vedere *[Corse scaglionate sulla cella a](#page-67-0) [flusso A e sulla cella a flusso B](#page-67-0)* a pagina 61.

# Tipi di corse per la chimica HiSeq v4

La tabella seguente mostra i tipi di corse di sequenziamento e il numero di cicli possibili per ciascuna lettura usando la chimica HiSeq v4. Fare riferimento a quanto segue quando si imposta la corsa.

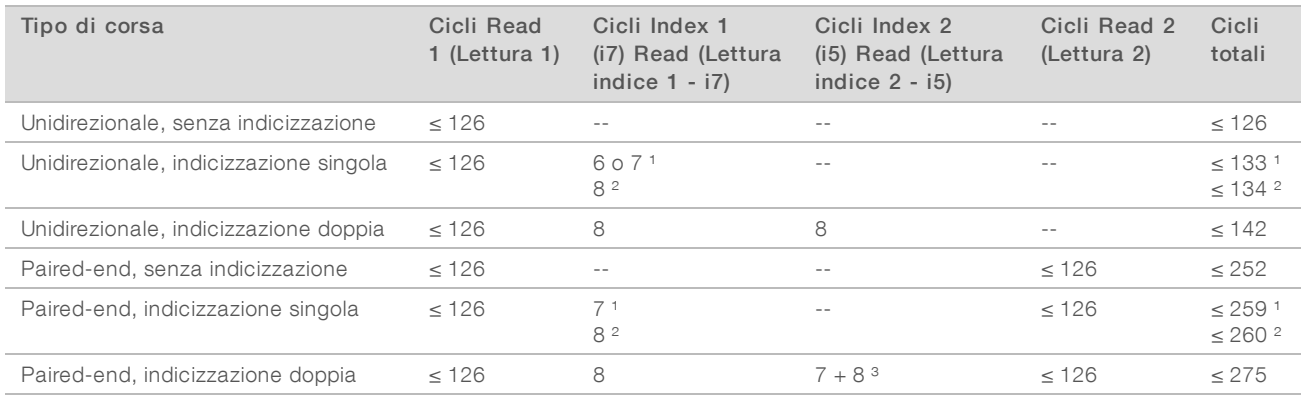

<sup>1</sup> Numero di cicli per librerie con indicizzazione singola

² Numero di cicli per librerie con indicizzazione doppia

<span id="page-19-0"></span>³ Index 2 Read (Lettura indice 2) di una corsa paired-end con indicizzazione doppia include sette cicli aggiuntivi di sola chimica.

# Flusso di lavoro per il sequenziamento HiSeq v4

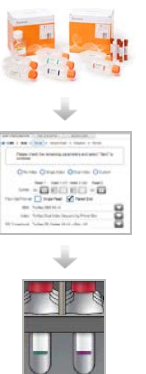

Preparare tutti i reagenti per la corsa.

Immettere i parametri della corsa.

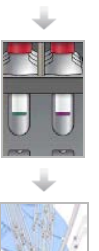

Quando suggerito, caricare tutti i reagenti per la corsa:

- Caricare i reagenti SBS per Read 1 (Lettura 1) e Read 2 (Lettura 2).
- Per le corse con indicizzazione, caricare i reagenti di indicizzazione.
- Per le corse paired-end, caricare i reagenti PE.

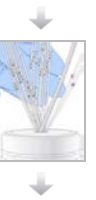

Confermare il flusso corretto con una cella a flusso usata. Eseguire il priming dei reagenti SBS e misurare gli scarti del priming.

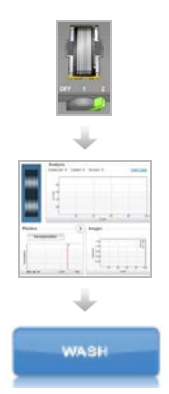

Caricare la cella a flusso con cluster per il sequenziamento. Confermare il flusso corretto.

Avviare la corsa di sequenziamento. [Facoltativo] Dopo il ciclo 1, ispezionare il report sulla prima base, quindi proseguire con Read 1 (Lettura 1).

La corsa continua come indicato dai parametri della corsa.

Al termine della corsa, scaricare i reagenti ed eseguire un lavaggio dello strumento.

#### <span id="page-20-0"></span>Preparazione dei reagenti

Prima di impostare la corsa, preparare tutti i reagenti per il sequenziamento: reagenti SBS, reagenti di indicizzazione e reagenti PE, se applicabile. Quando suggerito dal software di controllo, caricare tutti i reagenti. Quando si utilizza la chimica HiSeq v4, non è necessario tornare allo strumento per caricare i reagenti durante la corsa.

I reagenti possono essere preparati durante la generazione di cluster. Per istruzioni sulla preparazione dei reagenti per la generazione di cluster e sulla generazione di cluster, vedere la *Guida del sistema cBot (documento n. 15006165)*.

#### Reagenti separati

Il kit da 250 cicli può essere separato in due set di reagenti per eseguire corse più brevi. Per maggiori informazioni, vedere *[Separazione dei kit SBS](#page-67-1)* a pagina 61.

#### Preparazione dei reagenti SBS

I reagenti SBS sono caricati sullo strumento all'inizio della corsa. Per la preparazione dei reagenti, utilizzare le seguenti istruzioni per scongelare i reagenti SBS.

#### Scongelamento dei reagenti SBS

- 1 Rimuovere CRM, IRM e USM dal luogo di conservazione a una temperatura compresa tra -25 °C e -15 °C. Proteggere IRM dalla luce.
- 2 Scongelarli a una temperatura compresa tra 2 °C e 8 °C per circa 16 ore. In alternativa, scongelare IRM e USM in acqua deionizzata a temperatura ambiente per circa 90 minuti. Scongelare CRM in un bagno d'acqua *separato*.

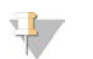

**NOTA** 

Sostituire sempre i guanti dopo aver maneggiato CRM.

- 3 Capovolgere ciascun flacone per miscelare.
- 4 Mettere da parte su ghiaccio IRM e USM. Mettere da parte su ghiaccio CRM *separatamente* per impedire la contaminazione incrociata.
- 5 Utilizzare PW1, SB1, SB2 e SB3 direttamente dal luogo di conservazione.

# Preparazione dei reagenti di indicizzazione

I reagenti di indicizzazione sono utilizzati durante le letture di indicizzazione di una corsa di sequenziamento indicizzata.

I kit per la generazione di cluster PE e SR includono HP14, che viene utilizzato per Index 1 (i7) Read 1, (Indice 1 -i7 - Lettura 1), indipendentemente dal tipo di cella a flusso. Solo i kit per la generazione di cluster SR includono HP9, che è richiesto per una corsa con indicizzazione doppia su una cella a flusso unidirezionale.

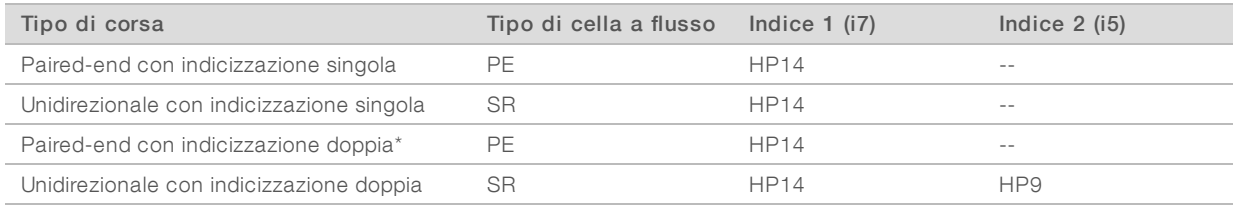

\* Le corse paired-end con indicizzazione doppia utilizzano FRM, un reagente paired-end, per Index 2 (Indice 2).

# Scongelamento dei reagenti per l'indicizzazione

- 1 Rimuovere i seguenti reagenti dal luogo di conservazione a una temperatura compresa tra -25 °C e -15 °C:
	- $\triangleright$  Per tutte le corse con indicizzazione su una cella a flusso paired-end: FDR e HP14
	- Per corse con indicizzazione singola su una cella a flusso unidirezionale: FDR e HP14
	- Per corse con indicizzazione doppia su una cella a flusso unidirezionale: FDR, HP9 e HP14
- 2 Scongelare i reagenti in un bagno d'acqua deionizzata a temperatura ambiente per circa 20 minuti.

#### Preparazione di FDR e HP14

- 1 Capovolgere le proposte per miscelare.
- 2 Centrifugare a 1.000 giri per un minuto.
- 3 Mettere da parte a temperatura ambiente.

#### Preparazione di HP9

- 1 Capovolgere per miscelare.
- 2 Centrifugare brevemente per raccogliere le gocce.
- 3 Mettere da parte a temperatura ambiente.

# Preparazione dei reagenti PE

I reagenti PE sono utilizzati durante la fase di risintesi di Read 2 (Lettura 2) di una corsa di sequenziamento paired-end.

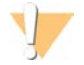

#### **AVVERTENZA**

Questo set di reagenti contiene materiali chimici potenzialmente pericolosi. L'inalazione, l'ingestione, il contatto con la pelle o con gli occhi possono causare lesioni personali. Indossare l'attrezzatura protettiva, inclusi protezione per gli occhi, guanti e indumento da laboratorio appropriato per evitare i rischi di esposizione. Manipolare i reagenti usati come rifiuti chimici e smaltirli in base alle leggi e alle regolamentazioni applicabili a livello regionale, nazionale e locale. Per ulteriori informazioni ambientali, di salute e di sicurezza, vedere le SDS alla pagina Web [support.illumina.com/sds.html](http://support.illumina.com/sds.html).

#### Caricamento dei reagenti paired-end

- 1 Rimuovere i seguenti reagenti dal luogo di conservazione a una temperatura compresa tra -25 °C e -15 °C:
	- Per corse senza indicizzazione: AMS, FDR, FLM2, FPM, FRM e HP11
	- Per corse con indicizzazione: AMS, FLM2, FPM, FRM e HP11
- 2 Scongelare i reagenti in un becher riempito con acqua a temperatura ambiente per circa 20 minuti.
- 3 Mettere su ghiaccio AMS, FLM2 e FRM.

#### Preparazione di AMS, FDR, FLM2, FPM, FRM e HP11

- 1 Capovolgere per miscelare.
- 2 Centrifugare a 1.000 giri per un minuto.
- 3 Mettere da parte su ghiaccio AMS, FLM2 e FRM.
- <span id="page-22-0"></span>4 Mettere da parte a temperatura ambiente FDR, FPM e HP11.

#### Immissione dei parametri della corsa

Avviare l'impostazione della corsa immettendo i parametri della corsa mediante una serie di schermate sulla scheda Run Configuration (Configurazione corsa). Il software guida l'utente in ciascuna schermata per indicare la connettività a BaseSpace Sequence Hub, immettere gli ID dei materiali di consumo, selezionare le opzioni di indicizzazione e registrare altri parametri per la corsa.

# Schermata Integration (Integrazione)

La schermata Integration (Integrazione) consente di collegare la corsa a BaseSpace Sequence Hub.

- 1 Dalla schermata Welcome (Benvenuto), selezionare Sequence | New Run (Sequenziamento | Nuova corsa) per aprire la schermata Integration (Integrazione).
- 2 [Facoltativo] Collegarsi a BaseSpace Sequence Hub nel modo seguente.
	- a Selezionare BaseSpace.
- b Selezionare una delle seguenti opzioni di BaseSpace:
	- **Storage and Analysis** (Archiviazione e analisi): invia i dati della corsa a BaseSpace Sequence Hub per il monitoraggio e l'analisi dei dati a distanza. Con questa opzione è richiesto un foglio campioni.
	- **Run Monitoring Only** (Solo monitoraggio corsa): invia solo i file InterOp a BaseSpace Sequence Hub, che consentono di monitorare la corsa a distanza.
- c Accedere a BaseSpace Sequence Hub con l'e-mail e la password dell'account MyIllumina.
- 3 **[Facoltativo]** Per procedere senza connettersi a BaseSpace Sequence Hub, selezionare None (Nessuno).
- 4 Selezionare Next (Avanti).

#### Schermata Storage (Archiviazione)

- 1 Selezionare la casella di controllo Save to an output folder (Salva in una cartella di output), quindi selezionare Browse (Sfoglia) per andare a una posizione di rete preferita. Questo passaggio è facoltativo se la corsa è collegata a BaseSpace Sequence Hub per l'archiviazione e l'analisi.
- 2 Selezionare Zip BCL files (Comprimi file BCL) per ridurre lo spazio di archiviazione richiesto. Se la corsa è collegata a BaseSpace Sequence Hub, l'opzione Zip BCL files (Comprimi file BCL) è selezionata per impostazione predefinita.

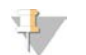

#### **NOTA**

L'impostazione Bin Q-Scores (Raggruppa punteggi qualitativi) è attivata per impostazione predefinita per ridurre lo spazio di archiviazione richiesto. Questa impostazione raggruppa i punteggi qualitativi su un intervallo di valori più ampio senza incidere su accuratezza o prestazioni.

- 3 Selezionare una delle seguenti opzioni per Save Auxiliary Files (Salva file ausiliari):
	- ▶ Save All Thumbnails (Salva tutte le immagini in miniatura): salva tutte le immagini in miniatura. Un'immagine in miniatura è una campionatura di immagini da diverse tile in ogni colonna di tile o striscia, combinata in un'immagine in miniatura.
	- **Bave Tile Thumbnails** (Salva le miniature in miniatura delle tile): salva le immagini in miniatura delle tile. Le immagini in miniatura delle tile rappresentano una singola tile piuttosto che una campionatura di tile in una striscia.
- 4 Selezionare Next (Avanti).

# Schermata Flow Cell Setup (Impostazione cella a flusso)

La schermata Flow Cell Setup (Impostazione cella a flusso) registra le informazioni sulla cella a flusso utilizzata per la corsa. Sono richiesti tutti i campi.

- 1 Sottoporre a scansione o immettere l'ID della cella a flusso (numero di codice a barre) per la quale si desidera eseguire il sequenziamento. L'ID della cella a flusso determina la compatibilità tra il tipo di cella a flusso e il reagente.
- 2 Confermare che il tipo di cella a flusso sia HiSeq Flow Cell v4 (Cella a flusso HiSeq v4).
- 3 Immettere il nome dell'esperimento da visualizzare in ogni schermata per consentire l'identificazione della corsa in fase di elaborazione.
- 4 Immettere un nome utente, quindi selezionare Next (Avanti).

# Schermata Advanced (Avanzato)

- 1 **[Facoltativo]** Selezionare la casella di controllo **Confirm First Base** (Conferma prima base). Un report sulla prima base viene generato automaticamente per ogni corsa. La selezione di questa opzione apre il report sulla prima base prima del procedere della corsa.
- 2 **[Facoltativo]** Deselezionare la casella di controllo Align to PhiX (Allinea su PhiX) per le corsie che non contengono PhiX.

In alternativa, selezionare le corsie sull'immagine della cella a flusso per aggiungere o rimuovere le corsie per l'allineamento su PhiX.

Per impostazione predefinita, tutte le corsie sono selezionate per l'allineamento.

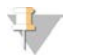

#### **NOTA**

Con HCS v2.2 e RTA v1.18, non è richiesta o non è un'opzione una corsia di controllo dedicata.

3 Selezionare Next (Avanti).

#### Schermata Recipe (Ricetta)

- 1 Selezionare dalle seguenti opzioni di Index Type (Tipo indice):
	- $\triangleright$  No Index (Nessun indice): esegue una corsa non indicizzata unidirezionale o paired-end.
	- **Single Index** (Indice singolo): eseque una corsa unidirezionale o paired-end con una lettura di indicizzazione.
	- **Dual Index** (Indice doppio): esegue una corsa unidirezionale o paired-end con due letture di indicizzazione.
	- **Lucks** Custom (Personalizzata): esegue una corsa unidirezionale o paired-end con un numero di cicli personalizzato per le letture indici.
- 2 Se è stata specificata l'opzione Dual Index (Indice doppio) e Custom (Personalizzata), selezionare Flow Cell Format (Formato cella a flusso), quindi Single Read (Unidirezionale) o Paired End (Paired-end).
- 3 Immettere il numero di cicli per Read 1 (Lettura 1) e Read 2 (Lettura 2), se applicabile. Il numero di cicli eseguiti in una lettura è pari a un ciclo in più rispetto al numero di cicli analizzati. Ad esempio, per eseguire 125 cicli per Read 1 (Lettura 1), immettere 126.
- 4 Per l'opzione di indicizzazione Custom (Personalizzata), immettere il numero di cicli per le letture indici.

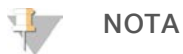

Le lunghezze delle letture non devono essere identiche.

- 5 Confermare le seguenti impostazioni per la chimica che sono popolate automaticamente:
	- ▶ SBS: HiSeq SBS Kit v4
	- Index (Indice): HiSeq v4 Single Index o HiSeq v4 Dual Index
	- PE turnaround (Tempo di elaborazione PE): HiSeq PE Cluster Kit v4
- 6 [Facoltativo] Selezionare la casella di controllo Use Existing Recipe (Usa ricetta esistente) per utilizzare una ricetta personalizzata.

#### Schermata Sample Sheet (Foglio campioni)

I fogli campioni sono facoltativi a meno che non si utilizzi BaseSpace Sequence Hub per eseguire l'analisi dei dati o una corsa con indicizzazione.

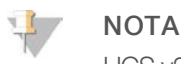

HCS v2.2 consente di utilizzare uno schema di indicizzazione diverso per ogni corsia.

- 1 Selezionare Browse (Sfoglia) per individuare il foglio campioni.
- 2 Selezionare Next (Avanti).

#### Schermata Reagents (Reagenti)

La schermata Reagents (Reagenti) registra informazioni sui kit di reagenti utilizzati per la corsa. L'ID del kit di reagenti (numero di codice a barre che inizia con RGT) determina la compatibilità tra il tipo di kit e la modalità della corsa.

- 1 Eseguire la scansione o immettere l'ID del kit di reagenti SBS.
- 2 Per le corse paired-end, eseguire la scansione o immettere l'ID del kit di reagenti per il kit per la generazione di cluster paired-end.
- 3 Selezionare il kit di reagenti SBS per la corsa:
	- ▶ Selezionare 250 Cycles (250 cicli) per i kit di reagenti da 250 cicli. I cicli rimanenti si fermano al valore preimpostato di 275.
	- ▶ Selezionare 50 Cycles (50 cicli) per i kit di reagenti da 50 cicli. I cicli rimanenti si fermano al valore preimpostato di 74.
	- Belezionare Custom (Personalizza) per un kit parziale o più kit da 50 cicli. Nel campo Cycles Remaining (Cicli rimanenti), immettere il numero di cicli SBS per i quali si prevede che i reagenti dureranno.

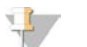

#### **NOTA**

Per i kit parziali, il software esegue un conteggio alla rovescia sul numero di cicli inserito. Quando il numero di cicli comincia a essere basso, il software chiede all'utente di caricare reagenti freschi.

- 4 Selezionare Prime SBS Reagents (Priming reagenti SBS) per eseguire il priming dei reagenti.
- 5 Selezionare Next (Avanti).

#### Schermata Review (Revisione)

- 1 Rivedere i parametri per la corsa dalla schermata Review (Revisione).
- <span id="page-25-0"></span>2 Selezionare Next (Avanti) per procedere o Back (Indietro) per modificare i parametri.

#### Caricamento e priming dei reagenti

Dopo aver immesso i parametri per la corsa, caricare i reagenti SBS, i reagenti di indicizzazione e i reagenti PE per la corsa, quindi eseguire il priming dei reagenti nel sistema di fluidica. Il software guida l'utente in questa procedura tramite una serie di schermate sulla scheda Pre-Run Setup (Impostazioni pre-corsa).

#### Caricamento dei reagenti SBS

1 Capovolgere ciascun flacone di reagente diverse volte per miscelare.

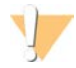

#### ATTENZIONE

Manipolare per ultimo il flacone di CRM, dopo aver caricato tutti gli altri reagenti per impedire la contaminazione incrociata. Sostituire sempre i guanti dopo aver maneggiato CRM.

2 Sostituire il tappo su ciascun flacone con un tappo a imbuto.

Solo a uso di ricerca. Non usare in procedimenti diagnostici.

- 3 Aprire lo sportello dello scomparto reagenti.
- 4 Sollevare i pescanti per il rack reagenti SBS nel modo seguente.
	- a Tirare la maniglia del pettine di aspirazione verso di sé, quindi sollevarla.
	- b Rilasciare la maniglia nell'alloggiamento che si trova sull'estremità superiore della scanalatura. Assicurarsi che la maniglia sia posizionata correttamente nell'alloggiamento.
- 5 Far scorrere il rack reagenti fuori dallo scomparto reagenti.
- 6 Posizionare ciascun flacone di reagente sul rack nelle posizioni numerate associate. Assicurarsi che l'estremità conica del flacone sia posizionata nella tacca alla base del rack.

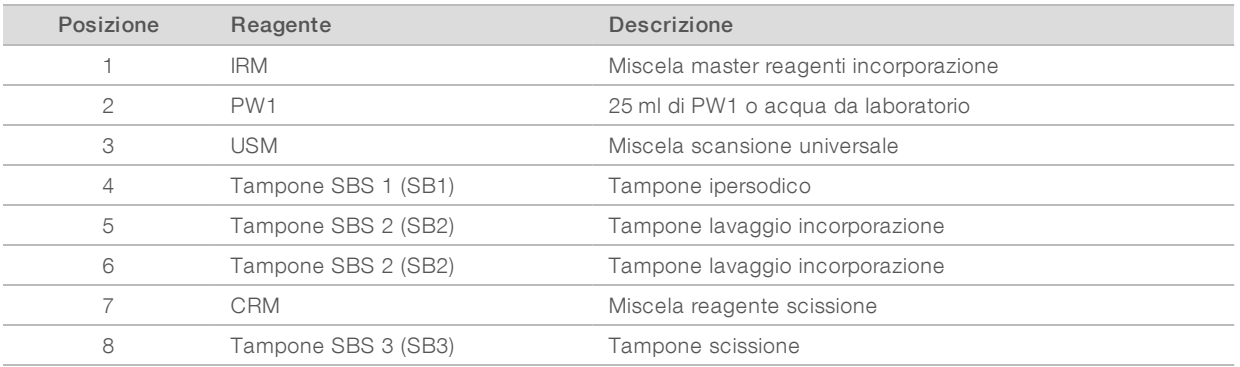

#### Tabella 1 Posizioni dei reagenti SBS

- 7 Indossare un nuovo paio di guanti in lattice privi di polvere.
- 8 Far scorrere il rack reagenti nello scomparto reagenti. Allineare il rack con la guida sollevata sulla base dello scomparto.
- 9 Abbassare i pettini di aspirazione nei flaconi di reagente SBS nel modo seguente.
	- a Tirare la maniglia del pettine di aspirazione verso di sé, quindi abbassarla.
	- b Ispezionare i pettini di aspirazione per assicurarsi che non si pieghino mentre si abbassano nei tappi a imbuto.
	- c Rilasciare la maniglia nell'alloggiamento che si trova sull'estremità inferiore della scanalatura.
- 10 Selezionare la casella di controllo PW1 (25 ml) loaded (PW1 25 ml caricato).

#### Caricamento dei reagenti di indicizzazione

- 1 Assicurarsi che il rack dei reagenti PE non sia in uso sulla cella a flusso adiacente per la risintesi di Read 2 (Lettura 2), per la preparazione di Index 1 (i7) Read (Lettura indici - 1 (i7) o per la preparazione di Index 2 (i5) Read (Lettura indici 2 - i5).
- 2 Sollevare i pescanti per il rack reagenti PE nel modo seguente.
	- a Tirare la maniglia verso di sé e sollevare la maniglia.
	- b Rilasciare la maniglia nell'alloggiamento che si trova sull'estremità superiore della scanalatura. Assicurarsi che la maniglia sia posizionata correttamente nell'alloggiamento.
- 3 Far scorrere il rack reagenti fuori dallo scomparto reagenti utilizzando la maniglia del rack.
- 4 Rimuovere i tappi da ciascuna provetta di reagente e posizionare la provetta sul rack nella posizione numerata associata o facendo corrispondere il colore dell'etichetta.

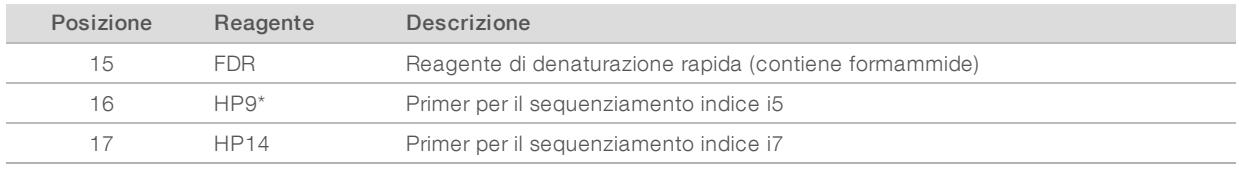

#### Tabella 2 Celle a flusso unidirezionali

\* HP9 è richiesto solo per le corse con indicizzazione doppia. Se HP9 non viene usato, caricare una provetta conica da 15 ml con 10 ml di acqua da laboratorio nella posizione n. 16.

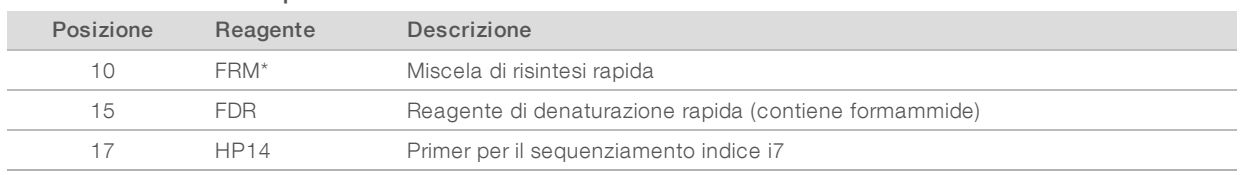

#### Tabella 3 Celle a flusso paired-end

\* Caricare FRM nella posizione n. 10 per corse con indicizzazione doppia su una cella a flusso paired-end. FRM è richiesto nella posizione n. 10 per tutte le corse paired-end indipendentemente dalle opzioni di indicizzazione.

<span id="page-27-0"></span>5 Se si sta eseguendo una corsa paired-end, saltare i passaggi [6-](#page-27-0)[9](#page-27-1).

- 6 Collocare provette coniche da 15 ml riempite con 10 ml di acqua da laboratorio nelle posizioni non utilizzate sul rack dei reagenti PE.
- 7 Far scorrere il rack reagenti nello scomparto reagenti. Allineare il rack con la guida sollevata sulla base dello scomparto.
- 8 Abbassare i pescanti nei flaconi di reagente PE nel modo seguente.
	- a Tirare la maniglia verso di sé e abbassare la maniglia.
	- b Ispezionare i pescanti per assicurarsi che non si pieghino mentre si abbassano nelle provette.
	- c Rilasciare la maniglia nell'alloggiamento che si trova sull'estremità inferiore della scanalatura.
- <span id="page-27-1"></span>9 Selezionare Next (Avanti).

# Caricamento dei reagenti PE

- 1 Sollevare i pescanti per il rack reagenti PE nel modo seguente.
	- a Tirare la maniglia verso di sé e sollevare la maniglia.
	- b Rilasciare la maniglia nell'alloggiamento che si trova sull'estremità superiore della scanalatura. Assicurarsi che la maniglia sia posizionata correttamente nell'alloggiamento.
- 2 Far scorrere il rack reagenti fuori dallo scomparto reagenti utilizzando la maniglia del rack.
- 3 Rimuovere i tappi da ciascuna provetta di reagente e posizionare la provetta sul rack nella posizione numerata associata o facendo corrispondere il colore dell'etichetta.

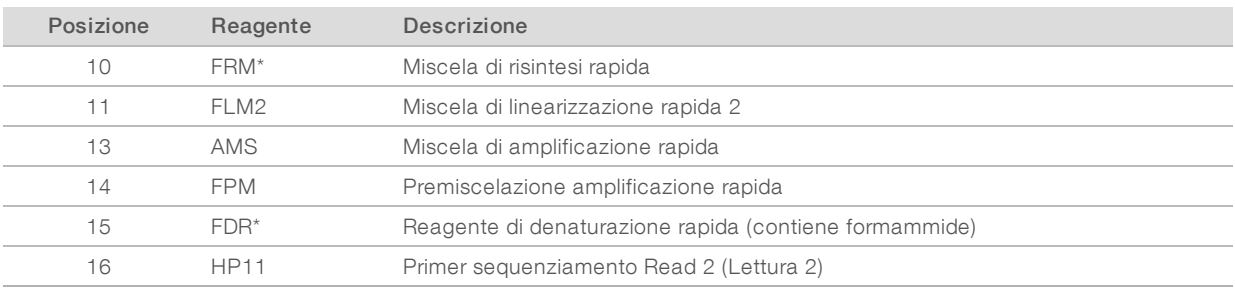

#### Tabella 4 Cella a flusso paired-end

\* Se sono stati caricati i reagenti di indicizzazione per una corsa con indicizzazione singola, FRM è già caricato nella posizione n. 10. Se sono stati caricati i reagenti di indicizzazione per una corsa con indicizzazione doppia, FRM e FDR sono già caricati.

- 4 Collocare provette coniche da 15 ml riempite con 10 ml di acqua da laboratorio nelle posizioni non utilizzate sul rack dei reagenti PE.
- 5 Far scorrere il rack reagenti nello scomparto reagenti. Allineare il rack con la guida sollevata sulla base dello scomparto.
- 6 Abbassare i pescanti nei flaconi di reagente PE nel modo seguente.
	- a Tirare la maniglia verso di sé e abbassare la maniglia.
	- b Ispezionare i pescanti per assicurarsi che non si pieghino mentre si abbassano nelle provette.
	- c Rilasciare la maniglia nell'alloggiamento che si trova sull'estremità inferiore della scanalatura.
- 7 Selezionare Next (Avanti).

#### Priming dei reagenti

La procedura per il priming dei reagenti include il caricamento di una cella a flusso per il priming, la conferma del flusso corretto e l'avvio del priming.

#### ATTENZIONE

Per il priming dei reagenti utilizzare sempre una cella a flusso *usata*. Utilizzare la cella a flusso proveniente da una corsa precedente per eseguire il priming dei reagenti su una corsa successiva o per un lavaggio postcorsa.

#### Caricamento di una cella a flusso per il priming

- 1 Sciacquare con acqua da laboratorio la cella a flusso per il priming. Asciugarla con un panno pulente per lenti o con un panno che non lascia residui.
- 2 Pulire con salviette imbevute di alcol e un panno pulente per lenti.
- 3 Collocare il vano portacella con le porte di ingresso e uscita rivolte verso il *basso* e il codice a barre a destra. Assicurarsi che la freccia sul bordo sinistro della cella a flusso, che indica la direzione del flusso, punti verso lo strumento.
- 4 Far scorrere delicatamente la cella a flusso verso i perni guida superiore e destro fino a quando non si blocca.

Figura 6 Cella a flusso posizionata sui perni guida superiore e destro

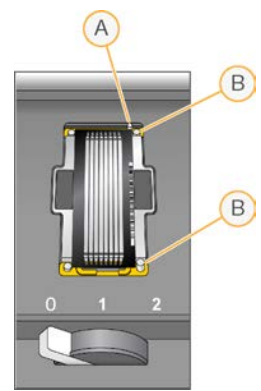

- A Perno guida superiore
- B Perni guida destri
- 5 Rimuovere la mano dalla cella a flusso per impedire spostamenti dell'allineamento.
- 6 Spostare lentamente la leva della cella a flusso in posizione n. 1 per attivare la pompa a vuoto e assicurare la cella a flusso in posizione. Quando la leva della cella a flusso lampeggia verde, la pompa a vuoto è posizionata correttamente. Se la leva non è verde, vedere *[Possibili problemi d'impostazione della corsa](#page-63-1)* a pagina 57.
- 7 Attendere circa cinque secondi, quindi spostare lentamente la leva della cella a flusso nella posizione n. 2.

Quando la leva della cella a flusso è verde fisso, i collettori sono in posizione e la cella è pronta.

8 Assicurarsi che la casella di controllo Vacuum Engaged (Pompa a vuoto attivata) sia selezionata, quindi selezionare Next (Avanti).

#### Conferma del flusso corretto

La verifica del flusso corretto conferma che la cella a flusso e le guarnizioni sono installate correttamente e che il collettore è posizionato correttamente.

- 1 Sottoporre a scansione o immettere l'ID della cella a flusso (numero di codice a barre) per il priming.
- 2 Selezionare la posizione n. 2 dall'elenco a discesa.
- 3 Confermare i seguenti valori predefiniti:
	- $\triangleright$  Volume (Volume): 125
	- **EXEC** Aspirate Rate (Velocità di aspirazione): 250
	- **Dispense Rate (Velocità di erogazione): 2.000**
- 4 Selezionare Pump (Pompa).
- 5 Ispezionare la cella a flusso per escludere la presenza di bolle che attraversino le corsie e di perdite vicino ai collettori.
- 6 Se sono presenti troppe bolle, attenersi a quanto segue.
	- a Verificare che le guarnizioni non presentino ostruzioni.
	- b Ridurre la velocità di aspirazione a 100.
	- c Pompare altri 125 µl di acqua nella cella a flusso.
	- d Se il problema persiste, rimuovere la cella a flusso, ripetere le fasi di pulizia e riposizionare la cella a flusso.

#### Posizionamento deitubi e avvio del priming

1 Rimuovere gli otto tubi di scarico per la cella a flusso appropriata dal contenitore per gli scarti.

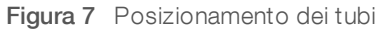

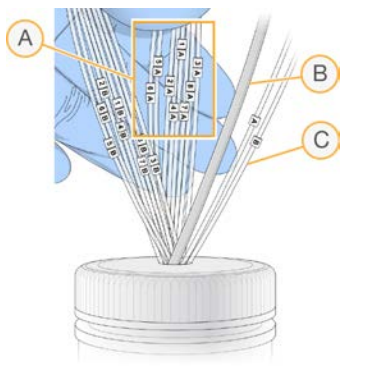

- A Tubi di scarico della cella a flusso per le posizioni dei reagenti 1-8
- B Tubo della pompa di scarico condensa
- C Tubo della pompa per il priming PE
- 2 Collocare ciascun tubo degli scarti in una provetta da 15 ml separata. Gli scarti vengono raccolti e misurati al termine della fase di priming.
- 3 Selezionare Start Prime (Avvia priming). Monitorare l'avanzamento della fase di priming dalla schermata Prime (Priming).
- 4 Al completamento della fase di priming, misurare gli scarti e confermare che il volume in ciascuna provetta sia 1,75 ml per un totale di 14 ml. Il totale viene calcolato come segue:
	- $\geq$  250 µl per ogni posizione SBS, fatta eccezione per la posizione 2 (250 x 7 = 1,75 ml)
	- $\blacktriangleright$  1,75 ml per ogni corsia (1,75 x 8 = 14 ml)
- 5 Riposizionare i tubi di scarico nel contenitore per gli scarti.
- <span id="page-30-0"></span>6 Selezionare Next (Avanti).

#### Caricamento della cella a flusso per il sequenziamento

Il caricamento della cella a flusso per il sequenziamento include la rimozione della cella a flusso per il priming, la pulizia del vano portacella, il caricamento della cella a flusso con cluster e la conferma del flusso corretto.

#### Rimozione di una cella a flusso usata

1 Spostare lentamente la leva della cella a flusso in posizione n. 1 per sbloccare i collettori.

- 2 Spostare lentamente la leva della cella a flusso in posizione n. 0 per sbloccare la tenuta del vuoto e rilasciare la cella a flusso.
- 3 Sollevare la cella a flusso usata dal vano portacella.

#### Pulizia del vano portacella

- 1 Indossare un nuovo paio di guanti in lattice privi di polvere.
- 2 Con un panno che non lascia residui inumidito con acqua da laboratorio, pulire la superficie del vano portacella per rimuovere i sali.
- 3 Con una salvietta imbevuta di alcol o un panno che non lascia residui, imbevuto di etanolo o isopropanolo, pulire la superficie del vano portacella. Non far sgocciolare l'alcol nei fori della pompa a vuoto o intorno ai collettori.
- 4 Se necessario, asciugare il piano con un panno da laboratorio a bassissimo rilascio di particelle.
- 5 Ispezionare il vano portacella per assicurarsi che sia privo di fibre e che i fori della pompa a vuoto siano privi di ostruzioni.

Figura 8 Ispezione dei fori della pompa a vuoto

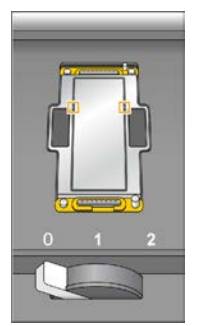

#### Pulizia della cella a flusso

- 1 Rimuovere la cella a flusso con cluster dal contenitore utilizzando un paio di pinze in plastica.
- 2 Sciacquare con acqua da laboratorio la cella a flusso. Asciugare con un panno pulente per lenti.
- 3 Piegare una salvietta imbevuta di alcol fino approssimativamente alle dimensioni della cella a flusso.
- 4 Tenere i bordi della cella a flusso con due dita in modo che le porte di ingresso e di uscita siano rivolte verso *l'alto*.
- 5 Pulire ogni lato della cella a flusso con un unico movimento continuo. Ripetere fino a completa pulizia, ripiegando la salvietta imbevuta di alcol per ogni passaggio.
- 6 Asciugare con un panno pulente per lenti asciutto.
- 7 Proteggere la cella a flusso dalla polvere fino al caricamento sullo strumento.

#### Caricamento della cella a flusso per il sequenziamento

- 1 Posizionare la cella a flusso sul vano portacella con le porte di ingresso e di uscita rivolte verso il *basso* e il codice a barre a destra. Assicurarsi che la freccia sul bordo sinistro della cella a flusso, che indica la direzione del flusso, sia rivolta verso lo strumento.
- 2 Far scorrere delicatamente la cella a flusso verso i perni guida superiore e destro fino a quando non si blocca.

#### Documento n. 15011190 v02 ITA

Solo a uso di ricerca. Non usare in procedimenti diagnostici.

Figura 9 Cella a flusso posizionata sui perni guida superiore e destro

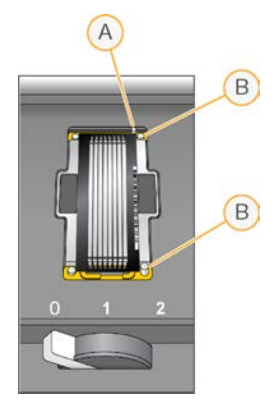

- A Perno guida superiore
- B Perni guida destri
- 3 Rimuovere la mano dalla cella a flusso per impedire spostamenti dell'allineamento nel tempo.
- 4 Spostare lentamente la leva della cella a flusso in posizione n. 1 per attivare la pompa a vuoto e assicurare la cella a flusso in posizione. Quando la leva della cella a flusso lampeggia verde, la pompa a vuoto è posizionata correttamente. Se la leva non è verde, vedere *[Possibili problemi d'impostazione della corsa](#page-63-1)* a pagina 57.
- 5 Attendere circa cinque secondi, quindi spostare lentamente la leva della cella a flusso nella posizione n. 2.

Quando la leva della cella a flusso è verde fisso, i collettori sono in posizione e la cella è pronta per l'uso.

6 Assicurarsi che la casella di controllo Vacuum Engaged (Pompa a vuoto attivata) sia selezionata, quindi selezionare Next (Avanti).

#### Conferma del flusso corretto

La verifica del flusso corretto conferma che la cella a flusso e le guarnizioni sono installate correttamente e che il collettore è posizionato correttamente.

- 1 Selezionare la posizione n. 5 dall'elenco a discesa.
- 2 Confermare i seguenti valori predefiniti:
	- ▶ Volume (Volume): 250
	- **Aspirate Rate (Velocità di aspirazione): 250**
	- **Dispense Rate (Velocità di erogazione): 2.000**
- 3 Selezionare Pump (Pompa).
- 4 Ispezionare la cella a flusso per escludere la presenza di bolle che attraversino le corsie o di perdite vicino ai collettori.
- 5 Se sono presenti troppe bolle, attenersi a quanto segue.
	- a Verificare che le guarnizioni dei collettori non presentino ostruzioni.
	- b Ripetere la procedura per la pompa utilizzando la posizione n. 6 per evitare di esaurire la posizione n. 5.
	- c Ridurre la velocità di aspirazione a 100.
	- d Pompare altri 250 µl nella cella a flusso.
- 6 Selezionare Next (Avanti).
- 7 Assicurarsi che la leva della cella a flusso sia verde, quindi chiudere lo sportello dello scomparto della cella a flusso.
- 8 Assicurarsi che le caselle di controllo Vacuum Engaged (Pompa a vuoto attivata) e Door Closed (Sportello chiuso) siano selezionate, quindi selezionare Next (Avanti).
- 9 Dalla schermata Read Barcode (Leggi codice a barre), attendere il completamento della scansione. L'ID della cella a flusso viene scannerizzato per confermare una corrispondenza con l'ID della cella a flusso immesso nella schermata Flow Celle Setup (Impostazione cella a flusso). La scansione impiega circa tre minuti, o sette minuti per le corse con doppia cella a flusso.
- <span id="page-33-0"></span>10 Selezionare Start (Avvia) per avviare la corsa di sequenziamento.

# Monitoraggio della corsa

1 Monitorare le metriche della corsa dalla schermata di panoramica della corsa.

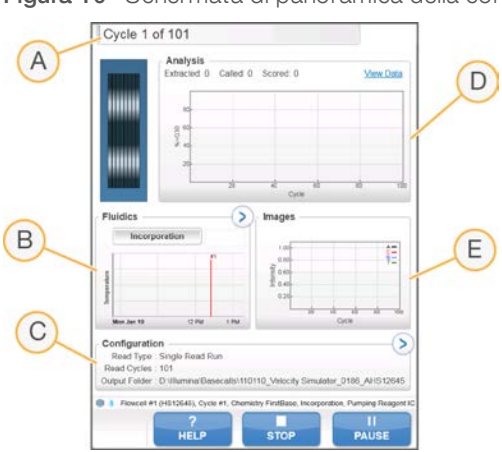

Figura 10 Schermata di panoramica della corsa

- A Barra di avanzamento: consente di monitorare quanti cicli sono stati completati.
- B Grafico Fluidics (Fluidica): consente di allargare la sezione della fluidica per monitorare le fasi della chimica.
- C Configurazione della corsa: consente di rivedere i parametri per la corsa attuale.
- D Grafico Analysis (Analisi): consente di monitorare i punteggi qualitativi per ciclo.
- E Grafico Images (Immagini): consente di monitorare le intensità per ciclo.

#### Report sulla prima base

Se durante la procedura d'impostazione della corsa è stata selezionata l'opzione per la conferma relativa all'incorporazione della prima base, viene visualizzata automaticamente la relativa finestra al termine dell'imaging del primo ciclo. In questa fase la corsa si metterà in pausa.

- 1 Dalla finestra di dialogo di conferma, rivedere First Base Report (Report sulla prima base).
- 2 Se i risultati sono soddisfacenti, selezionare Continue (Continua).

#### Visualizzazione delle metriche della corsa

Quando sono disponibili le metriche della corsa, Sequencing Analysis Viewer (SAV) si apre automaticamente per consentirne la visualizzazione. Le metriche vengono visualizzate sotto forma di grafici, diagrammi e tabelle. Per maggiori informazioni, consultare la *Guida per l'utente di Sequencing Analysis Viewer (SAV), (documento n. 15020619)*.

1 Per visualizzare le metriche aggiornate, selezionare Refresh (Aggiorna) in qualsiasi momento durante la corsa.

#### <span id="page-34-0"></span>Rimozione dei reagenti

- 1 Al termine della corsa, aprire lo sportello dello scomparto reagenti.
- 2 Sollevare i pettini di aspirazione per il rack dei reagenti SBS e il rack dei reagenti PE appropriato nel modo seguente.
	- a Tirare la maniglia del pettine di aspirazione verso l'esterno.
	- b Sollevare la maniglia del pettine di aspirazione mentre si tira verso l'esterno.
	- c Rilasciare la maniglia del pettine di aspirazione nell'alloggiamento nella parte superiore della scanalatura. Assicurarsi che la maniglia del pettine di aspirazione sia posizionata correttamente nell'alloggiamento.
- 3 Far scorrere ciascun rack reagenti fuori dallo scomparto reagenti usando le maniglie dei rack.
- 4 Rimuovere ciascun flacone da ciascun rack reagenti.

#### **AVVERTENZA**

Questo set di reagenti contiene materiali chimici potenzialmente pericolosi. L'inalazione, l'ingestione, il contatto con la pelle o con gli occhi possono causare lesioni personali. Indossare l'attrezzatura protettiva, inclusi protezione per gli occhi, guanti e indumento da laboratorio appropriato per evitare i rischi di esposizione. Manipolare i reagenti usati come rifiuti chimici e smaltirli in base alle leggi e alle regolamentazioni applicabili a livello regionale, nazionale e locale. Per ulteriori informazioni ambientali, di salute e di sicurezza, vedere le SDS alla pagina Web [support.illumina.com/sds.html.](http://support.illumina.com/sds.html)

#### <span id="page-34-1"></span>Esecuzione di un lavaggio con acqua

Un lavaggio con acqua è richiesto dopo ogni corsa di sequenziamento per lavare il sistema e verificare il sistema di fluidica. Un lavaggio di manutenzione è un'alternativa facoltativa per il lavaggio con acqua postcorsa. Per istruzioni, vedere *[Esecuzione di un lavaggio di manutenzione](#page-59-2)* a pagina 53. Per istruzioni vedere la Guida del sistema HiSeq 2000 (documento n. 15011190).

Se lo strumento è rimasto inattivo per uno o più giorni, eseguire un lavaggio con acqua prima di avviare una nuova corsa di sequenziamento.

- 1 Dalla schermata Welcome (Benvenuto), selezionare Wash | Water (Lavaggio | Acqua).
- 2 Selezionare Yes (Si) per lavare le posizioni dei reagenti PE, quindi selezionare Next (Avanti).
- 3 Caricare lo strumento con acqua da laboratorio:
	- a Riempire otto flaconi SBS con 250 ml di acqua da laboratorio.
	- b Riempire dieci provette paired-end con 12 ml di acqua da laboratorio.

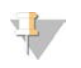

#### **NOTA**

I flaconi e le provette di lavaggio sono solitamente sostituite ogni sei mesi, sebbene l'acqua venga sostituita ogni settimana.

- 4 Accertarsi che sia caricata una cella a flusso usata. Se necessario, caricare una cella a flusso usata.
- 5 Selezionare Next (Avanti).
- 6 Eseguire una verifica della fluidica:
	- a Selezionare la soluzione n. 2 dall'elenco a discesa.
	- b Accettare i valori predefiniti della pompa.
	- c Selezionare Pump (Pompa).
	- d Ispezionare la cella a flusso per escludere la presenza di bolle che attraversino le corsie e di perdite vicino ai collettori.
- 7 Rimuovere i tubi di scarico per la cella a flusso appropriata dal contenitore per gli scarti.
- 8 Fissare assieme i tubi di scarico con parafilm. Assicurarsi che tutte le estremità siano allo stesso livello.
- 9 Collocare le estremità dei tubi legati a un flacone da 250 ml.
- 10 Selezionare Next (Avanti) per avviare il lavaggio con acqua.

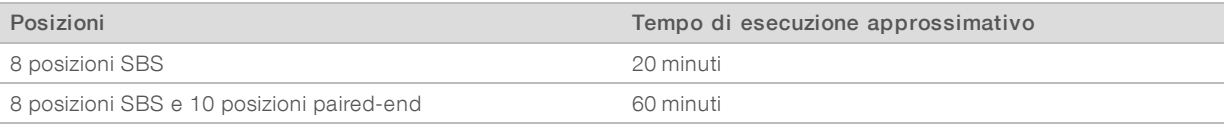

11 Quando il lavaggio è completato, misurare il volume erogato.

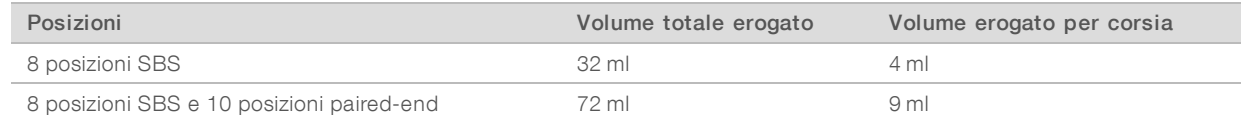

12 Liberare i tubi di scarico e riposizionarli nel flacone degli scarti.
# Capitolo 4 Sequenziamento in modalità TruSeq v3

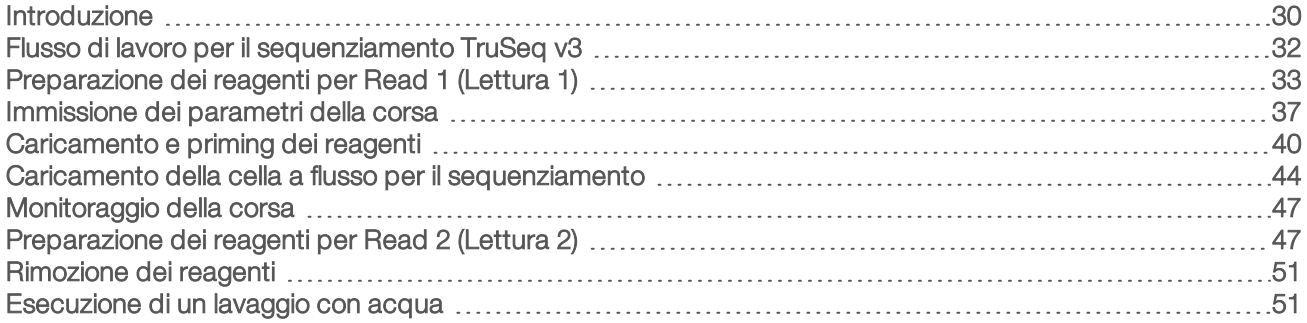

#### <span id="page-36-0"></span>Introduzione

Per eseguire una corsa di sequenziamento in modalità TruSeq v3 su HiSeq 2000, preparare i reagenti SBS per Read 1 (Lettura 1) e i reagenti di indicizzazione prima dell'impostazione della corsa. Attenersi ai suggerimenti del software per impostare la corsa. L'impostazione della corsa include l'immissione dei parametri della corsa, il caricamento e il priming dei reagenti, il caricamento della cella a flusso e una verifica della fluidica. Prima della conclusione di Read 1 (Lettura 1) e di ogni eventuale lettura indici, preparare e caricare i reagenti paired-end e i reagenti SBS per Read 2 (Lettura 2).

Per informazioni relative alla durata della corsa e altre specifiche delle prestazioni, visitare la pagina delle specifiche di HiSeq 2000 sul sito Web Illumina.

# Corse scaglionate

È possibile avviare una nuova corsa sulla cella a flusso A o sulla cella a flusso B quando una corsa sulla cella a flusso adiacente è in fase di elaborazione. Per maggiori informazioni, vedere *[Corse scaglionate sulla cella a](#page-67-0) [flusso A e sulla cella a flusso B](#page-67-0)* a pagina 61.

# Tipi di corsa per la chimica TruSeq v3

La tabella seguente mostra i tipi di corse di sequenziamento e il numero di cicli possibili per ogni lettura utilizzando la chimica TruSeq v3. Fare riferimento a quanto segue quando si imposta la corsa.

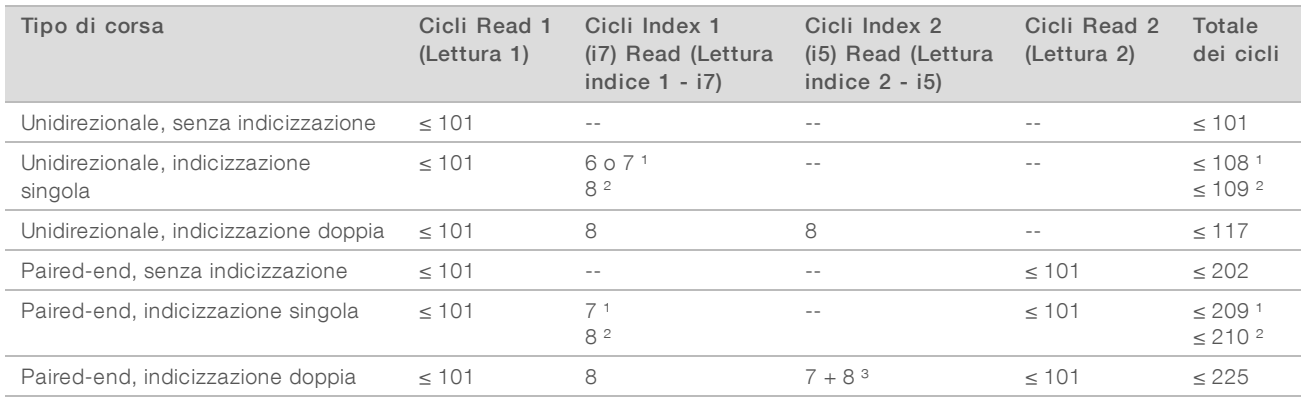

<sup>1</sup> Numero di cicli per librerie con indicizzazione singola

² Numero di cicli per librerie con indicizzazione doppia

³ Index 2 Read (Lettura indice 2) di una corsa paired-end con indicizzazione doppia include sette cicli aggiuntivi di sola chimica.

# <span id="page-38-0"></span>Flusso di lavoro per il sequenziamento TruSeq v3

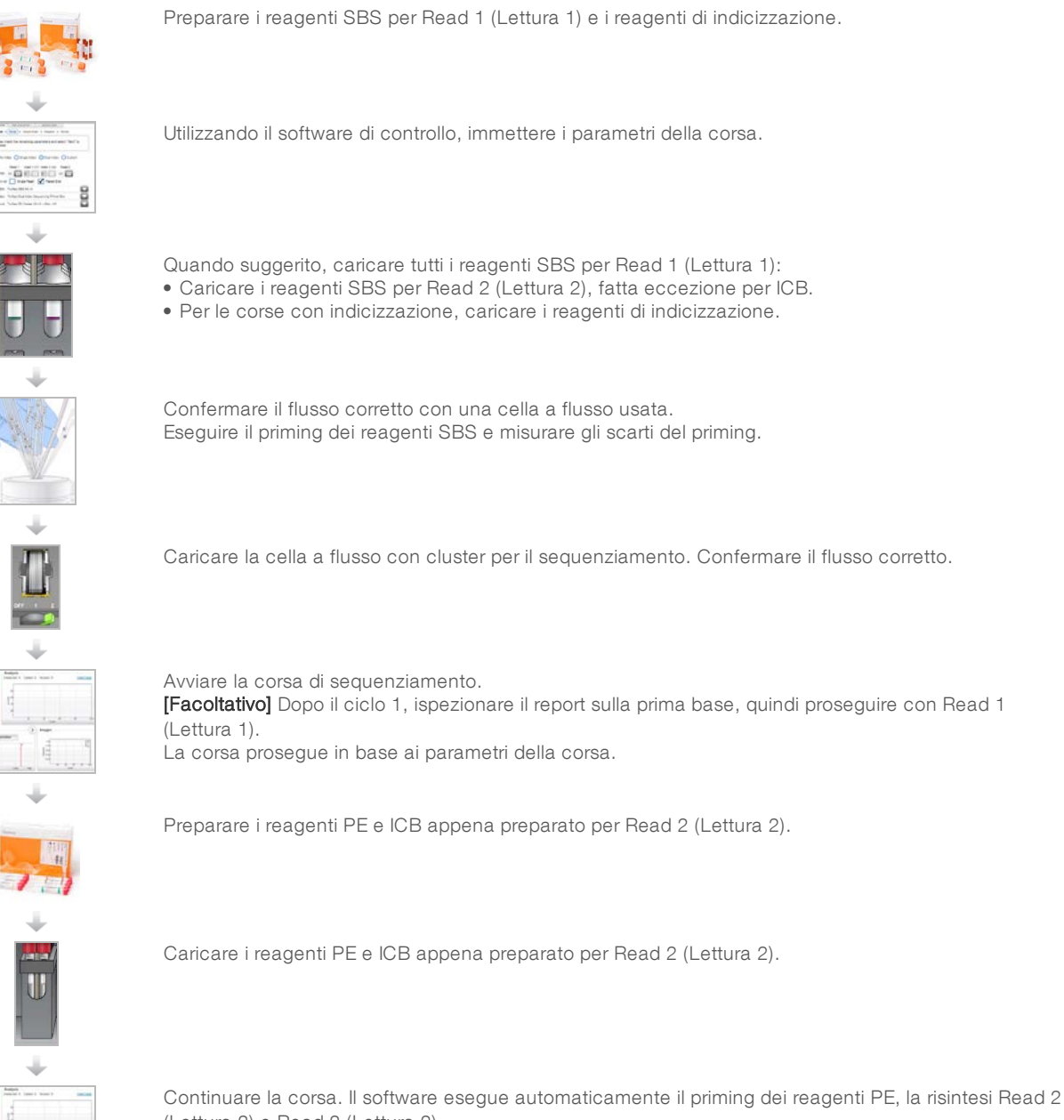

(Lettura 2) e Read 2 (Lettura 2).

Al termine della corsa, scaricare i reagenti ed eseguire un lavaggio dello strumento.

Ē ä. **WASH** 

# <span id="page-39-0"></span>Preparazione dei reagenti per Read 1 (Lettura 1)

Prima dell'impostazione di una corsa, preparare i reagenti per Read 1 (Lettura 1) e qualsiasi lettura indici. Quando suggerito dal software di controllo, caricare i reagenti preparati.

I reagenti per Read 1 (Lettura 1) possono essere preparati durante la generazione di cluster. Per istruzioni sulla preparazione dei reagenti per la generazione di cluster e sulla generazione di cluster, vedere la *Guida del sistema cBot (documento n. 15006165)*.

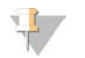

NOTA

I reagenti per Read 2 (Lettura 2) sono preparati durante Read 1 (Lettura 1).

### Reagenti separati

Il kit da 200 cicli può essere separato in due set di reagenti per eseguire corse più brevi. Per maggiori informazioni, vedere *[Separazione dei kit SBS](#page-67-1)* a pagina 61.

## Preparazione dei reagenti SBS

La procedure per la preparazione dei reagenti SBS include lo scongelamento di CMR, LFN e SRE, quindi la preparazione di ICB con LFN ed EDP. L'utilizzo del kit SBS da 200 cicli richiede, durante la preparazione, la separazione di ICB in due porzioni, una per Read 1 (Lettura 1) e una per Read 2 (Lettura 2). Per l'indicizzazione doppia, il passaggio di preparazione di ICB include il calcolo dei volumi corretti di reagente.

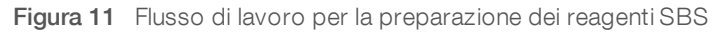

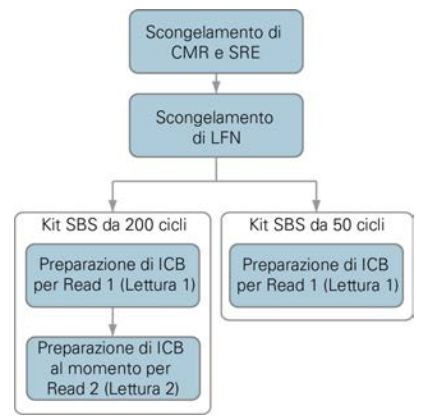

#### <span id="page-39-1"></span>Scongelamento dei reagenti SBS

- 1 Rimuovere CMR e SRE direttamente dal luogo di conservazione a una temperatura compresa tra -25 °C  $e - 15$  °C.
- 2 Scongelarli a una temperatura compresa tra 2 °C e 8 °C per circa 16 ore. In alternativa, scongelare SRE in un bagno d'acqua deionizzata a temperatura ambiente per circa 90 minuti. Scongelare CMR in un bagno d'acqua *separato*.

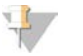

#### **NOTA**

Sostituire sempre i guanti dopo aver maneggiato CMR.

3 Capovolgere i reagenti per miscelare.

- 4 Mettere da parte su ghiaccio SRE. Mettere da parte su ghiaccio CMR *separatamente* per impedire la contaminazione incrociata.
- 5 Rimuovere LFN dal luogo di conservazione a una temperatura compresa tra -25 °C e -15 °C:
	- $\blacktriangleright$  Kit SBS da 50 cicli: rimuovere una provetta.
	- $\blacktriangleright$  Kit SBS da 200 cicli: rimuovere due provette.
- 6 Scongelare LFN in un becher riempito con acqua deionizzata a temperatura ambiente per circa 20 minuti.
- 7 Utilizzare ICB, SB1, SB2 e SB3 direttamente dal luogo di conservazione a una temperatura compresa tra  $2^{\circ}$ C e  $8^{\circ}$ C.

# Preparazione di ICB per Read 1 (Lettura 1) - senza indice o indice singolo - (kit da 50 cicli)

- 1 Aggiungere i contenuti della provetta di LFN al flacone di ICB.
- 2 Sciacquare la provetta di LFN con ICB per assicurarsi che tutto LFN sia trasferito.
- 3 Aggiungere i contenuti della provetta di EDP alla soluzione di ICB e LFN.
- 4 Sciacquare la provetta di EDP con la soluzione di ICB e LFN per assicurarsi che tutto EDP sia trasferito.
- 5 Tappare il flacone contenente EDP, ICB e LFN e capovolgere per miscelare.
- 6 Mettere da parte su ghiaccio.

# Preparazione di ICB per Read 1 (Lettura 1) - senza indice o indice singolo - (kit da 200 cicli)

- 1 Aggiungere 47 ml di ICB in un flacone vuoto da 250 ml per ottenere due flaconi di ICB.
- 2 Mettere da parte il flacone contenente 47 ml di ICB a una temperatura compresa tra 2 °C e 8°C per Read 2 (Lettura 2).
- 3 Aggiungere i contenuti di due provette di LFN al flacone originale di ICB.
- 4 Sciacquare ogni provetta di LFN con ICB per assicurarsi che tutto LFN sia trasferito.
- 5 Aggiungere 1,1 ml di EDP alla soluzione di ICB e LFN.
- 6 Riporre la porzione non utilizzata di EDP nel luogo di conservazione a una temperatura compresa tra -25 °C e -15 °C.
- 7 Tappare il flacone contenente EDP, ICB e LFN e capovolgere per miscelare.
- 8 Mettere da parte su ghiaccio.

## Preparazione di ICB per Read 1 (Lettura 1) - indicizzazione doppia

Utilizzare le seguenti istruzioni per calcolare e preparare il volume di ICB richiesto per Read 1 (Lettura 1) di una corsa con indicizzazione doppia.

1 Misurare i seguenti volumi di EDP, ICB e LFN per ogni 10 cicli di sequenziamento da eseguire in Read 1 (Lettura 1).

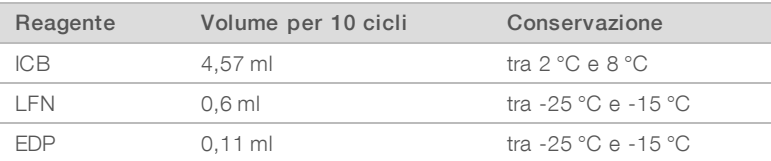

- 2 Trasferire il volume misurato di ICB in un flacone vuoto da 250 ml.
- 3 Aggiungere il volume misurato di LFN al nuovo flacone di ICB.
- 4 Sciacquare ogni provetta di LFN con ICB per assicurarsi che tutto LFN sia trasferito.
- 5 Aggiungere il volume misurato di EDP alla soluzione di ICB e LFN.
- 6 Sciacquare la provetta di EDP con la soluzione di ICB e LFN per assicurarsi che tutto EDP sia trasferito.
- 7 Tappare il flacone contenente EDP, ICB e LFN e capovolgere per miscelare.
- <span id="page-41-0"></span>8 Mettere da parte su ghiaccio.

#### Esempio di calcolo

Una corsa paired-end da 101 cicli con indicizzazione doppia presenta un totale di 225 cicli:

- $\geq$  124 cicli (101 + 8 + 7 + 8) per Read 1 (Lettura 1) e per Index Reads (Letture indici)
- 101 cicli per Read 2 (Lettura 2)

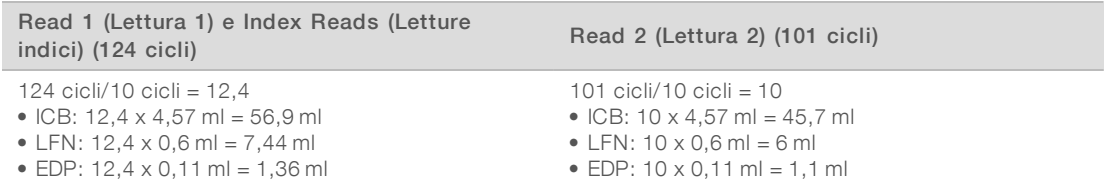

Utilizzare il medesimo calcolo per qualsiasi corsa con indicizzazione doppia. Il calcolo deve essere basato sul numero totale di cicli in Read 1 (Lettura 1) e Index Reads (Letture Indici) oltre al numero totale di cicli in Read 2 (Lettura 2). Per corse paired-end con indicizzazione doppia, includere i sette cicli di sola chimica in Index 2 Read (Lettura indici 2).

## Preparazione dei reagenti di indicizzazione

I reagenti di indicizzazione sono utilizzati durante le letture di indicizzazione di una corsa di sequenziamento indicizzata. Preparare i reagenti appropriati per il tipo di corsa e tipo di libreria.

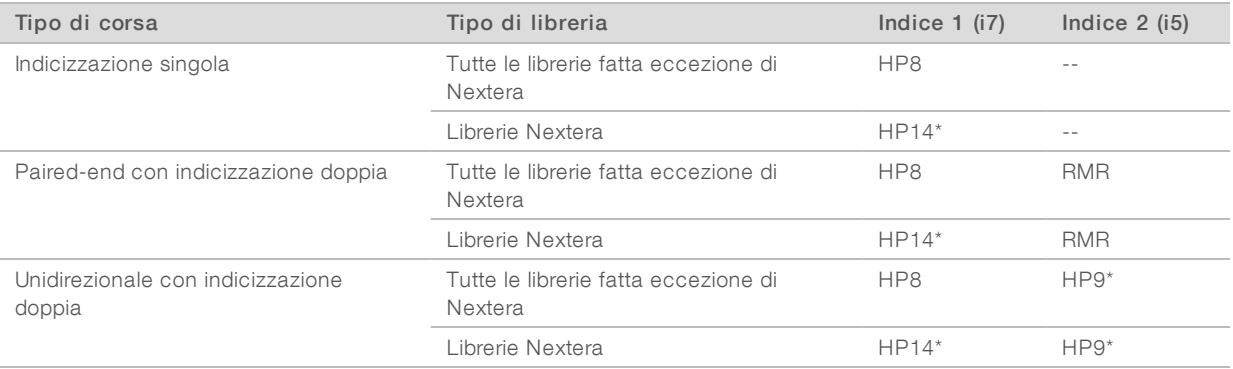

\* Fornito in TruSeq Dual Index Sequencing Primer Box.

# Scongelamento dei reagenti per l'indicizzazione

- 1 Rimuovere i seguenti reagenti dal luogo di conservazione a una temperatura compresa tra -25 °C e -15 °C:
	- Per tutte le corse con indicizzazione: HP3, HP14 o HP8 e HT2
	- $\triangleright$  Per corse con indicizzazione doppia su una cella a flusso unidirezionale: HP9
	- Per corse con indicizzazione doppia su una cella a flusso paired-end: RMR
- 2 Scongelare i reagenti in un becher riempito con acqua deionizzata a temperatura ambiente per circa 20 minuti.

### Preparazione di HT2

- 1 Capovolgere per miscelare.
- 2 Centrifugare a 1.000 giri per un minuto.
- 3 Mettere da parte a temperatura ambiente.

#### Preparazione di HP3 per corse con indicizzazione

- 1 Capovolgere per miscelare, quindi utilizzare una centrifuga a impulsi.
- 2 Combinare i seguenti volumi di HP3 e PW1:
	- Per corse con indicizzazione singola: trasferire  $3.325 \mu$ l di PW1 in una provetta conica vuota da 15 ml, quindi aggiungere 175 µl di HP3.
	- Per corse con indicizzazione doppia: trasferire  $3.800 \mu$ l di PW1 in una provetta conica vuota da 15 ml, quindi aggiungere 200 µl di HP3.
- 3 Capovolgere per miscelare.
- 4 Centrifugare a 1.000 giri per un minuto.
- 5 Mettere da parte a temperatura ambiente.

#### Preparazione di HP8 o HP14

- 1 Capovolgere per miscelare.
- 2 Centrifugare a 1.000 giri per un minuto.
- 3 Mettere da parte a temperatura ambiente.

#### Preparazione di RMR

- 1 Capovolgere per miscelare.
- 2 Centrifugare a 1.000 giri per un minuto. *Non utilizzare un vortex.*
- 3 Mettere da parte su ghiaccio.

#### Preparazione di HP9

- 1 Capovolgere per miscelare.
- 2 Centrifugare brevemente per raccogliere le gocce.
- 3 Mettere da parte a temperatura ambiente.

# <span id="page-43-0"></span>Immissione dei parametri della corsa

Avviare l'impostazione della corsa immettendo i parametri della corsa mediante una serie di schermate sulla scheda Run Configuration (Configurazione corsa). Il software guida l'utente in ciascuna schermata per indicare la connettività a BaseSpace Sequence Hub, immettere gli ID dei materiali di consumo, selezionare le opzioni di indicizzazione e registrare altri parametri per la corsa.

# Schermata Integration (Integrazione)

La schermata Integration (Integrazione) consente di collegare la corsa a BaseSpace Sequence Hub.

- 1 Dalla schermata Welcome (Benvenuto), selezionare Sequence | New Run (Sequenziamento | Nuova corsa) per aprire la schermata Integration (Integrazione).
- 2 [Facoltativo] Collegarsi a BaseSpace Sequence Hub nel modo seguente.
	- a Selezionare BaseSpace.
	- b Selezionare una delle seguenti opzioni di BaseSpace:
		- Storage and Analysis (Archiviazione e analisi): invia i dati della corsa a BaseSpace Sequence Hub per il monitoraggio e l'analisi dei dati a distanza. Con questa opzione è richiesto un foglio campioni.
		- **Nun Monitoring Only** (Solo monitoraggio corsa): invia solo i file InterOp a BaseSpace Sequence Hub, che consentono di monitorare la corsa a distanza.
	- c Accedere a BaseSpace Sequence Hub con l'e-mail e la password dell'account MyIllumina.
- 3 [Facoltativo] Per procedere senza connettersi a BaseSpace Sequence Hub, selezionare None (Nessuno).
- 4 Selezionare Next (Avanti).

## Schermata Storage (Archiviazione)

- 1 Selezionare la casella di controllo Save to an output folder (Salva in una cartella di output), quindi selezionare Browse (Sfoglia) per andare a una posizione di rete preferita. Questo passaggio è facoltativo se la corsa è collegata a BaseSpace Sequence Hub per l'archiviazione e l'analisi.
- 2 Selezionare Zip BCL files (Comprimi file BCL) per ridurre lo spazio di archiviazione richiesto. Se la corsa è collegata a BaseSpace Sequence Hub, l'opzione Zip BCL files (Comprimi file BCL) è selezionata per impostazione predefinita.

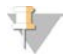

#### NOTA

L'impostazione Bin Q-Scores (Raggruppa punteggi qualitativi) è attivata per impostazione predefinita per ridurre lo spazio di archiviazione richiesto. Questa impostazione raggruppa i punteggi qualitativi su un intervallo di valori più ampio senza incidere su accuratezza o prestazioni.

- 3 Selezionare una delle seguenti opzioni per Save Auxiliary Files (Salva file ausiliari):
	- Save All Thumbnails (Salva tutte le immagini in miniatura): salva tutte le immagini in miniatura. Un'immagine in miniatura è una campionatura di immagini da diverse tile in ogni colonna di tile o striscia, combinata in un'immagine in miniatura.
	- **Bave Tile Thumbnails** (Salva le miniature in miniatura delle tile): salva le immagini in miniatura delle tile. Le immagini in miniatura delle tile rappresentano una singola tile piuttosto che una campionatura di tile in una striscia.
- 4 Selezionare Next (Avanti).

# Schermata Flow Cell Setup (Impostazione cella a flusso)

La schermata Flow Cell Setup (Impostazione cella a flusso) registra le informazioni sulla cella a flusso utilizzata per la corsa.

- 1 Sottoporre a scansione o immettere l'ID della cella a flusso (numero di codice a barre) per la quale si desidera eseguire il sequenziamento. L'ID della cella a flusso determina la compatibilità tra il tipo di cella a flusso e il reagente.
- 2 Confermare che il tipo di cella a flusso sia HiSeq Flow Cell v3 (Cella a flusso HiSeq v3).
- 3 Immettere il nome dell'esperimento da visualizzare in ogni schermata per consentire l'identificazione della corsa in fase di elaborazione.
- 4 Immettere un nome utente, quindi selezionare **Next** (Avanti).

## Schermata Advanced (Avanzato)

- 1 [Facoltativo] Selezionare la casella di controllo Confirm First Base (Conferma prima base). Un report sulla prima base viene generato automaticamente per ogni corsa. La selezione di questa opzione apre il report sulla prima base prima di procedere con la corsa.
- 2 [Facoltativo] Deselezionare la casella di controllo Align to PhiX (Allinea su PhiX) per le corsie che non contengono PhiX.

In alternativa, selezionare le corsie sull'immagine della cella a flusso per aggiungere o rimuovere le corsie per l'allineamento su PhiX.

Per impostazione predefinita, tutte le corsie sono selezionate per l'allineamento.

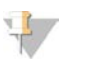

Con HCS v2.2 e RTA v1.18, non è richiesta o non è un'opzione una corsia di controllo dedicata.

3 [Facoltativo] Selezionare Keep Intensity Files (Conserva i file delle intensità) da utilizzare per la successiva nuova analisi o l'elaborazione personalizzata.

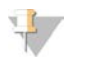

#### NOTA

NOTA

La selezione di questa opzione aumenta significativamente la dimensione della cartella di output dei dati. Il salvataggio dei file delle intensità non è necessario per le analisi integrate sullo strumento.

4 Selezionare Next (Avanti).

# Schermata Recipe (Ricetta)

Una ricetta viene generata automaticamente in base alle informazioni inserite sulla schermata Recipe (Ricetta).

- 1 Selezionare dalle seguenti opzioni di Index Type (Tipo indice):
	- $\triangleright$  No Index (Nessun indice): eseque una corsa non indicizzata unidirezionale o paired-end.
	- **Single Index** (Indice singolo): eseque una corsa unidirezionale o paired-end con una lettura di indicizzazione.
	- **Dual Index** (Indice doppio): esegue una corsa unidirezionale o paired-end con due letture di indicizzazione.
	- **Lustom** (Personalizzata): esegue una corsa unidirezionale o paired-end con un numero di cicli personalizzato per le letture indici.
- 2 Se è stata specificata l'opzione Dual Index (Indice doppio) e Custom (Personalizzata), selezionare Flow Cell Format (Formato cella a flusso), quindi Single Read (Unidirezionale) o Paired End (Paired-end).
- 3 Immettere il numero di cicli per Read 1 (Lettura 1) e Read 2 (Lettura 2), se applicabile. Il numero di cicli eseguiti in una lettura è pari a un ciclo in più rispetto al numero di cicli analizzati. Ad esempio, per eseguire 125 cicli per Read 1 (Lettura 1), immettere 126.
- 4 Per l'opzione di indicizzazione Custom (Personalizzata), immettere il numero di cicli per le letture indici.

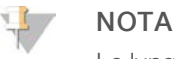

Le lunghezze delle letture non devono essere identiche.

- 5 Confermare le seguenti impostazioni per la chimica che sono popolate automaticamente:
	- a SBS: TruSeq SBS Kit v3
	- b Index (Indice): TruSeq Multiplex Sequencing Primer Box o TruSeq Dual Index Sequencing Primer Box
	- c PE turnaround (Tempo di elaborazione PE): TruSeq PE Cluster Kit v3
- 6 [Facoltativo] Selezionare la casella di controllo Use Existing Recipe (Usa ricetta esistente) per utilizzare una ricetta personalizzata.

## Schermata Sample Sheet (Foglio campioni)

I fogli campioni sono facoltativi a meno che non si utilizzi BaseSpace Sequence Hub per eseguire l'analisi dei dati o una corsa con indicizzazione.

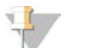

#### **NOTA**

HCS v2.2 consente di utilizzare uno schema di indicizzazione diverso per ogni corsia.

- 1 Selezionare Browse (Sfoglia) per individuare il foglio campioni.
- 2 Selezionare Next (Avanti).

## Schermata Reagents (Reagenti)

La schermata Reagents (Reagenti) registra informazioni sui kit di reagenti utilizzati per la corsa. L'ID del kit di reagenti (numero di codice a barre che inizia con RGT) consente di determinare la compatibilità tra il tipo di kit e la modalità della corsa.

- 1 Eseguire la scansione o immettere l'ID del kit di reagenti SBS.
- 2 Per le corse paired-end, eseguire la scansione o immettere l'ID del kit di reagenti per il kit per la generazione di cluster paired-end.
- 3 Selezionare il kit di reagenti SBS per la corsa:
	- ▶ Selezionare 200 Cycles (200 cicli) per i kit di reagenti da 200 cicli. I cicli rimanenti si fermano al valore preimpostato di 209.
	- ▶ Selezionare 50 Cycles (50 cicli) per i kit di reagenti da 50 cicli. I cicli rimanenti si fermano al valore preimpostato di 59.
	- Belezionare Custom (Personalizza) per un kit parziale o più kit da 50 cicli. Nel campo Cycles Remaining (Cicli rimanenti), immettere il numero di cicli SBS per i quali si prevede che i reagenti dureranno.

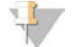

#### **NOTA**

Per i kit parziali, il software esegue un conteggio alla rovescia sul numero di cicli inserito. Quando il numero di cicli comincia a essere basso, il software chiede all'utente di caricare reagenti freschi.

Solo a uso di ricerca. Non usare in procedimenti diagnostici.

- 4 Selezionare Prime SBS Reagents (Priming reagenti SBS) per eseguire il priming dei reagenti.
- 5 Selezionare Next (Avanti).

## Schermata Review (Revisione)

- 1 Rivedere i parametri per la corsa dalla schermata Review (Revisione).
- <span id="page-46-0"></span>2 Selezionare Next (Avanti) per procedere o Back (Indietro) per modificare i parametri.

#### Caricamento e priming dei reagenti

Dopo aver immesso i parametri per la corsa, caricare i reagenti SBS, i reagenti di indicizzazione e i reagenti PE per la corsa, quindi eseguire il priming dei reagenti nel sistema di fluidica. Il software guida l'utente in questa procedura tramite una serie di schermate sulla scheda Pre-Run Setup (Impostazioni pre-corsa).

### Caricamento dei reagenti SBS

1 Sostituire il tappo su ciascun flacone di reagente con un tappo a imbuto.

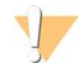

#### ATTENZIONE

Manipolare per ultimo il flacone di CMR, dopo aver caricato tutti gli altri reagenti per impedire la contaminazione incrociata. Sostituire sempre i guanti dopo aver maneggiato CMR.

- 2 Aprire lo sportello dello scomparto reagenti.
- 3 Sollevare i pescanti per il rack reagenti SBS nel modo seguente.
	- a Tirare la maniglia del pettine di aspirazione verso di sé, quindi sollevarla.
	- b Rilasciare la maniglia nell'alloggiamento che si trova sull'estremità superiore della scanalatura. Assicurarsi che la maniglia sia posizionata correttamente nell'alloggiamento.
- 4 Far scorrere il rack reagenti fuori dallo scomparto reagenti.
- 5 Posizionare ciascun flacone di reagente sul rack nelle posizioni numerate associate. Assicurarsi che l'estremità conica del flacone sia posizionata nella tacca alla base del rack.

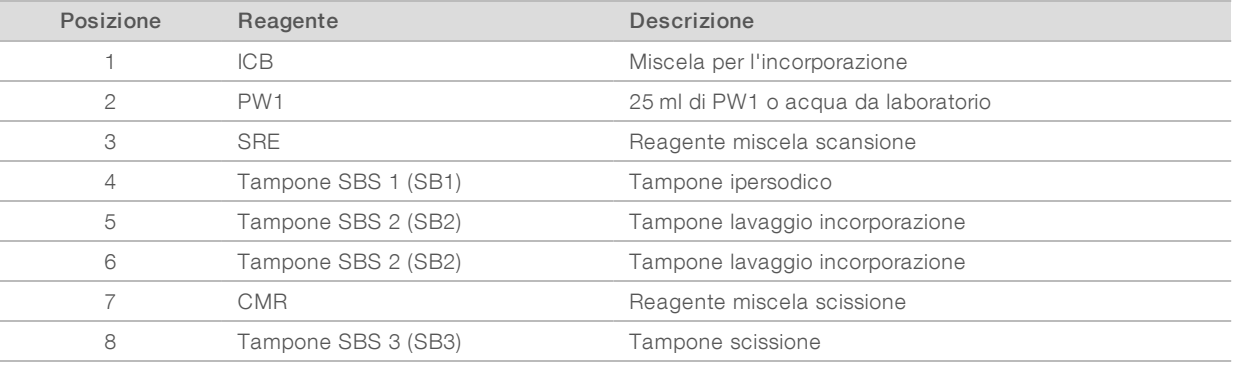

#### Tabella 5 Posizioni dei reagenti SBS

- 6 Far scorrere il rack reagenti nello scomparto reagenti. Allineare il rack con la guida sollevata sulla base dello scomparto.
- 7 Abbassare i pettini di aspirazione nei flaconi di reagente SBS nel modo seguente.
	- a Tirare la maniglia del pettine di aspirazione verso di sé, quindi abbassarla.
- b Ispezionare i pettini di aspirazione per assicurarsi che non si pieghino mentre si abbassano nei tappi a imbuto.
- c Rilasciare la maniglia nell'alloggiamento che si trova sull'estremità inferiore della scanalatura.
- 8 Selezionare la casella di controllo PW1 (25 ml) loaded (PW1 25 ml caricato).

### Caricamento dei reagenti di indicizzazione

- 1 Assicurarsi che il rack dei reagenti PE non sia in uso sulla cella a flusso adiacente per la risintesi di Read 2 (Lettura 2), per la preparazione di Index 1 (i7) Read (Lettura indici - 1 (i7) o per la preparazione di Index 2 (i5) Read (Lettura indici 2 - i5).
- 2 Sollevare i pescanti per il rack reagenti PE nel modo seguente.
	- a Tirare la maniglia verso di sé e sollevare la maniglia.
	- b Rilasciare la maniglia nell'alloggiamento che si trova sull'estremità superiore della scanalatura. Assicurarsi che la maniglia sia posizionata correttamente nell'alloggiamento.
- 3 Far scorrere il rack reagenti fuori dallo scomparto reagenti utilizzando la maniglia del rack.
- 4 Rimuovere i tappi da ciascuna provetta di reagente e posizionare la provetta sul rack nella posizione numerata associata o facendo corrispondere il colore dell'etichetta.

#### Tabella 6 Corsa con indicizzazione singola

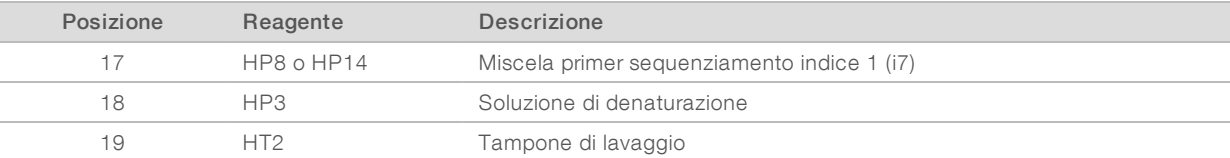

#### Tabella 7 Corsa con indicizzazione doppia su una cella a flusso unidirezionale

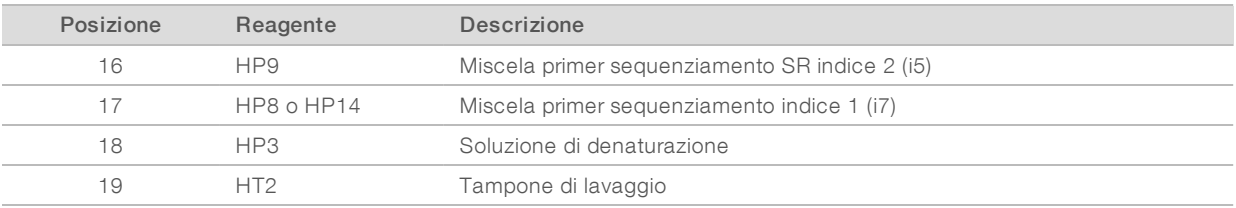

#### Tabella 8 Corsa con indicizzazione doppia su una cella a flusso paired-end

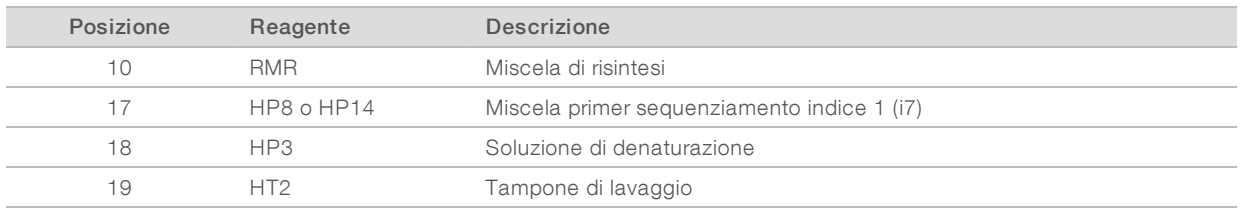

- 5 Collocare provette coniche da 15 ml riempite con 10 ml di acqua da laboratorio nelle posizioni non utilizzate del rack.
- 6 Far scorrere il rack reagenti nello scomparto reagenti. Allineare il rack con la guida sollevata sulla base dello scomparto.
- 7 Abbassare i pescanti nei flaconi di reagente PE nel modo seguente.
	- a Tirare la maniglia verso di sé e abbassare la maniglia.
- b Ispezionare i pescanti per assicurarsi che non si pieghino mentre si abbassano nelle provette.
- c Rilasciare la maniglia nell'alloggiamento che si trova sull'estremità inferiore della scanalatura.

#### 8 Selezionare Next (Avanti).

### Priming dei reagenti

La procedura per il priming dei reagenti include il caricamento di una cella a flusso per il priming, la conferma del flusso corretto e l'avvio del priming.

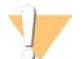

#### ATTENZIONE

Per il priming dei reagenti utilizzare sempre una cella a flusso *usata*. Utilizzare la cella a flusso proveniente da una corsa precedente per eseguire il priming dei reagenti su una corsa successiva o per un lavaggio postcorsa.

#### Caricamento di una cella a flusso per il priming

- 1 Sciacquare con acqua da laboratorio la cella a flusso per il priming. Asciugarla con un panno pulente per lenti o con un panno che non lascia residui.
- 2 Pulire con salviette imbevute di alcol e un panno pulente per lenti.
- 3 Collocare il vano portacella con le porte di ingresso e uscita rivolte verso il *basso* e il codice a barre a destra. Assicurarsi che la freccia sul bordo sinistro della cella a flusso, che indica la direzione del flusso, punti verso lo strumento.
- 4 Far scorrere delicatamente la cella a flusso verso i perni guida superiore e destro fino a quando non si blocca.

Figura 12 Cella a flusso posizionata sui perni guida superiore e destro

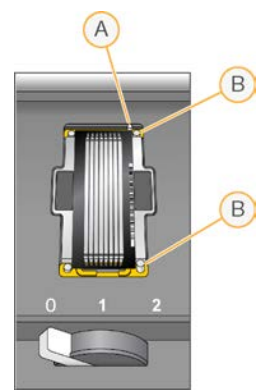

- A Perno guida superiore
- B Perni guida destri
- 5 Rimuovere la mano dalla cella a flusso per impedire spostamenti dell'allineamento.
- 6 Spostare lentamente la leva della cella a flusso in posizione n. 1 per attivare la pompa a vuoto e assicurare la cella a flusso in posizione. Quando la leva della cella a flusso lampeggia verde, la pompa a vuoto è posizionata correttamente. Se la leva non è verde, vedere *[Possibili problemi d'impostazione della corsa](#page-63-0)* a pagina 57.
- 7 Attendere circa cinque secondi, quindi spostare lentamente la leva della cella a flusso nella posizione n. 2.

Quando la leva della cella a flusso è verde fisso, i collettori sono in posizione e la cella è pronta.

8 Assicurarsi che la casella di controllo Vacuum Engaged (Pompa a vuoto attivata) sia selezionata, quindi selezionare Next (Avanti).

#### Conferma del flusso corretto

La verifica del flusso corretto conferma che la cella a flusso e le guarnizioni sono installate correttamente e che il collettore è posizionato correttamente.

- 1 Sottoporre a scansione o immettere l'ID della cella a flusso (numero di codice a barre) per il priming.
- 2 Selezionare la posizione n. 2 dall'elenco a discesa.
- 3 Confermare i seguenti valori predefiniti:
	- ▶ Volume (Volume): 125
	- **EXEC** Aspirate Rate (Velocità di aspirazione): 250
	- Dispense Rate (Velocità di erogazione): 2.000
- 4 Selezionare Pump (Pompa).
- 5 Ispezionare la cella a flusso per escludere la presenza di bolle che attraversino le corsie e di perdite vicino ai collettori.
- 6 Se sono presenti troppe bolle, attenersi a quanto segue.
	- a Verificare che le guarnizioni non presentino ostruzioni.
	- b Ridurre la velocità di aspirazione a 100.
	- c Pompare altri 125 µl di acqua nella cella a flusso.
	- d Se il problema persiste, rimuovere la cella a flusso, ripetere le fasi di pulizia e riposizionare la cella a flusso.

#### Posizionamento deitubi e avvio del priming

1 Rimuovere gli otto tubi di scarico per la cella a flusso appropriata dal contenitore per gli scarti.

#### Figura 13 Posizionamento dei tubi

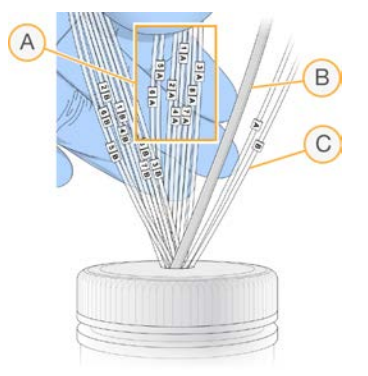

- A Tubi di scarico della cella a flusso per le posizioni dei reagenti 1-8
- B Tubo della pompa di scarico condensa
- C Tubo della pompa per il priming PE
- 2 Collocare ciascun tubo degli scarti in una provetta da 15 ml separata. Gli scarti vengono raccolti e misurati al termine della fase di priming.
- 3 Selezionare Start Prime (Avvia priming). Monitorare l'avanzamento della fase di priming dalla schermata Prime (Priming).
- 4 Al completamento della fase di priming, misurare gli scarti e confermare che il volume in ciascuna provetta sia 1,75 ml per un totale di 14 ml. Il totale viene calcolato come segue:

- $\geq$  250 µl per ogni posizione SBS, fatta eccezione per la posizione 2 (250 x 7 = 1,75 ml)
- $\blacktriangleright$  1,75 ml per ogni corsia (1,75 x 8 = 14 ml)
- 5 Riposizionare i tubi di scarico nel contenitore per gli scarti.
- <span id="page-50-0"></span>6 Selezionare Next (Avanti).

#### Caricamento della cella a flusso per il sequenziamento

Il caricamento della cella a flusso per il sequenziamento include la rimozione della cella a flusso per il priming, la pulizia del vano portacella, il caricamento della cella a flusso con cluster e la conferma del flusso corretto.

#### Rimozione di una cella a flusso usata

- 1 Spostare lentamente la leva della cella a flusso in posizione n. 1 per sbloccare i collettori.
- 2 Spostare lentamente la leva della cella a flusso in posizione n. 0 per sbloccare la tenuta del vuoto e rilasciare la cella a flusso.
- 3 Sollevare la cella a flusso usata dal vano portacella.

#### Pulizia del vano portacella

- 1 Indossare un nuovo paio di guanti in lattice privi di polvere.
- 2 Con un panno che non lascia residui inumidito con acqua da laboratorio, pulire la superficie del vano portacella per rimuovere i sali.
- 3 Con una salvietta imbevuta di alcol o un panno che non lascia residui, imbevuto di etanolo o isopropanolo, pulire la superficie del vano portacella. Non far sgocciolare l'alcol nei fori della pompa a vuoto o intorno ai collettori.
- 4 Se necessario, asciugare il piano con un panno da laboratorio a bassissimo rilascio di particelle.
- 5 Ispezionare il vano portacella per assicurarsi che sia privo di fibre e che i fori della pompa a vuoto siano privi di ostruzioni.

Figura 14 Ispezione dei fori della pompa a vuoto

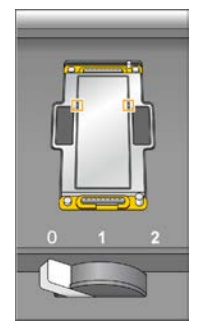

# Pulizia della cella a flusso

- 1 Rimuovere la cella a flusso con cluster dal contenitore utilizzando un paio di pinze in plastica.
- 2 Sciacquare con acqua da laboratorio la cella a flusso. Asciugare con un panno pulente per lenti.
- 3 Piegare una salvietta imbevuta di alcol fino approssimativamente alle dimensioni della cella a flusso.
- 4 Tenere i bordi della cella a flusso con due dita in modo che le porte di ingresso e di uscita siano rivolte verso *l'alto*.
- 5 Pulire ogni lato della cella a flusso con un unico movimento continuo. Ripetere fino a completa pulizia, ripiegando la salvietta imbevuta di alcol per ogni passaggio.
- 6 Asciugare con un panno pulente per lenti asciutto.
- 7 Proteggere la cella a flusso dalla polvere fino al caricamento sullo strumento.

### Caricamento della cella a flusso per il sequenziamento

- 1 Posizionare la cella a flusso sul vano portacella con le porte di ingresso e di uscita rivolte verso il *basso* e il codice a barre a destra. Assicurarsi che la freccia sul bordo sinistro della cella a flusso, che indica la direzione del flusso, sia rivolta verso lo strumento.
- 2 Far scorrere delicatamente la cella a flusso verso i perni guida superiore e destro fino a quando non si blocca.

Figura 15 Cella a flusso posizionata sui perni guida superiore e destro

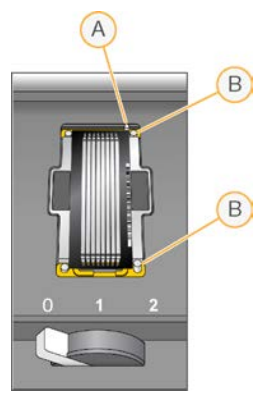

- A Perno guida superiore
- B Perni guida destri
- 3 Rimuovere la mano dalla cella a flusso per impedire spostamenti dell'allineamento nel tempo.
- 4 Spostare lentamente la leva della cella a flusso in posizione n. 1 per attivare la pompa a vuoto e assicurare la cella a flusso in posizione. Quando la leva della cella a flusso lampeggia verde, la pompa a vuoto è posizionata correttamente. Se la leva non è verde, vedere *[Possibili problemi d'impostazione della corsa](#page-63-0)* a pagina 57.
- 5 Attendere circa cinque secondi, quindi spostare lentamente la leva della cella a flusso nella posizione n. 2. Quando la leva della cella a flusso è verde fisso, i collettori sono in posizione e la cella è pronta per l'uso.
- 6 Assicurarsi che la casella di controllo Vacuum Engaged (Pompa a vuoto attivata) sia selezionata, quindi selezionare Next (Avanti).

Solo a uso di ricerca. Non usare in procedimenti diagnostici.

# Conferma del flusso corretto

La verifica del flusso corretto conferma che la cella a flusso e le guarnizioni sono installate correttamente e che il collettore è posizionato correttamente.

- 1 Selezionare la posizione n. 5 dall'elenco a discesa.
- 2 Confermare i seguenti valori predefiniti:
	- ▶ Volume (Volume): 250
	- **EXEC** Aspirate Rate (Velocità di aspirazione): 250
	- **Dispense Rate (Velocità di erogazione): 2.000**
- 3 Selezionare Pump (Pompa).
- 4 Ispezionare la cella a flusso per escludere la presenza di bolle che attraversino le corsie o di perdite vicino ai collettori.
- 5 Se sono presenti troppe bolle, attenersi a quanto segue.
	- a Verificare che le guarnizioni dei collettori non presentino ostruzioni.
	- b Ripetere la procedura per la pompa utilizzando la posizione n. 6 per evitare di esaurire la posizione n. 5.
	- c Ridurre la velocità di aspirazione a 100.
	- d Pompare altri 250 µl nella cella a flusso.
- 6 Selezionare Next (Avanti).
- 7 Assicurarsi che la leva della cella a flusso sia verde, quindi chiudere lo sportello dello scomparto della cella a flusso.
- 8 Assicurarsi che le caselle di controllo Vacuum Engaged (Pompa a vuoto attivata) e Door Closed (Sportello chiuso) siano selezionate, quindi selezionare Next (Avanti).
- 9 Dalla schermata Read Barcode (Leggi codice a barre), attendere il completamento della scansione. L'ID della cella a flusso viene scannerizzato per confermare una corrispondenza con l'ID della cella a flusso immesso nella schermata Flow Celle Setup (Impostazione cella a flusso). La scansione impiega circa tre minuti, o sette minuti per le corse con doppia cella a flusso.
- 10 Selezionare Start (Avvia) per avviare la corsa di sequenziamento.

# <span id="page-53-0"></span>Monitoraggio della corsa

1 Monitorare le metriche della corsa dalla schermata di panoramica della corsa.

Cycle 1 of 101  $A$  $D$ δ B E 信  $\overline{C}$ 

Figura 16 Schermata di panoramica della corsa

- A Barra di avanzamento: consente di monitorare quanti cicli sono stati completati.
- B Grafico Fluidics (Fluidica): consente di allargare la sezione della fluidica per monitorare le fasi della chimica.
- C Configurazione della corsa: consente di rivedere i parametri per la corsa attuale.
- D Grafico Analysis (Analisi): consente di monitorare i punteggi qualitativi per ciclo.
- E Grafico Images (Immagini): consente di monitorare le intensità per ciclo.

#### Report sulla prima base

Se durante la procedura d'impostazione della corsa è stata selezionata l'opzione per la conferma relativa all'incorporazione della prima base, viene visualizzata automaticamente la relativa finestra al termine dell'imaging del primo ciclo. In questa fase la corsa si metterà in pausa.

- 1 Dalla finestra di dialogo di conferma, rivedere First Base Report (Report sulla prima base).
- 2 Se i risultati sono soddisfacenti, selezionare Continue (Continua).

#### Visualizzazione delle metriche della corsa

Quando sono disponibili le metriche della corsa, Sequencing Analysis Viewer (SAV) si apre automaticamente per consentirne la visualizzazione. Le metriche vengono visualizzate sotto forma di grafici, diagrammi e tabelle. Per maggiori informazioni, consultare la *Guida per l'utente di Sequencing Analysis Viewer (SAV), (documento n. 15020619)*.

<span id="page-53-1"></span>1 Per visualizzare le metriche aggiornate, selezionare Refresh (Aggiorna) in qualsiasi momento durante la corsa.

#### Preparazione dei reagenti per Read 2 (Lettura 2)

Prima della conclusione di Read 1 (Lettura 1) e di ogni eventuale lettura indici, preparare i reagenti per la risintesi Read 2 (Lettura 2) e ICB fresco per Read 2 (Lettura 2). Quando suggerito dal software di controllo, caricare i reagenti.

# Preparazione dei reagenti PE

I reagenti PE sono utilizzati durante la fase di risintesi di Read 2 (Lettura 2) di una corsa di sequenziamento paired-end.

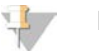

**NOTA** 

Le librerie Nextera richiedono HP11, un primer di sequenziamento fornito in TruSeq Dual Index Sequencing Primer Box. Tutte le altre librerie utilizzano HP7.

#### Caricamento dei reagenti paired-end

- Rimuovere i seguenti reagenti dal luogo di conservazione a una temperatura compresa tra -25 °C e -15 °C:
	- Per corse senza indicizzazione o corse con indicizzazione singola: AMX2, APM2, AT2, BMX, HP3, HP7 o HP11, HT2, LMX2 e RMR
	- Per corse con indicizzazione doppia: AMX2, APM2, AT2, BMX, HP3, HP7 o HP11, HT2 e LMX2
	- Per corse paired-end: HP3
- 2 Scongelare i reagenti in un becher riempito con acqua deionizzata a temperatura ambiente per circa 20 minuti.
- 3 Mettere da parte su ghiaccio AMX2, BMX, LMX2 e RMR.

#### Preparazione di AMX2, APM2, AT2, BMX, HP3, HP7 o HP11, HT2 e LMX2

- 1 Capovolgere ogni provetta per miscelare.
- 2 Centrifugare a 1.000 giri per un minuto.
- 3 Mettere da parte su ghiaccio AMX2, BMX e LMX2
- 4 Mettere da parte a temperatura ambiente APM2, AT2, HP3, HP7, HP11 e HT2.

#### Preparazione di HP3 per corse paired-end

- 1 Capovolgere per miscelare, quindi utilizzare una centrifuga a impulsi.
- 2 Trasferire 2,85 ml di PW1 in una provetta conica vuota da 15 ml, quindi aggiungere 150 µl di HP3.
- 3 Capovolgere per miscelare.
- 4 Centrifugare a 1.000 giri per un minuto.
- 5 Mettere da parte a temperatura ambiente.

#### Preparazione di RMR

- 1 Capovolgere per miscelare.
- 2 Centrifugare a 1.000 giri per un minuto. *Non utilizzare un vortex.*
- 3 Mettere da parte su ghiaccio.

# Preparazione di ICB per Read 2 (Lettura 2) (senza indice o con indice singolo)

- 1 Rimuovere due provette LFN dalla temperatura di conservazione compresa tra -25 °C e -15 °C e scongelare in un becher riempito con acqua deionizzata a temperatura ambiente per circa 20 minuti.
- 2 Una volta scongelato, aggiungere i contenuti di due provette di LFN al flacone contenente 47 ml di ICB.
- 3 Sciacquare ogni provetta di LFN con ICB per assicurarsi che tutto LFN sia trasferito.
- 4 Aggiungere 1,1 ml di EDP alla soluzione di ICB e LFN.
- 5 Riporre qualsiasi porzione non utilizzata di EDP nel luogo di conservazione a una temperatura compresa tra -25 °C e -15 °C.
- 6 Tappare il flacone contenente EDP, ICB e LFN e capovolgere per miscelare.
- 7 Mettere da parte su ghiaccio.

# Preparazione di ICB per Read 2 (Lettura 2) - indicizzazione doppia

Utilizzare le seguenti istruzioni per calcolare e preparare il volume di ICB richiesto per Read 2 (Lettura 2) di una corsa con indicizzazione doppia.

1 Misurare i seguenti volumi di EDP, ICB e LFN per ogni 10 cicli di sequenziamento da eseguire in Read 2 (Lettura 2).

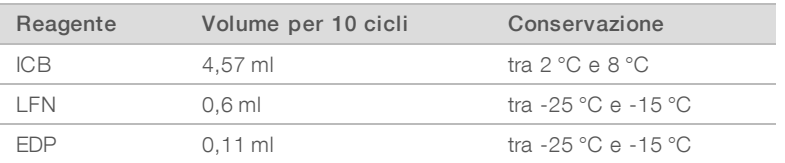

Per maggiori informazioni sul calcolo dei volumi, vedere *[Esempio di calcolo](#page-41-0)* a pagina 35.

- 2 Trasferire il volume misurato di ICB in un flacone vuoto da 250 ml.
- 3 Aggiungere il volume misurato di LFN al nuovo flacone di ICB.
- 4 Sciacquare ogni provetta di LFN con ICB per assicurarsi che tutto LFN sia trasferito.
- 5 Aggiungere il volume misurato di EDP alla soluzione di ICB e LFN.
- 6 Sciacquare la provetta di EDP con la soluzione di ICB e LFN per assicurarsi che tutto EDP sia trasferito.
- 7 Tappare il flacone contenente EDP, ICB e LFN e capovolgere per miscelare.
- 8 Mettere da parte su ghiaccio.

## Caricamento dei reagenti PE

- 1 Assicurarsi che il rack dei reagenti PE non sia in uso sulla cella a flusso opposta per la risintesi di Read 2 (Lettura 2), per la preparazione di Index 1 (i7) Read (Lettura indici 1 - i7) o per la preparazione di Index 2 (i5) Read (Lettura indici 2 - i5).
- 2 Sollevare i pescanti per il rack reagenti PE nel modo seguente.
	- a Tirare la maniglia verso di sé e sollevare la maniglia.
	- b Rilasciare la maniglia nell'alloggiamento che si trova sull'estremità superiore della scanalatura. Assicurarsi che la maniglia sia posizionata correttamente nell'alloggiamento.
- 3 Far scorrere il rack reagenti fuori dallo scomparto reagenti utilizzando la maniglia del rack.
- 4 Rimuovere il tappo da ogni provetta di reagente.
- 5 Posizionare ciascuna provetta sul rack nelle posizioni numerate associate.

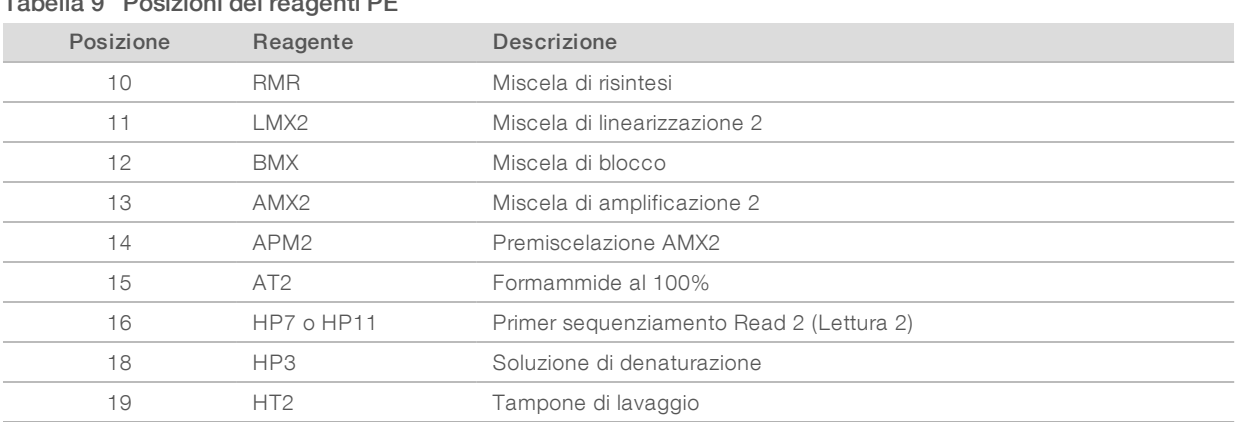

Tabella 9 Posizioni dei reagenti PE

- 6 Far scorrere il rack reagenti nello scomparto reagenti. Allineare il rack con la guida sollevata sulla base dello scomparto.
- 7 Abbassare i pescanti nei flaconi di reagente PE nel modo seguente.
	- a Tirare la maniglia verso di sé e abbassare la maniglia.
	- b Ispezionare i pescanti per assicurarsi che non si pieghino mentre si abbassano nelle provette.
	- c Rilasciare la maniglia nell'alloggiamento che si trova sull'estremità inferiore della scanalatura.

# Caricamento di ICB per Read 2 (Lettura 2)

- 1 Sollevare i pescanti per il rack reagenti SBS nel modo seguente.
	- a Tirare la maniglia del pettine di aspirazione verso di sé, quindi sollevarla.
	- b Rilasciare la maniglia nell'alloggiamento che si trova sull'estremità superiore della scanalatura. Assicurarsi che la maniglia sia posizionata correttamente nell'alloggiamento.
- 2 Far scorrere il rack reagenti fuori dallo scomparto reagenti.
- 3 Rimuovere il flacone di reagente ICB dalla posizione n. 1 e rimuovere il tappo a imbuto.
- 4 Posizionare il tappo a imbuto sul nuovo flacone di ICB e caricare il flacone nella posizione n. 1. Assicurarsi che l'estremità conica del flacone sia posizionata nella tacca alla base del rack.
- 5 Far scorrere il rack reagenti nello scomparto reagenti. Allineare il rack con la guida sollevata sulla base dello scomparto.
- 6 Abbassare i pettini di aspirazione nei flaconi di reagente SBS nel modo seguente.
	- a Tirare la maniglia del pettine di aspirazione verso di sé, quindi abbassarla.
	- b Ispezionare i pettini di aspirazione per assicurarsi che non si pieghino mentre si abbassano nei tappi a imbuto.
	- c Rilasciare la maniglia nell'alloggiamento che si trova sull'estremità inferiore della scanalatura.
- 7 Chiudere lo sportello dello scomparto reagenti.
- 8 Selezionare Next (Avanti) per riprendere la corsa.

# <span id="page-57-0"></span>Rimozione dei reagenti

- 1 Al termine della corsa, aprire lo sportello dello scomparto reagenti.
- 2 Sollevare i pettini di aspirazione per il rack dei reagenti SBS e il rack dei reagenti PE appropriato nel modo seguente.
	- a Tirare la maniglia del pettine di aspirazione verso l'esterno.
	- b Sollevare la maniglia del pettine di aspirazione mentre si tira verso l'esterno.
	- c Rilasciare la maniglia del pettine di aspirazione nell'alloggiamento nella parte superiore della scanalatura. Assicurarsi che la maniglia del pettine di aspirazione sia posizionata correttamente nell'alloggiamento.
- 3 Far scorrere ciascun rack reagenti fuori dallo scomparto reagenti usando le maniglie dei rack.
- Rimuovere ciascun flacone da ciascun rack reagenti.

#### **AVVERTENZA**

Questo set di reagenti contiene materiali chimici potenzialmente pericolosi. L'inalazione, l'ingestione, il contatto con la pelle o con gli occhi possono causare lesioni personali. Indossare l'attrezzatura protettiva, inclusi protezione per gli occhi, guanti e indumento da laboratorio appropriato per evitare i rischi di esposizione. Manipolare i reagenti usati come rifiuti chimici e smaltirli in base alle leggi e alle regolamentazioni applicabili a livello regionale, nazionale e locale. Per ulteriori informazioni ambientali, di salute e di sicurezza, vedere le SDS alla pagina Web [support.illumina.com/sds.html.](http://support.illumina.com/sds.html)

#### <span id="page-57-1"></span>Esecuzione di un lavaggio con acqua

Un lavaggio con acqua è richiesto dopo ogni corsa di sequenziamento per lavare il sistema e verificare il sistema di fluidica. Un lavaggio di manutenzione è un'alternativa facoltativa per il lavaggio con acqua postcorsa. Per istruzioni, vedere *[Esecuzione di un lavaggio di manutenzione](#page-59-0)* a pagina 53. Per istruzioni vedere la Guida del sistema HiSeq 2000 (documento n. 15011190).

Se lo strumento è rimasto inattivo per uno o più giorni, eseguire un lavaggio con acqua prima di avviare una nuova corsa di sequenziamento.

- 1 Dalla schermata Welcome (Benvenuto), selezionare Wash | Water (Lavaggio | Acqua).
- 2 Selezionare Yes (Si) per lavare le posizioni dei reagenti PE, quindi selezionare Next (Avanti).
- 3 Caricare lo strumento con acqua da laboratorio:
	- a Riempire otto flaconi SBS con 250 ml di acqua da laboratorio.
	- b Riempire dieci provette paired-end con 12 ml di acqua da laboratorio.

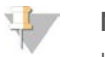

#### NOTA

I flaconi e le provette di lavaggio sono solitamente sostituite ogni sei mesi, sebbene l'acqua venga sostituita ogni settimana.

- 4 Accertarsi che sia caricata una cella a flusso usata. Se necessario, caricare una cella a flusso usata.
- 5 Selezionare Next (Avanti).
- 6 Eseguire una verifica della fluidica:
	- a Selezionare la soluzione n. 2 dall'elenco a discesa.
	- b Accettare i valori predefiniti della pompa.
	- c Selezionare Pump (Pompa).
	- d Ispezionare la cella a flusso per escludere la presenza di bolle che attraversino le corsie e di perdite vicino ai collettori.
- 7 Rimuovere i tubi di scarico per la cella a flusso appropriata dal contenitore per gli scarti.
- 8 Fissare assieme i tubi di scarico con parafilm. Assicurarsi che tutte le estremità siano allo stesso livello.
- 9 Collocare le estremità dei tubi legati a un flacone da 250 ml.
- 10 Selezionare Next (Avanti) per avviare il lavaggio con acqua.

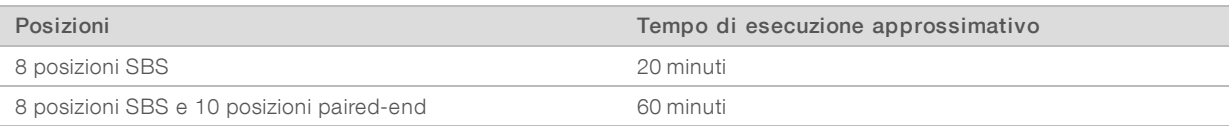

11 Quando il lavaggio è completato, misurare il volume erogato.

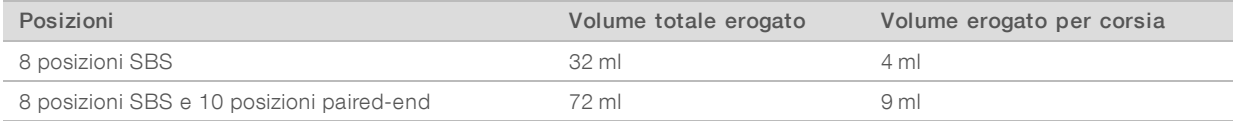

12 Liberare i tubi di scarico e riposizionarli nel flacone degli scarti.

# Capitolo 5 Manutenzione

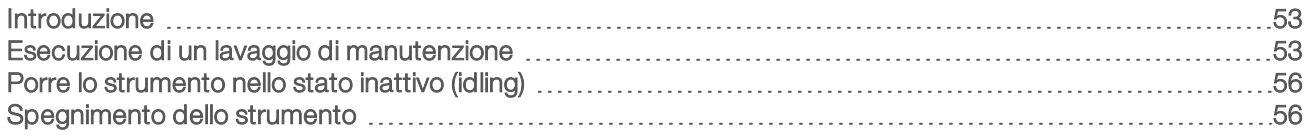

## <span id="page-59-1"></span>Introduzione

Le procedure di manutenzione assicurano prestazioni durature dello strumento.

- le Nei periodi di inattività, spegnere o mettere lo strumento nello stato di inattività.
- Al lavaggio con acqua al termine di una corsa aggiungere lavaggi di manutenzione regolari per mantenere il sistema di fluidica.

L'esecuzione di lavaggi dello strumento regolari permette di mantenere le prestazioni dello strumento lavando il sistema di fluidica e impedendo l'accumulo dei sali e la contaminazione incrociata di reagenti.

#### Manutenzione preventiva

Illumina raccomanda di programmare un servizio di manutenzione preventiva ogni anno. Se non si dispone di un contratto di assistenza, contattare il responsabile di zona o l'Assistenza Tecnica Illumina per organizzare un servizio di manutenzione preventiva a pagamento.

## <span id="page-59-0"></span>Esecuzione di un lavaggio di manutenzione

Un lavaggio di manutenzione consiste in un lavaggio del sistema con una soluzione di lavaggio di manutenzione preparata con Tween 20 e ProClin 300. Eseguire un lavaggio di manutenzione quando indicato dal software ogni 10 giorni o dopo una corsa, quando un lavaggio di manutenzione è un'opzione alternativa a un lavaggio con acqua.

La schermata Load Gasket (Caricamento guarnizioni) si apre con un lavaggio di manutenzione ogni 10 giorni. Prima di procedere con il lavaggio, sostituire la guarnizione a 8 porte nel collettore anteriore e nel collettore posteriore, anche se questa schermata non viene visualizzata.

## Preparazione della soluzione di lavaggio per la manutenzione

Preparare cinque litri di soluzione di lavaggio per la manutenzione da utilizzare con uno strumento. La soluzione può essere conservata per un massimo di 30 giorni a temperatura ambiente e utilizzata per un massimo di tre volte durante questo periodo.

Smaltire la soluzione di lavaggio in base agli standard di sicurezza governativi locali.

- 1 Prima aggiungere acqua, quindi combinare i seguenti volumi per diluire Tween 20:
	- Acqua da laboratorio (225 ml)
	- $\triangleright$  Tween 20 (25 ml)

Con questi volumi si otterrà una soluzione di Tween 20 a circa il 10%.

- 2 Collocare una barra di agitazione in una damigiana da almeno sei litri.
- 3 Prima aggiungere acqua, quindi combinare i seguenti volumi nella damigiana:
	- Acqua da laboratorio (750 ml)
	- $\triangleright$  10% di Tween 20 (250 ml)
	- ProClin 300  $(1,5 \text{ ml})$

Con questi volumi si otterrà una soluzione di Tween 20 a circa il 2,5% e di ProClin 300 a circa lo 0,15%.

- 4 Miscelare completamente su una piastra di agitazione.
- 5 Aggiungere quattro litri di acqua da laboratorio. Con questi volumi si otterrà una soluzione di Tween 20 a circa lo 0,5% e di ProClin 300 a circa lo 0,03%.
- 6 Continuare ad agitare fino a miscelazione completa.
- 7 Mettere da parte in un contenitore chiuso a temperatura ambiente.

# Tween 20 e ProClin 300

- 1 Dalla schermata Welcome (Benvenuto), selezionare Wash | Maintenance (Lavaggio | Manutenzione).
- 2 Se una corsa comprende una lettura di indicizzazione o una sequenza paired-end, selezionare Yes (Sì) per lavare le posizioni dei reagenti PE. Altrimenti, selezionare No (No).
- 3 Selezionare Next (Avanti).
- 4 Se si utilizza una soluzione per il lavaggio di manutenzione appena preparata, caricare lo strumento con la soluzione nel modo seguente.
	- a Riempire otto flaconi SBS con 250 ml di soluzione di lavaggio appena preparata.
	- b Riempire dieci flaconi paired-end con 12 ml di soluzione di lavaggio appena preparata.
	- c Assegnare ciascun flacone e provetta a una posizione del rack reagenti. Mantenere queste posizioni per ciascun lavaggio successivo per impedire la contaminazione incrociata dal reagente presente sui pettini di aspirazione.
- 5 Se la soluzione di lavaggio di manutenzione è stata conservata da una corsa precedente, caricare lo strumento con la soluzione nel modo seguente.
	- a Rabboccare la soluzione conservata e capovolgere per miscelare. Rabboccare non più di due volte dopo l'utilizzo originale.
	- b Caricare i flaconi e le provette nelle posizioni del rack reagenti assegnate.

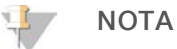

Di solito è sufficiente la sostituzione mensile dei flaconi e delle provette di lavaggio.

- 6 Svuotare il flacone degli scarti.
- 7 Selezionare la casella di controllo Wash solution loaded and template loading station closed (Soluzione di lavaggio caricata e stazione di caricamento del templato chiusa).
- 8 Selezionare Next (Avanti).
- 9 Rimuovere la cella a flusso dal piano portacelle e metterla da parte.
- 10 Indossare un nuovo paio di guanti in lattice privi di polvere.
- 11 Applicare una leggera pressione su un lato della guarnizione anteriore fino a quando si solleva l'altro lato. Utilizzare delle pinzette per afferrare e rimuovere la guarnizione. Ripetere per rimuovere la guarnizione posteriore.

Figura 17 Rimozione delle guarnizioni dei collettori usate

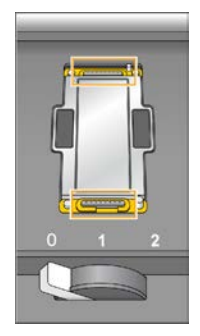

- 12 Posizionare una nuova guarnizione a 8 porte in ciascun alloggiamento sul lato anteriore e posteriore del vano portacella. Premere leggermente fino a quando la guarnizione è in posizione.
- 13 Riposizionare la cella a flusso che era stata rimossa per installare le nuove guarnizioni.
- 14 Assicurarsi che la casella di controllo Vacuum Engaged (Pompa a vuoto attivata) sia selezionata, quindi selezionare Next (Avanti).
- 15 Eseguire una verifica della fluidica utilizzando i valori predefiniti della pompa:
	- a Selezionare la soluzione n. 2 dall'elenco a discesa.
	- b Selezionare Pump (Pompa).
	- c Ispezionare la cella a flusso per escludere la presenza di bolle che attraversino le corsie e di perdite vicino ai collettori.
	- d Se si osserva una scia costante di bolle, sostituire la guarnizione e ripetere la verifica della fluidica.
- 16 Rimuovere i tubi di scarico per la cella a flusso appropriata dal contenitore per gli scarti.
- 17 Fissare assieme gli otto tubi di scarico con parafilm. Assicurarsi che le estremità dei tubi siano allo stesso livello.
- 18 Collocare le estremità dei tubi legati a un flacone da 250 ml.
- 19 Selezionare Next (Avanti) per avviare il lavaggio.
- 20 Al termine della corsa, selezionare Return to Start (Torna all'avvio).
- 21 Misurare il volume erogato.

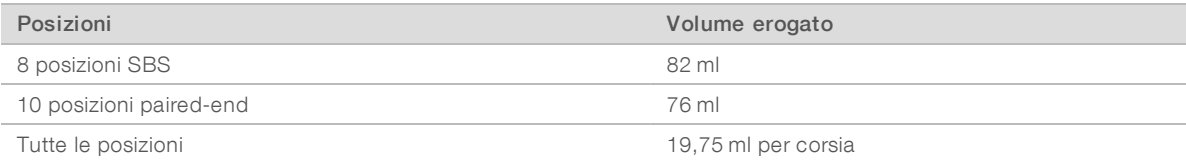

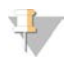

#### **NOTA**

Tutti i flaconi e le provette sono riempite del tutto per assicurare che i pescanti siano sciacquati. Tuttavia, il volume erogato per ciascuna posizione varia così i flaconi e le provette contengono volumi diversi al termine del lavaggio.

22 Liberare i tubi di scarico e riposizionarli nel contenitore per gli scarti.

# <span id="page-62-0"></span>Porre lo strumento nello stato inattivo (idling)

Utilizzare le seguenti istruzioni per preparare lo strumento e porlo nello stato inattivo fino a 10 giorni. Per periodi superiori a 10 giorni, è preferibile spegnere lo strumento.

- 1 Eseguire un lavaggio di manutenzione per lavare il sistema.
- 2 Lasciare la cella a flusso sul piano portacelle con la leva della cella a flusso in posizione n. 2. Lasciare i collettori in posizione sollevata.
- 3 Caricare 10 ml di acqua da laboratorio in ciascuna posizione nei rack reagenti, quindi abbassare i pescanti.
- <span id="page-62-1"></span>4 Prima di utilizzare lo strumento, eseguire un lavaggio con acqua.

## Spegnimento dello strumento

Attenersi alla seguente procedura per porre la fluidica in uno stato di sicurezza e per spegnere il sistema. Spegnere lo strumento solo se si prevede di non utilizzarlo entro i dieci giorni successivi o per un lasso di tempo superiore. Se si prevede di utilizzare lo strumento entro i successivi dieci giorni, mettere lo strumento in stato inattivo (idling).

- 1 Eseguire un lavaggio di manutenzione per lavare il sistema.
- 2 Rimuovere la cella a flusso dal piano portacelle.
- 3 Con una salvietta imbevuta di alcol o un panno che non lascia residui, inumidito con etanolo o isopropanolo, pulire la superficie del vano portacella.

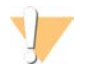

#### ATTENZIONE

Non far sgocciolare l'alcol nei fori della pompa a vuoto o intorno ai collettori. Se necessario, utilizzare un panno da laboratorio a bassissimo rilascio di particelle per asciugare il piano.

- 4 Caricare 10 ml di acqua da laboratorio in ciascuna posizione nei rack reagenti, quindi abbassare i pescanti.
- 5 Spegnere lo strumento.
- 6 Per riavviare lo strumento:
	- a Caricare acqua in tutte le posizioni dei reagenti.
	- b Accendere lo strumento.
	- c Eseguire un lavaggio con acqua.

# Appendice A Risoluzione dei problemi

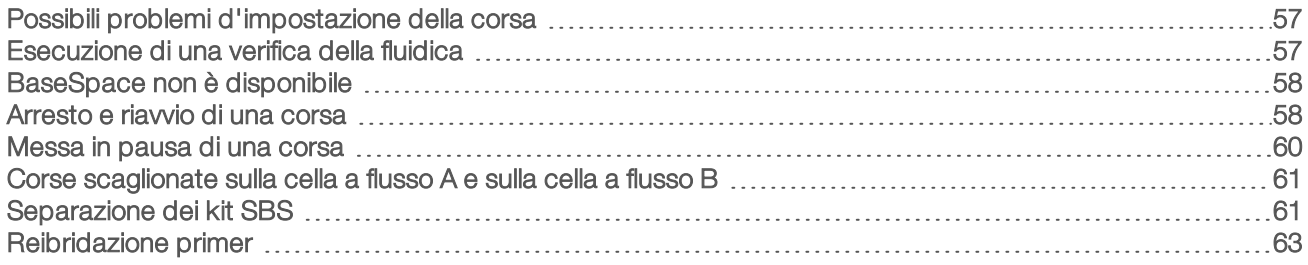

# <span id="page-63-0"></span>Possibili problemi d'impostazione della corsa

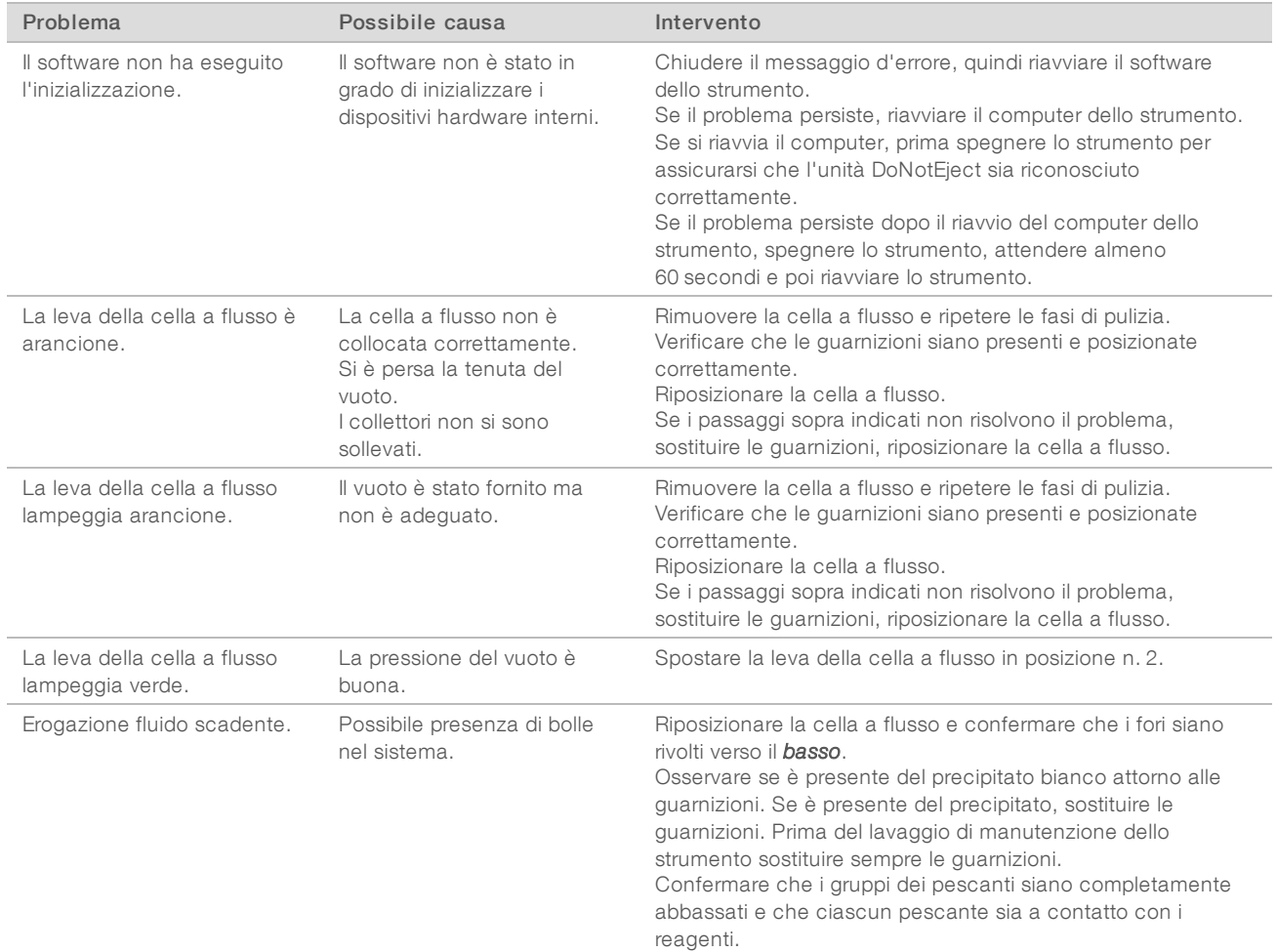

## <span id="page-63-1"></span>Esecuzione di una verifica della fluidica

Eseguire una verifica della fluidica durante l'installazione e durante la risoluzione dei problemi della fluidica.

- 1 Selezionare Check (Verifica) sulla schermata Welcome (Benvenuto).
- 2 Sottoporre a scansione o immettere l'ID della cella a flusso (numero del codice a barre) per il lavaggio della cella a flusso per il priming. Per questa fase, assicurarsi di utilizzare una cella a flusso *usata*.
- 3 Caricare sullo strumento la cella a flusso usata.
- 4 Riempire otto flaconi SBS con PW1 o con acqua da laboratorio e caricare i flaconi sul rack reagenti SBS.
- 5 Selezionare la soluzione n. 2 dall'elenco a discesa.
- 6 Confermare i seguenti valori predefiniti:
	- ▶ Volume (Volume): 250
	- **Aspirate Rate (Velocità di aspirazione): 250**
	- **Dispense Rate (Velocità di erogazione): 2.000**
- 7 Selezionare Pump (Pompa).
- 8 Ispezionare la cella a flusso per escludere la presenza di bolle che attraversino le corsie e di perdite vicino ai collettori.
- 9 Se si rileva una presenza eccessiva di bolle:
	- a Verificare che le guarnizioni dei collettori non presentino ostruzioni.
	- b Ridurre la velocità di aspirazione a 100.
	- c Pompare altri 250 µl di acqua nella cella a flusso.

#### <span id="page-64-0"></span>BaseSpace non è disponibile

Se BaseSpace non è disponibile, aprire Servizi di Windows per confermare che BaseSpace Broker sia avviato. In caso contrario, riavviarlo. Se i servizi sono in fase di esecuzione e BaseSpace non è ancora disponibile, contattare l'Assistenza Tecnica Illumina.

#### <span id="page-64-1"></span>Arresto e riavvio di una corsa

Potrebbe essere necessario arrestare una corsa in caso di errata impostazione, se la qualità dei dati è insoddisfacente o se si verifica un errore hardware. Quando si riprende una corsa arrestata, selezionare l'appropriata opzione di arresto normale che consente di riprendere la corsa

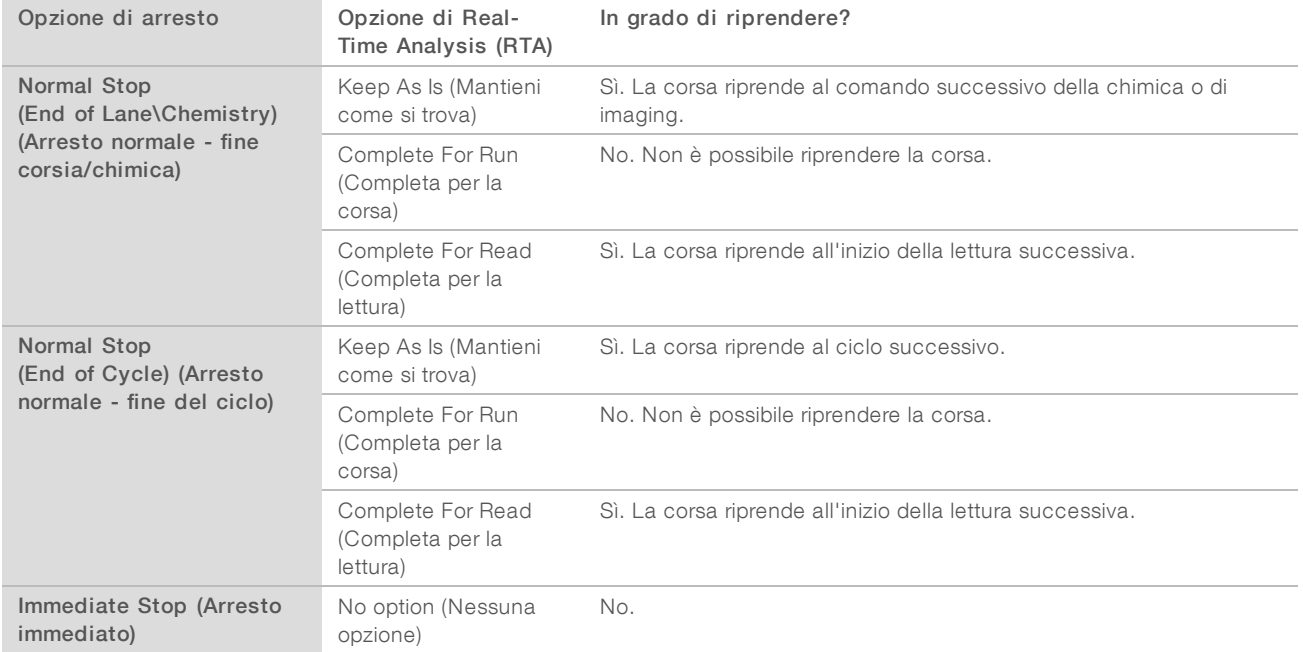

# Arresto di una corsa

1 Dalla schermata Run Overview (Panoramica corsa), selezionare Stop Menu (Menu arresta) per aprire il menu Stop (Arresta).

Figura 18 Stop Menu (Menu arresta)

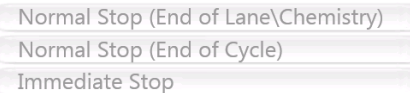

- 2 Selezionare una delle seguenti opzioni di arresto:
	- ▶ Normal Stop (End of Lane\Chemistry) (Arresto normale fine corsia/chimica): arresta la corsa solo dopo il completamento del comando corrente per la chimica o per l'imaging, quindi pone la cella a flusso in uno stato sicuro.
	- **Normal Stop (End of Cycle)** (Arresto normale fine del ciclo): arresta la corsa dopo il completamento del ciclo corrente, quindi pone la cella a flusso in uno stato sicuro.
	- <sup>u</sup> Immediate Stop (Arresto immediato): arresta la corsa senza completare l'operazione corrente e *non* pone la cella a flusso in uno stato sicuro. Questa opzione non consente di riprendere una corsa.
- 3 Selezionare una delle seguenti opzioni di RTA:
	- ► Keep As Is (Mantieni come si trova): la corsa è arrestata senza alcuna modifica su RTA. La corsa può riprendere dal punto in cui è stata arrestata.
	- ▶ Complete For Run (Completa per la corsa): RTA si arresta. Le informazioni sulla corsa, i parametri della corsa e i file ricetta vengono aggiornati in modo da far corrispondere i cicli totali secondo l'ultimo ciclo completato. Quindi RTA si riavvia per completare l'identificazione delle basi fino al punto in cui la corsa era stata arrestata. Non è possibile riprendere la corsa.
	- **Complete For Read** (Completa per la lettura): RTA si arresta. Le informazioni sulla corsa, i parametri della corsa e i file ricetta vengono aggiornati in modo da regolare e ridurre la lunghezza della lettura corrente secondo l'ultimo ciclo completato. Le letture successive non ne sono influenzate. Quindi RTA si riavvia per completare l'analisi della lettura corrente. La corsa può riprendere all'inizio della lettura successiva.
- 4 Dopo l'arresto della corsa, selezionare Return to Start (Ritorna all'avvio) sulla schermata Run Overview (Panoramica corsa).

Si apre la schermata Welcome (Benvenuto).

#### Ripresa di una corsa arrestata

Utilizzare la seguente procedura per riprendere una corsa arrestata utilizzando una normale opzione di arresto mediante un'opzione di RTA che consente di riprendere la corsa.

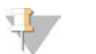

NOTA

Se il lato adiacente sta eseguendo la generazione di cluster o la chimica paired-end, la corsa riprende quando il processo in corso viene completato.

- 1 Dalla schermata Welcome (Benvenuto), selezionare Sequence (Sequenziamento), quindi Resume Run (Riprendi corsa).
- 2 Dalla schermata Resume (Riprendi), selezionare dall'elenco a discesa la cartella della corsa appropriata. Il software riprende una corsa dal punto in cui la stessa era stata interrotta, configurando automaticamente l'impostazione corretta sulla schermata Resume (Riprendi).
- 3 Confermare le seguenti impostazioni predefinite o selezionare il punto corretto al quale riprendere la corsa. Per maggiori informazioni, vedere *[Esempio di impostazioni per riprendere una corsa](#page-66-1)* a pagina 60.
	- **Resume At** (Riprendi a): la lettura o il punto nella corsa da cui riprendere.
	- Start At Cycle (Avvia dal ciclo): il ciclo al quale riprendere.

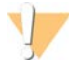

#### ATTENZIONE

Non selezionare il punto in cui riprendere l'elaborazione paired-end, se non per la reibridazione Read 2 Primer (Primer lettura 2).

#### <span id="page-66-1"></span>4 Selezionare Next per procedere.

Il software guida l'utente nella restante procedura d'impostazione della corsa.

#### Esempio di impostazioni per riprendere una corsa

Se una corsa è stata interrotta dopo l'imaging della corsia 1 al ciclo 23, il software imposta automaticamente la ripresa della corsa per Read 1 (Lettura 1) al ciclo 23. La schermata Resume (Riprendi) visualizza queste impostazioni nel modo seguente.

- Resume At: Read 1 (Riprendi a: Lettura 1)
- Start At Cycle: 23 (Inizia al ciclo: 23)

Figura 19 Esempio di ripresa al ciclo 23

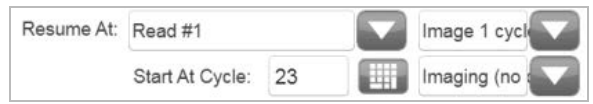

Dato che in questo esempio la corsa era stata arrestata durante una fase di imaging, Imaging (no chemistry) (Imaging - nessuna chimica) viene selezionato automaticamente.

## <span id="page-66-0"></span>Messa in pausa di una corsa

In base a necessità, mettere in pausa una corsa per verificare i componenti della corsa, come i volumi dei reagenti. In condizioni di funzionamento normale, non è necessario mettere in pausa una corsa.

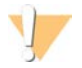

#### ATTENZIONE

Non mettere in pausa una corsa durante l'imaging. Utilizzare la funzione di arresto Normal (Normale), a fine ciclo o a fine corsia, per arrestare e riprendere una corsa.

- 1 Dalla schermata Run Overview (Panoramica corsa), selezionare Pause | Normal Pause (Pausa | Pausa normale).
- 2 Selezionare Yes (Si) per confermare il comando. Il software conclude il comando corrente per la chimica o per l'imaging e pone la cella a flusso in uno stato sicuro.
- 3 Selezionare Resume (Riprendi) per riprendere la corsa.

#### Sostituzione dei reagenti durante una corsa

Se la corsa è stata avviata con un volume di reagenti solo parziale, utilizzare la funzione Change Reagents (Cambia reagenti) per mettere in pausa la corsa e riempire i reagenti.

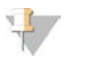

#### **NOTA**

Il priming non è necessario.

- 1 Dalla schermata Run Overview (Panoramica corsa), selezionare Pause (Pausa) per aprire il menu di pausa.
- 2 Selezionare Change Reagents (Cambia reagenti).
- 3 Selezionare Yes (Si) per confermare il comando pausa. Il software conclude il comando corrente per la chimica o per l'imaging, pone la cella a flusso in uno stato sicuro e apre la schermata Reagents (Reagenti).
- 4 Immettere i parametri seguenti:
	- $\blacktriangleright$  L'ID del kit di reagenti per i nuovi reagenti.
	- $\blacktriangleright$  Il numero di cicli per i quali si prevede che i reagenti dureranno.
- <span id="page-67-0"></span>5 Selezionare Next (Avanti) per passare al caricamento dei reagenti.

## Corse scaglionate sulla cella a flusso A e sulla cella a flusso B

Quando si eseguono corse scaglionate sulla cella a flusso A e sulla cella a flusso B, impostare una nuova corsa e il software automaticamente mette in pausa e riprende la corsa sulla cella a flusso adiacente, in base a necessità. Il sistema viene messo automaticamente in uno stato sicuro.

1 Impostare una nuova corsa.

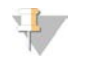

#### **NOTA**

Se la corsa adiacente sta completando una fase di imaging, il software mette in pausa la cella a flusso adiacente prima che l'utente possa caricare e sottoporre a priming i reagenti.

- 2 Dopo aver caricato la nuova cella a flusso di sequenziamento per la nuova corsa, chiudere lo sportello dello scomparto.
- <span id="page-67-1"></span>3 Selezionare Start (Avvia) per avviare la nuova corsa di sequenziamento.

#### Separazione dei kit SBS

Per eseguire una corsa paired-end inferiore a 125 cicli per lettura, separare un kit HiSeq v4 da 250 cicli in due set di reagenti. Un set fornisce i reagenti per una corsa da 126 cicli con indicizzazione doppia e un primer. Per una corsa inferiore a 67 cicli, utilizzare un kit da 50 cicli.

La separazione di un kit TruSeq v3 da 200 cicli fornisce reagenti sufficienti per un massimo di 101 cicli e un primer. Per una corsa inferiore a 101 cicli, utilizzare un kit da 50 cicli.

#### Separazione di un kit da 250 cicli

- 1 Scongelare i reagenti del kit SBS HiSeq v4 (250 cicli). Vedere *[Scongelamento dei reagenti SBS](#page-20-0)* a pagina [14](#page-20-0).
- 2 Etichettare sette flaconi da 250 ml con il numero della posizione e il nome del reagente, nel modo sequente.
	- $\triangleright$  N. 1 IRM
	- $\blacktriangleright$  N. 3 USM
	- $\triangleright$  N. 4 SB1
	- $\blacktriangleright$  N. 5 SB2
	- $N. 6$  SB2
	- $\blacktriangleright$  N. 7 CRM
	- $N. 8$  SB3

3 Aggiungere i seguenti volumi a ogni reagente nel corretto flacone da 250 ml per ottenere un secondo set di reagenti. Preparare CRM per ultimo, quindi cambiare i guanti

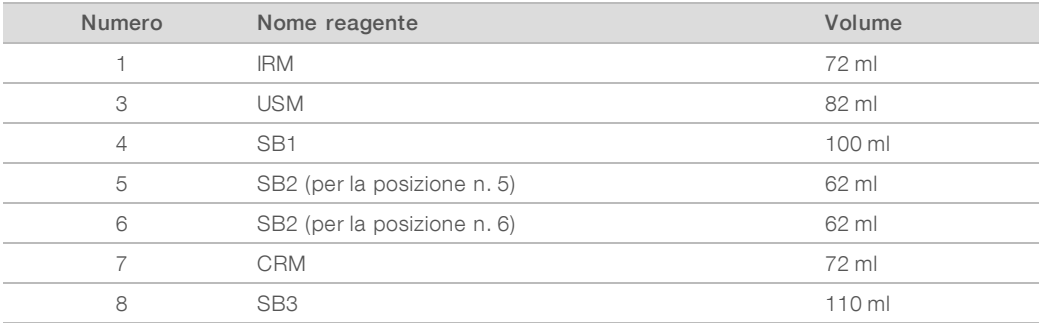

- 4 Utilizzare entrambi i set di reagenti per due corse simultanee o conservare un set alle seguenti temperature:
	- Conservare IRM, USM e CRM a una temperatura compresa tra -25 °C e -15 °C.
	- Conservare SB1, SB2 e SB3 a una temperatura compresa tra 15 °C e 30 °C.

### Separazione di un kit da 200 cicli

- 1 Scongelare i reagenti del kit SBS TruSeq v3 (200 cicli). Vedere *[Scongelamento dei reagenti SBS](#page-39-1)* a pagina [33](#page-39-1).
- 2 Etichettare sette flaconi da 250 ml con il numero della posizione e il nome del reagente, nel modo seguente.
	- $\triangleright$  N. 1 ICB
	- $\triangleright$  N. 3 SRE
	- $\triangleright$  N. 4 SB1
	- $\blacktriangleright$  N. 5 SB2
	- $N. 6$  SB2
	- $\blacktriangleright$  N. 7 CMR
	- $\blacktriangleright$  N. 8 SB3
- 3 Aggiungere i seguenti volumi a ogni reagente nel corretto flacone da 250 ml per ottenere un secondo set di reagenti. Preparare CMR per ultimo, quindi cambiare i guanti

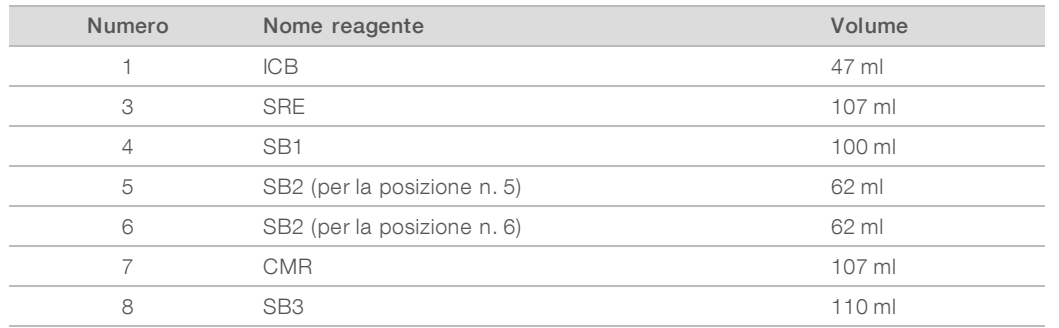

- 4 Utilizzare entrambi i set di reagenti per due corse simultanee o conservare un set alle seguenti temperature:
	- Conservare CMR, SRE e EDP a una temperatura compresa tra -25 °C e -15 °C.
	- Conservare ICB, SB1, SB2 e SB3 a una temperatura compresa tra  $2^{\circ}$ C e 8 °C.

# Preparazione di ICB

- 1 Aggiungere i contenuti di due provette di LFN a un flacone di ICB.
- 2 Sciacquare ogni provetta di LFN con ICB per assicurarsi che tutto LFN sia trasferito.
- 3 Aggiungere 1,1 ml di EDP alla soluzione di ICB e LFN.
- 4 Riporre la porzione non utilizzata di EDP nel luogo di conservazione a una temperatura compresa tra -25 °C e -15 °C.
- 5 Tappare il flacone contenente EDP, ICB e LFN e capovolgere per miscelare.
- <span id="page-69-0"></span>6 Mettere da parte su ghiaccio.

## Reibridazione primer

Una corsa di reibridazione ripete la fase di ibridazione del primer di sequenziamento. Se le metriche della corsa indicano un basso numero di cluster, basse intensità di cluster o altri problemi, eseguire una reibridazione primer per salvare la cella a flusso. La reibridazione primer non danneggia i cluster.

## Cella a flusso HiSeq v4

Tutti i passaggi per la reibridazione sono eseguiti su HiSeq 2000. Il kit include i primer per Read 1 (Lettura 1), Index 1 Read (Lettura indici 1), Index 2 Read (Lettura indici 2) per celle a flusso unidirezionali e Read 2 (Lettura 2).

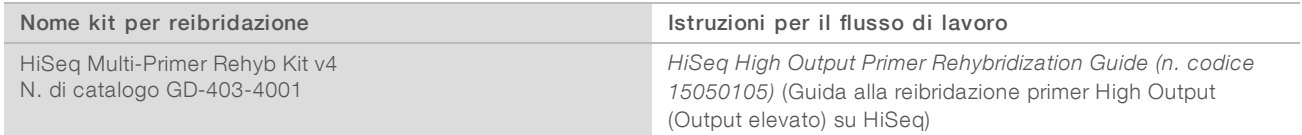

# Cella a flusso TruSeq v3

La reibridazione primer per Read 1 (Lettura 1) viene eseguita su cBot. Il kit di reibridazione include una piastra dei reagenti cBot contenente il primer di sequenziamento HP6 per Read 1 (Lettura 1). Per le librerie Nextera, utilizzare HP10 contenuto nella confezione TruSeq Dual Index Sequencing Primer Box.

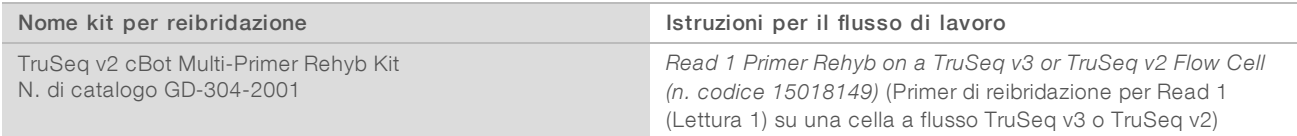

# Appendice B Real-Time Analysis (RTA)

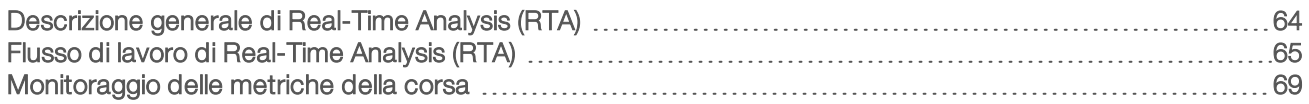

# <span id="page-70-0"></span>Descrizione generale di Real-Time Analysis (RTA)

Real-Time Analysis (RTA) viene eseguito sul computer dello strumento, esegue l'identificazione delle basi e assegna un punteggio qualitativo a ogni identificazione delle basi.

Il software monitora lo stato di ogni tile e determina quando passarla alla fase successiva del processo. Quando una tile passa alla fase successiva del processo, RTA crea un file per la fase completata e avvia la fase successiva. Quindi, il software può determinare lo stato di ogni tile in base a quale file è stato creato. Se RTA viene terminato, il software salva i dati della corsa e l'elaborazione può riprendere.

# File di input

RTA richiede i seguenti file di input:

- <sup>u</sup> File delle intensità dei cluster, ossia i file che contengono i risultati dell'analisi delle immagini.
- <sup>u</sup> RunInfo.xml, che il software di controllo genera automaticamente all'inizio della corsa. Da questo file, RTA legge il nome della corsa, il numero di cicli, se una lettura è indicizzata e il numero di tile sulla cella a flusso.
- HiSeq.Configuration.xml, ossia un file di configurazione software in formato XML.
- **EXTA.exe.config, ossia un file di configurazione software in formato XML.**

RTA utilizza i parametri della corsa immessi durante l'impostazione della corsa e riceve i comandi dal software di controllo che includono informazioni su quando avviare la corsa e sulla posizione del file RunInfo.xml.

# File di output

Le tile sono piccole aree di imaging sulla cella a flusso definite come un campo visivo della videocamera. Per ciascuna tile analizzata, RTA genera un set di file di identificazione delle basi qualitativamente valutate e file filtro come output primari. Altri file supportano la generazione di file di output primari.

- File di identificazione delle basi: per ogni tile analizzata, viene generato un file compresso di identificazione delle basi (\*.bcl) per ogni tile per ciclo. Questo file contiene l'identificazione delle basi e il punteggio qualitativo associato.
- File filtro: ogni tile genera informazioni sul filtro che sono incluse in un file filtro (\*.filter) per ogni tile per l'intera corsa. Questo file specifica se un cluster ha attraversato il filtro.
- File posizione cluster: un file posizione cluster (\*.locs) contiene le coordinate X,Y per ogni cluster sulla cella a flusso.
- $\blacktriangleright$  File statistiche: per ogni ciclo, viene generato un file delle statistiche (\*.stats). Il file delle statistiche contiene le statistiche aggregate per il ciclo.

I file di output primari sono utilizzati per la successiva analisi dei dati. Utilizzare bcl2fastq per eseguire il demultiplex e la conversione dei file .bcl in file FASTQ, che possono essere utilizzati come input per l'allineamento. Per convertire i dati da HiSeq, utilizzare bcl2fastq 1.8.4, o versione successiva.

RTA fornisce metriche in tempo reale sulla qualità della corsa archiviate come file InterOp. I file InterOp sono file binari che contengono tile, ciclo e metriche a livello di lettura e sono richiesti per visualizzare le metriche in Sequencing Analysis Viewer (SAV). Per visualizzare le metriche generate da RTA, utilizzare SAV v1.8.20, o versione successiva.

Per i dettagli relativi a ogni file di output, vedere *[File di output per il sequenziamento](#page-76-0)* a pagina 70.

## Gestione degli errori

RTA archivia i file di registro nella cartella RTALogs. In caso di errore, RTA crea un file di registro degli errori denominato \*Error.txt e registra l'errore.

### Trasferimento dei dati

Durante la corsa, RTA copia automaticamente i dati generati dai file immagine non elaborati nella cartella di output. Se l'analisi delle immagini accumula ritardo, RTA arresta l'elaborazione e pone la cella a flusso in uno stato sicuro. L'elaborazione riprende quando sono disponibili i dati delle immagini.

Se RTA smette di funzionare, l'elaborazione riprende automaticamente durante il ciclo successivo nel punto appropriato sulla cella a flusso. Non riavviare manualmente RTA.

Il trasferimento dei dati è completo quando viene generato un file dei marker denominato Basecalling\_ Netcopy\_complete.txt. Uno di questi file viene generato per ogni lettura e un file viene generato per l'intera corsa.

## <span id="page-71-0"></span>Flusso di lavoro di Real-Time Analysis (RTA)

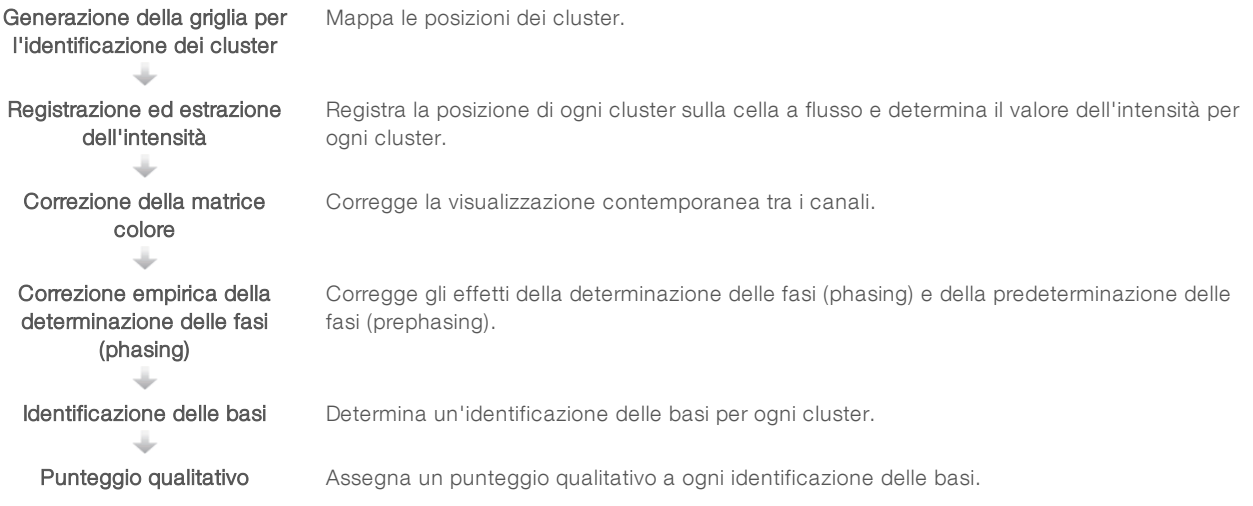
### <span id="page-72-3"></span>Generazione della griglia per l'identificazione dei cluster

La generazione della griglia per l'identificazione dei cluster individua e definisce la posizione di ogni cluster in una tile usando le coordinate X e Y. La griglia è utilizzata come un riferimento per la fase successiva di registrazione ed estrazione dell'intensità.

<span id="page-72-1"></span>Dato l'array casuale dei cluster sulla cella a flusso, la generazione della griglia richiede i dati dell'immagine ottenuti dai primi cinque cicli della corsa. Dopo che l'ultimo ciclo della griglia per una tile è stato sottoposto a imaging, viene generata la griglia.

Le posizioni cluster sono scritte su un file di posizioni cluster (\*.locs) e un file di posizioni cluster (\*.clocs) compresso per ciascuna tile. Per maggiori informazioni, vedere *[File di output per il sequenziamento](#page-76-0)* a pagina [70](#page-76-0).

#### Registrazione ed estrazione dell'intensità

La registrazione e l'estrazione dell'intensità inizia dopo la generazione della griglia di identificazione dei cluster relativa alle posizioni dei cluster.

- <span id="page-72-5"></span><span id="page-72-0"></span>La registrazione allinea le immagini generate su ogni ciclo successivo per generare la griglia sul modello.
- <sup>u</sup> L'estrazione dell'intensità determina un valore di intensità per ciascun cluster nella griglia per una data immagine.

<span id="page-72-4"></span>Se la registrazione non riesce per una qualsiasi immagine in un ciclo, non viene generata alcuna identificazione delle basi per quella tile in quel ciclo. Utilizzare il software SAV per esaminare le immagini in miniatura e identificare le immagine la cui registrazione non è riuscita.

#### <span id="page-72-6"></span>Correzione della matrice colore

Dopo la registrazione e l'estrazione dell'intensità, RTA corregge la visualizzazione contemporanea tra i canali. La visualizzazione contemporanea si verifica quando, ad esempio, un cluster mostra intensità nel canale C e una certa intensità anche nel canale A. Utilizzando una matrice colore 4 x 4, RTA genera intensità corrette in base alla matrice prive o con ridotta visualizzazione contemporanea e bilancia le differenze nell'intensità complessiva tra i canali colore.

#### <span id="page-72-2"></span>Correzione empirica della determinazione delle fasi (phasing)

Durante la reazione di sequenziamento, ciascun filamento di DNA in un cluster si estende di una base per ciclo. La determinazione delle fasi (phasing) e la predeterminazione delle fasi (prephasing) si verificano quando un filamento fuoriesce dalla fase con il ciclo di incorporazione attuale.

- La determinazione delle fasi (phasing) si verifica quando una base rimane indietro.
- La predeterminazione delle fasi (prephasing) si verifica quando una base salta in avanti.

Figura 20 Determinazione delle fasi (phasing) e predeterminazione delle fasi (prephasing)

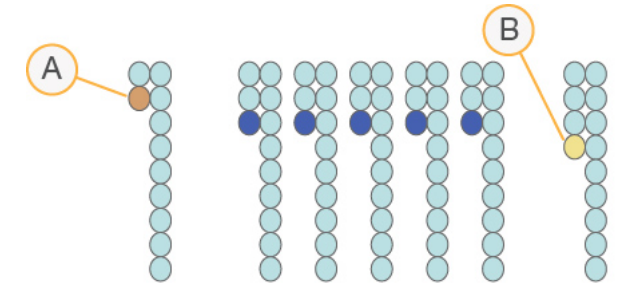

- A Lettura con una base nella determinazione delle fasi (phasing)
- B Lettura con una base nella predeterminazione delle fasi (prephasing).

RTA corregge gli effetti della determinazione delle fasi (phasing) e della predeterminazione delle fasi (prephasing) utilizzando un algoritmo per la correzione empirica della determinazione delle fasi (phasing), che massimizza la qualità dei dati a ogni ciclo per tutta la durata della corsa.

#### Identificazione delle basi

Dopo la correzione delle intensità non elaborate per permettere la visualizzazione contemporanea tra i canali, il calcolo della determinazione delle fasi (phasing) e della predeterminazione delle fasi (prephasing), il canale con l'intensità più luminosa rappresenta l'identificazione per quel cluster in quel ciclo. L'identificazione delle basi su HiSeq 2000 utilizzando RTA inizia dopo il ciclo 12.

<span id="page-73-1"></span>L'identificazione delle basi determina una base (A, C, G o T) per ogni cluster di una data tile a un ciclo specifico. Le identificazioni delle basi sono salvate nei file di identificazione delle basi (\*.bcl), che sono file binari con 1 byte per identificazione e punteggio qualitativo. Questo file contiene l'identificazione delle basi e il punteggio qualitativo dell'identificazione delle basi. Per eseguire una identificazione delle basi, i cluster devono prima attraversare il filtro Chastity. I cluster che non attraversano il filtro o che non possono essere identificati perché fuori dall'immagine o perché non si è verificata la registrazione dell'immagine sono etichettati come senza identificazione. I cluster "senza identificazione" sono rappresentati da (N).

#### <span id="page-73-0"></span>Cluster che attraversano il filtro

Durante il primi 25 cicli di Read 1 (Lettura 1), il filtro Chastity rimuove i cluster meno affidabili dai risultati dell'analisi. I cluster attraversano il filtro quando non più di due identificazioni delle basi presentano un valore Chastity inferiore a 0,6 durante i primi 25 cicli. Il valore Chastity rappresenta il rapporto dell'intensità più luminosa delle basi divisa per la somma dell'intensità più luminosa delle basi e la seconda l'intensità più luminosa delle basi. I report dell'analisi rappresentano la percentuale di cluster che attraversano il filtro come %PF.

I cluster di bassa qualità sono rimossi dal conteggio dei cluster non elaborati durante la generazione della griglia per l'identificazione dei cluster, questo porta a una percentuale relativamente elevata di cluster che attraversano il filtro.

# <span id="page-74-0"></span>Punteggio qualitativo

Un punteggio qualitativo (Q-score) è una previsione della probabilità di un'identificazione delle basi errata. Un punteggio qualitativo superiore implica che un'identificazione delle basi presenta una qualità superiore ed è più probabile che sia corretta.

Il punteggio qualitativo permette di comunicare velocemente la probabilità di piccoli errori. Q(X) rappresenta i punteggi qualitativi, dove X è il punteggio. La tabella seguente illustra la relazione fra il punteggio qualitativo e la probabilità di errore.

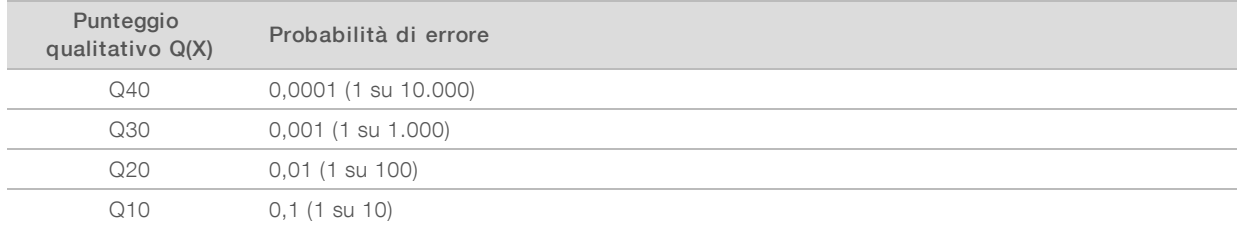

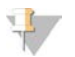

#### **NOTA**

Il punteggio qualitativo si basa su una versione modificata dell'algoritmo Phred.

Il punteggio qualitativo calcola un set valori per ciascuna identificazione delle basi, quindi usa questi valori per individuare il punteggio qualitativo in una tabella qualitativa. Le tabelle qualitative sono create per fornire previsioni di qualità accurate e ottimali per le corse generate da una specifica configurazione di una piattaforma di sequenziamento e versione della chimica.

Dopo la determinazione del punteggio qualitativo, i risultati vengono registrati nei file di identificazione delle basi.

#### Raggruppamento dei punteggi qualitativi

RTA raggruppa i punteggi qualitativi in base a intervalli, o raggruppamenti, specifici ed assegna un valore a ciascun intervallo. Il raggruppamento dei punteggi qualitativi riduce i requisiti di spazio di archiviazione senza incidere sull'accuratezza e sulle prestazioni delle applicazioni a valle.

<span id="page-74-1"></span>Il raggruppamento dei punteggi qualitativi contribuisce a migliorare l'efficienza dei processi di analisi e a soddisfare i requisiti per il trasferimento dei dati associati all'elevata processività di HiSeq 2000. Il file \*.bcl risulterà più piccolo perché gli algoritmi di compressione sono in grado di comprimere i file in modo più efficiente. La copia dei file è più veloce grazie alla minor quantità di dati archiviati sul computer dello strumento e trasferiti a una posizione di rete.

# <span id="page-75-0"></span>Monitoraggio delle metriche della corsa

RTA genera automaticamente metriche di qualità quando inizia l'analisi delle immagini. Tuttavia, non tutte le metriche sono disponibili durante i primi cicli, poiché per generare i dati alcuni processi richiedono più cicli.

<span id="page-75-5"></span><span id="page-75-4"></span><span id="page-75-2"></span>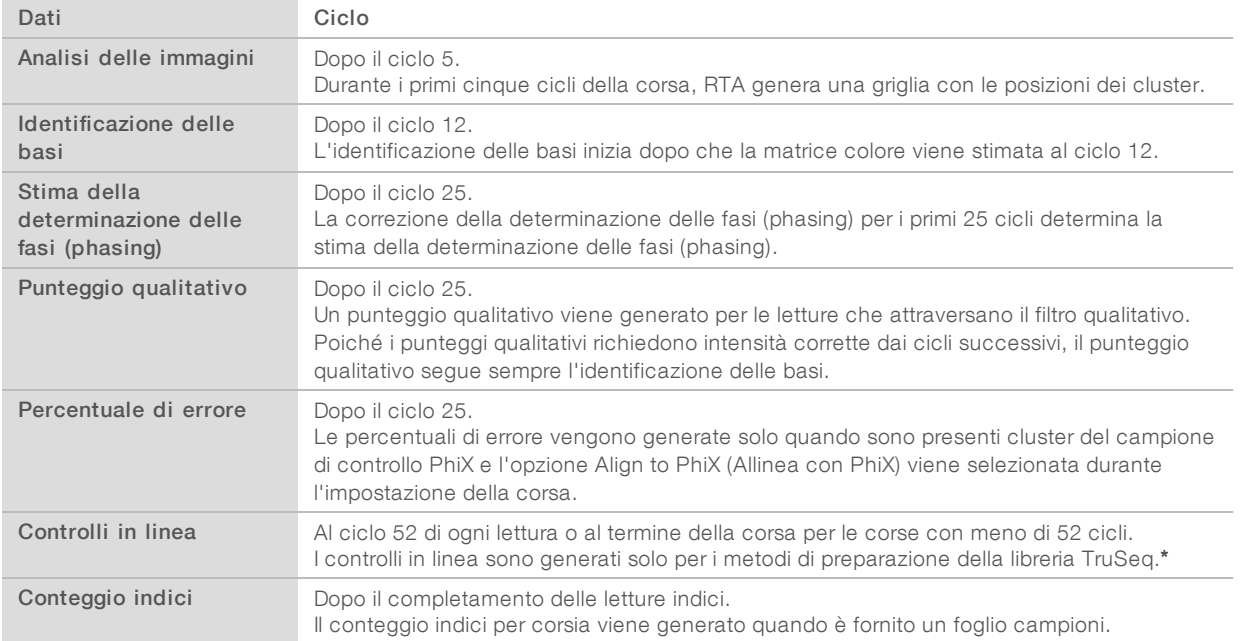

<span id="page-75-3"></span><span id="page-75-1"></span>\* Sequencing Analysis Viewer (SAV) v1.8.44 e le versioni successive non comprendono più la scheda TruSeq Controls (Controlli TruSeq), dove SAV riporta i risultati dell'analisi dei controlli in linea.

# Appendice C File e cartelle di output

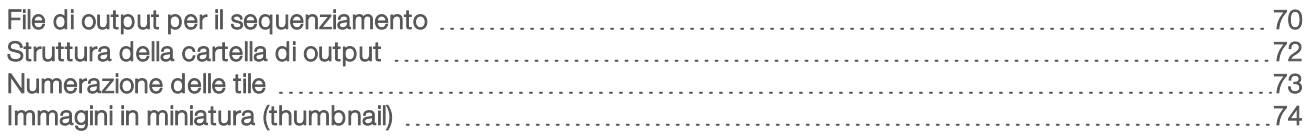

# <span id="page-76-0"></span>File di output per il sequenziamento

<span id="page-76-1"></span>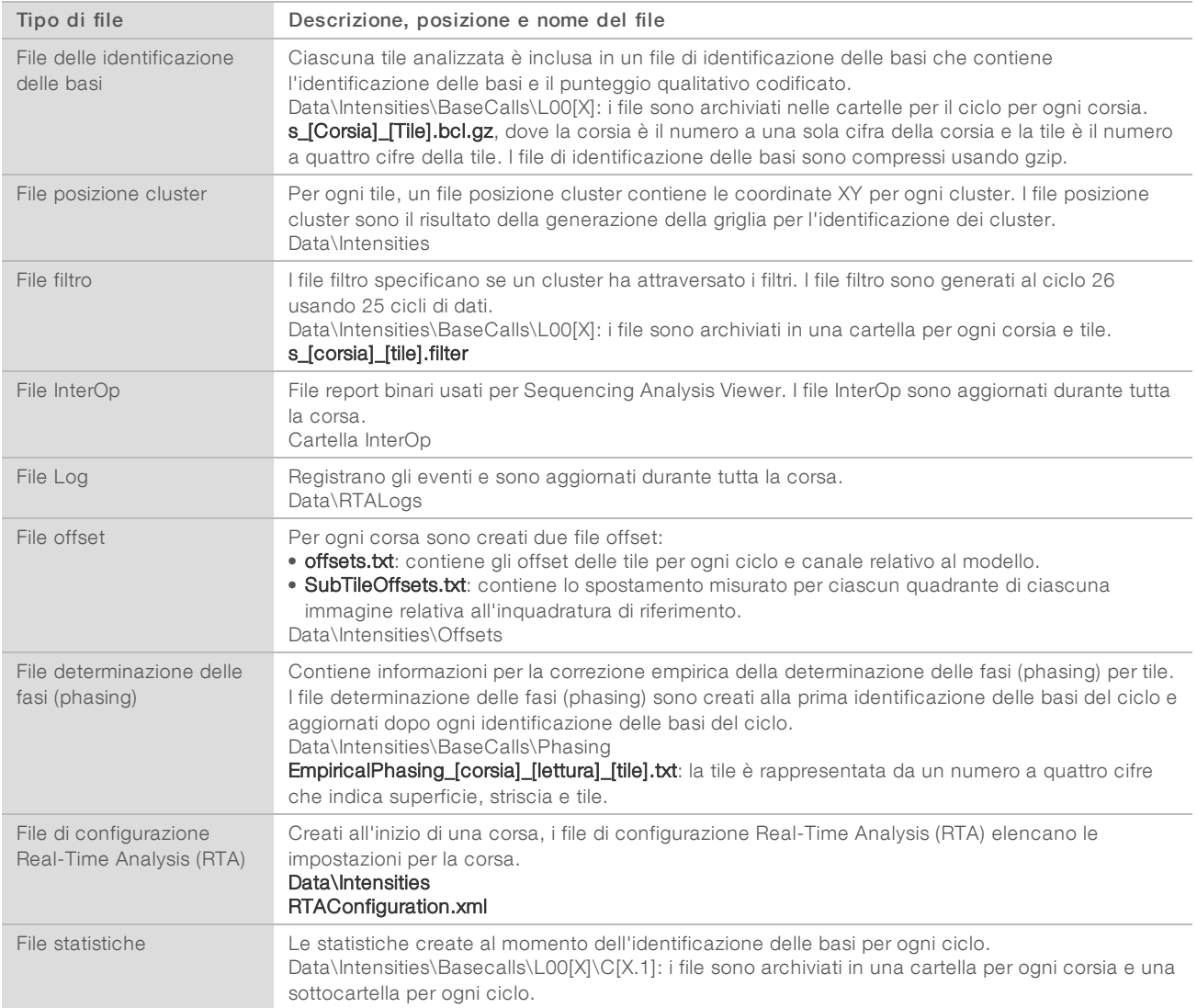

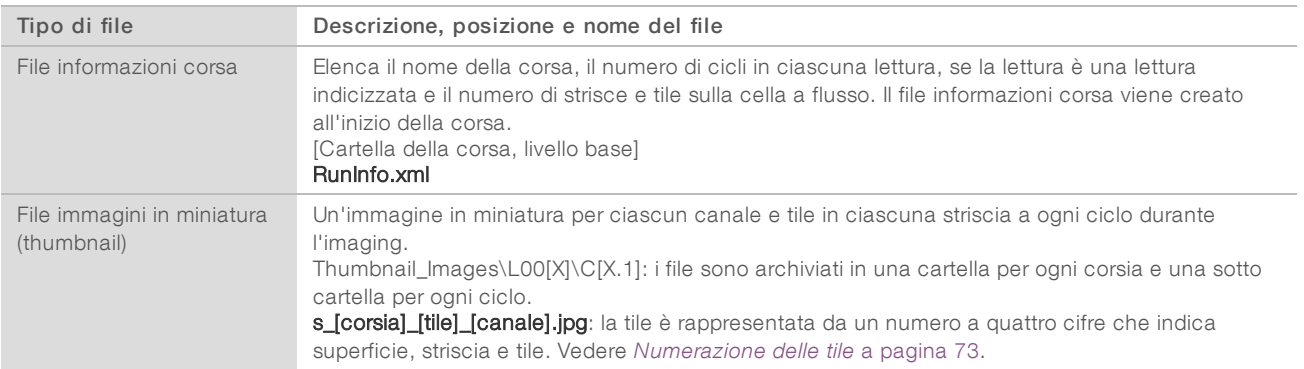

#### <span id="page-78-0"></span>Struttura della cartella di output

Config: le impostazioni di configurazione per la corsa.

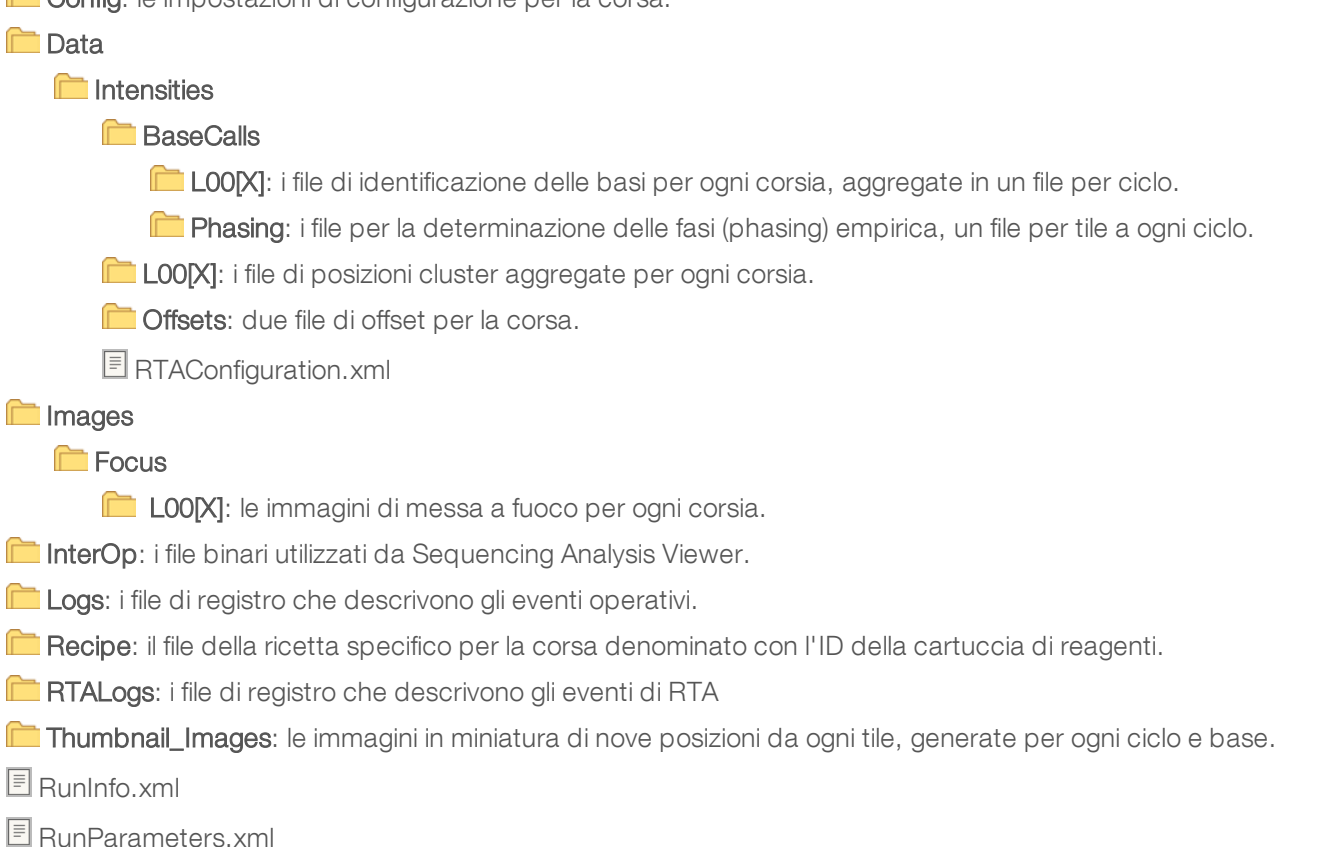

#### <span id="page-78-2"></span>Nome e percorso della cartella della corsa

La cartella della corsa è la cartella al livello base per gli output generati da una corsa di sequenziamento. Durante l'impostazione della corsa, il software chiede all'utente di immettere il percorso della cartella della corsa. Per impostazione predefinita, alla cartella viene assegnato un nome nel formato seguente:

AAMMGG\_<Nome computer>\_<Numero corsa>\_<Lato cella a flusso><ID cella a flusso>

Esempio: 110114\_SN106\_0716\_A90095ACXX

Il numero della corsa aumenta di uno ogni volta che lo strumento esegue una corsa di sequenziamento. Il lato della cella a flusso (A o B) e l'ID della cella a flusso immessi nella procedura d'impostazione della corsa fanno parte del nome della cartella della corsa.

<span id="page-78-1"></span>La cartella della corsa è scritta nel percorso di output specificato durante l'impostazione della corsa. La cartella temporanea della corsa per la cella a flusso A è scritta nell'unità D: e la cartella temporanea della corsa per la cella a flusso B è scritta nell'unità E:.

## <span id="page-79-1"></span><span id="page-79-0"></span>Numerazione delle tile

La cella a flusso a output elevato HiSeq viene sottoposta a imaging in 96 tile su ciascuna corsia, nella parte superiore e nella parte inferiore, per ogni ciclo. Ciascuna corsia dispone di tre strisce con 16 tile per striscia.

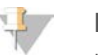

**NOTA** 

Una striscia è una colonna di tile all'interno di una corsia di una cella a flusso.

<span id="page-79-2"></span>Il nome della tile è un numero di quattro cifre che rappresenta la posizione sulla cella a flusso.

- $\blacktriangleright$  La prima cifra rappresenta la superficie:
	- $\blacktriangleright$  1 è per la superficie superiore
	- $\triangleright$  2 è per la superficie inferiore
- La seconda cifra rappresenta la striscia:
	- $\blacktriangleright$  1 è per la prima striscia
	- $\geq$  2 è per la seconda striscia
	- $\triangleright$  3 è per la terza striscia
- ► Le ultime due cifre rappresentano la tile, da 01 a 16. La numerazione delle tile inizia da 01 sul lato di output della cella a flusso, proseguendo fino a 16 sul lato di input.

Figura 21 Numerazione delle tile

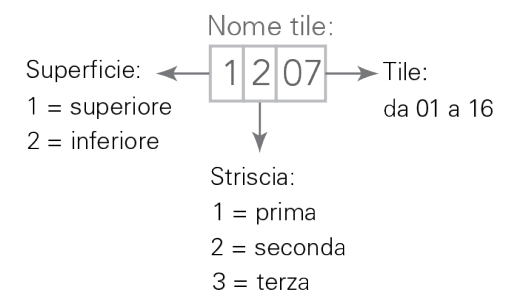

L'esempio indica una tile sulla superficie superiore della cella a flusso, nella seconda striscia, settima tile.

## <span id="page-80-1"></span><span id="page-80-0"></span>Immagini in miniatura (thumbnail)

Il software di controllo può essere configurato per generare immagini in miniatura in formato file \*.jpg. Si generano immagini in miniatura per ciascun ciclo e base.

Il software di controllo raccoglie le immagini da 9 sezioni di una tile. Le nove immagini sono combinate in un'unica immagine in miniatura e questa può essere utilizzata per la risoluzione di eventuali problemi di una corsa. Le immagini in miniatura non sono adatte per l'analisi delle immagini, ma possono essere utilizzate per la risoluzione dei problemi.

Figura 22 Immagine in miniatura

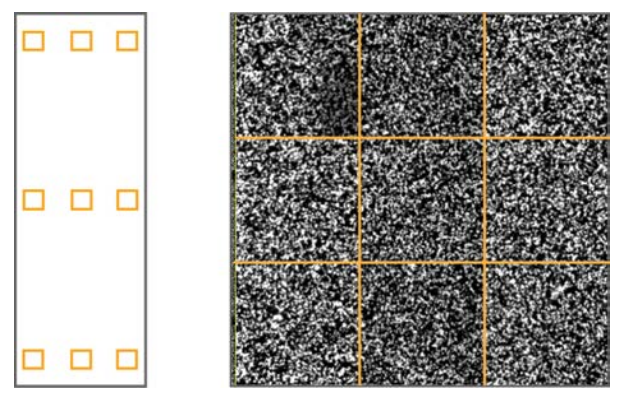

# **Indice**

## $O<sub>n</sub>$

%PF [67](#page-73-0)

# A

accensione strumento [8](#page-14-0) aiuto denaturazione e diluizione librerie [2](#page-8-0) documentazione HiSeq [2](#page-8-0) generazione di cluster [14](#page-20-0), [33](#page-39-0) reibridazione primer [63](#page-69-0) SAV [28,](#page-34-0) [47](#page-53-0) algoritmo Phred [68](#page-74-0) allineamento immagini [66](#page-72-0) allineamento PhiX [18](#page-24-0), [38](#page-44-0) allineamento su PhiX [18](#page-24-0), [38](#page-44-0) applicazioni, installate [4](#page-10-0) archiviazione dati [6,](#page-12-0) [17,](#page-23-0) [37](#page-43-0) arresto normale rispetto ad arresto immediato [59](#page-65-0) assistenza clienti [79](#page-85-0) assistenza tecnica [79](#page-85-0) avvertenze descrizione [5](#page-11-0) risoluzione [5](#page-11-1)

### B

BaseSpace collegamento di una corsa [16,](#page-22-0) [37](#page-43-1) risoluzione dei problemi [58](#page-64-0) BaseSpace Sequence Hub fogli campioni [18](#page-24-1), [39](#page-45-0) integrazione [1](#page-7-0) bassa intensità cluster, risoluzione dei problemi [63](#page-69-0) basso numero di cluster, risoluzione dei problemi [63](#page-69-0) bcl2fastq, versione [64](#page-70-0) bolle [23,](#page-29-0) [26,](#page-32-0) [43,](#page-49-0) [46](#page-52-0)

# C

calcolo volumi di ICB [34,](#page-40-0) [49](#page-55-0) calcolo volumi ICB [35](#page-41-0) capacità archiviazione [6](#page-12-0) ottimizzazione [17,](#page-23-0) [37,](#page-43-0) [68](#page-74-1) caratteristiche hardware [1](#page-7-1) cartelle corsa, temporanee [72](#page-78-1)

cartelle output posizioni [9](#page-15-0) struttura [72](#page-78-0) cartelle temporanee [72](#page-78-1) cavi USB, connessione [8](#page-14-1) cBot documentazione [14,](#page-20-0) [33](#page-39-0) reibridazione Read 1 (Lettura1) [63](#page-69-1) celle a flusso imaging [73-74](#page-79-1) ispezione [23,](#page-29-0) [26,](#page-32-0) [43,](#page-49-0) [46](#page-52-0) posizionamento [3,](#page-9-0) [23,](#page-29-1) [25](#page-31-0), [42](#page-48-0), [45](#page-51-0) posizioni cluster [66](#page-72-1) priming [22,](#page-28-0) [42](#page-48-1) cicli possibili chimica HiSeq v4 [13](#page-19-0) chimica TruSeq v3 [31](#page-37-0) cicli predefiniti [19,](#page-25-0) [39](#page-45-1) cicli rimanenti HiSeq v4 [19](#page-25-0) TruSeq v3 [39](#page-45-1) colori barra di stato [3](#page-9-1) colori, barra di stato [3](#page-9-1) connessione cavi USB [8](#page-14-1) conservazione kit reagenti separati [62](#page-68-0) conservazione soluzione lavaggio manutenzione [53](#page-59-0) contaminazione incrociata, prevenzione [54](#page-60-0) corse scaglionate [61](#page-67-0) corse simultanee [61](#page-67-0) corsie controllo [18,](#page-24-0) [38](#page-44-0)

### D

dati compressione [68](#page-74-1) invio a Illumina [9](#page-15-1) per ciclo [69](#page-75-0) servizio proattivo Illumina [9](#page-15-1) denominazione cartelle corsa [9](#page-15-2) cartelle corse [72](#page-78-2) corse [17,](#page-23-1) [38](#page-44-1) tile [73](#page-79-2) determinazione fasi (phasing) [66](#page-72-2) dimensione cartella corsa [6](#page-12-0) documentazione [79](#page-85-0) documentazione addizionale, HiSeq [2](#page-8-0)

## E

errori [65](#page-71-0), [69](#page-75-1) probabilità [68](#page-74-0)

# F

fasi chimica, monitoraggio [27,](#page-33-0) [47](#page-53-1) file configurazione [70](#page-76-0) file di identificazione delle basi [69](#page-75-2) file identificazioni delle basi [67](#page-73-1) file informazioni corsa [70](#page-76-0) file InterOp [65](#page-71-1) File InterOp [70](#page-76-1) file marker [65](#page-71-2) file registro [70](#page-76-0) filtro Chastity [67](#page-73-0) fluidica manutenzione [28,](#page-34-1) [51](#page-57-0) fogli campioni, requisiti [18](#page-24-1), [39](#page-45-0) foglio campioni [69](#page-75-3)

## G

generazione di cluster istruzioni [14](#page-20-0), [33](#page-39-0) guarnizioni, risoluzione dei problemi [57](#page-63-0) guida, tecnica [79](#page-85-0)

# H

HCS [4](#page-10-0) apertura [8](#page-14-2) HP7 rispetto a HP11 [48](#page-54-0) HP8 rispetto a HP14 [35](#page-41-1) HP9 rispetto a HP14 [15](#page-21-0) HP9 rispetto a RMR [35](#page-41-1)

## I

ICB

calcolo volumi [34-35](#page-40-0), [49](#page-55-0) esempio preparazione [35](#page-41-0) separazione [33](#page-39-1) icone [5](#page-11-0) ID cella a flusso, registrazione [17](#page-23-2) ID kit reagenti, registrazione [19](#page-25-1), [39](#page-45-2) immagini in miniatura (thumbnail) [70,](#page-76-0) [74](#page-80-1) immagini, salvataggio [17](#page-23-3), [37](#page-43-2)

impostazioni ripresa di una corsa [60](#page-66-0) impostazioni chimica [18,](#page-24-2) [39](#page-45-3) impostazioni, ripresa corse [60](#page-66-1) incorporazione prima base [27](#page-33-1), [47](#page-53-2) indicizzazione numero di cicli [13,](#page-19-0) [31](#page-37-0) reagenti richiesti [15](#page-21-0), [35](#page-41-1) inizializzazione software [8](#page-14-0) inizializzazione software, risoluzione dei problemi [57](#page-63-1) installazione, verifica fluidica [57](#page-63-2) intensità, monitoraggio [27](#page-33-0), [47](#page-53-1)

## K

kit reagenti, numeri catalogo [6](#page-12-1)

## L

lato cella a flusso [3-4](#page-9-2), [72](#page-78-2) lavaggi acqua rispetto a manutenzione [53](#page-59-1) requisiti sistema [53](#page-59-2) soluzione lavaggio manutenzione [53](#page-59-0) vantaggi [53](#page-59-1) lavaggi con acqua durata e frequenza [28,](#page-34-1) [51](#page-57-0) volumi erogati [29](#page-35-0), [52](#page-58-0) lavaggi di sistema [28,](#page-34-1) [51](#page-57-0) lavaggi manutenzione frequenza [53](#page-59-2) riutilizzo soluzione [53-54](#page-59-0) volumi erogati [55](#page-61-0) lavaggio post-corsa [28](#page-34-1), [51](#page-57-0) leva arancione cella a flusso [57](#page-63-3) leva cella a flusso [3](#page-9-3) arancione [57](#page-63-3) lampeggiante [57](#page-63-4) leva cella a flusso lampeggiante [57](#page-63-4) librerie Nextera, primer [7,](#page-13-0) [48](#page-54-0) librerie Nextera, primer reibridazione [63](#page-69-1) LIMS impostazioni [9](#page-15-3) server [9](#page-15-3)

#### M

manutenzione preventiva [53](#page-59-3) manutenzione, preventiva [53](#page-59-3) materiali di consumo forniti dall'utente [10](#page-16-0) Illumina [6](#page-12-1) metriche corsa disponibilità per ciclo [69](#page-75-0) visualizzazione [27](#page-33-0), [47](#page-53-1) modulo ottica [2](#page-8-1) monitoraggio a distanza [17,](#page-23-4) [37](#page-43-3)

# N

nessuna identificazione (N) [67](#page-73-1) nome esperimento [17](#page-23-1), [38](#page-44-1) numeri catalogo kit di reibridazione Illumina [63](#page-69-0) kit reagenti [6](#page-12-1) numeri di catalogo materiali di consumo forniti dall'utente [10](#page-16-0) numero di cicli [35](#page-41-2) chimica HiSeq v4 [13](#page-19-0) chimica TruSeq v3 [31](#page-37-0) eseguiti e immessi [18](#page-24-3), [39](#page-45-4) predefinito [19,](#page-25-0) [39](#page-45-1) separazione di kit di reagenti [61](#page-67-1)

# O

opzioni arresto [58](#page-64-1) opzioni di messa in pausa [60](#page-66-2) opzioni ripresa [58](#page-64-1)

### P

parametri corsa, revisione [19,](#page-25-2) [40](#page-46-0) perdite [23,](#page-29-0) [26,](#page-32-0) [43,](#page-49-0) [46](#page-52-0) perni guida [23,](#page-29-1) [25](#page-31-0), [42](#page-48-0), [45](#page-51-0) phasing (determinazione delle fasi) [69](#page-75-4) posizionamento celle a flusso [23](#page-29-1), [25](#page-31-0), [42](#page-48-0), [45](#page-51-0) posizione cartella corsa [72](#page-78-2) posizioni cartelle [9](#page-15-0), [72](#page-78-0) posizioni cartelle predefinite [9](#page-15-0) posizioni cluster [66](#page-72-3), [69](#page-75-5) posizioni file [70,](#page-76-0) [72](#page-78-0) posizioni reagenti rack PE [21](#page-27-0), [41](#page-47-0) rack reagenti PE [22,](#page-28-1) [50](#page-56-0) rack SBS [20](#page-26-0), [40](#page-46-1) posizioni reagenti PE [22,](#page-28-1) [50](#page-56-0) posizioni reagenti per l'indicizzazione [21,](#page-27-0) [41](#page-47-0) posizioni reagenti SBS [20,](#page-26-0) [40](#page-46-1)

posizioni, reagenti indicizzazione [21](#page-27-0), [41](#page-47-0) PE [22,](#page-28-1) [50](#page-56-0) SBS [20,](#page-26-0) [40](#page-46-1) predeterminazione fasi (prephasing) [66](#page-72-2) preparazione di HP3, SI rispetto aDI [36](#page-42-0) preparazione per il priming [24](#page-30-0), [43](#page-49-1) preparazione reagenti, flusso di lavoro TruSeq v3 [33](#page-39-1) priming cella a flusso [22](#page-28-0), [42](#page-48-1) procedura sequenziamento, panoramica modalità HiSeq v4 [13](#page-19-1) modalità TruSeq v3 [32](#page-38-0) RTA [65](#page-71-3) punteggi qualitativi [68-69](#page-74-0) monitoraggio [27,](#page-33-0) [47](#page-53-1)

# Q

qualità dei cluster [67](#page-73-0)

## R

rack reagenti [4](#page-10-1) rack, reagenti [4](#page-10-1) reagenti corse più brevi [61](#page-67-1) manipolazione post-corsa [28](#page-34-2), [51](#page-57-1) sostituzione metà corsa [60](#page-66-3) reagenti indicizzazione HiSeq v4 [15](#page-21-0) TruSeq v3 [35](#page-41-1) reagenti, conservazione kit separati [62](#page-68-0) reagenti, SBS creazione di due set [61](#page-67-1) flusso di lavoro TruSeq v3 [33](#page-39-1) registrazione ID cella a flusso [17](#page-23-2) registrazione ID kit reagenti [19](#page-25-1), [39](#page-45-2) registrazione, risoluzione dei problemi [66](#page-72-4) registri errori [65](#page-71-0) reibridazione [63](#page-69-0) report sulla prima base [18,](#page-24-4) [38](#page-44-2) report, incorporazione prima base [27](#page-33-1), [47](#page-53-2) riavvio dello strumento [56](#page-62-0) ricette personalizzate [18,](#page-24-5) [39](#page-45-5) ricette, personalizzate [18](#page-24-5), [39](#page-45-5) ripresa corse, impostazioni [60](#page-66-1) riutilizzo soluzione lavaggio manutenzione [54](#page-60-1) RTA [4](#page-10-0), [64](#page-70-1) corse arrestate [58](#page-64-1), [65](#page-71-4) file di input [64](#page-70-2)

opzioni arresto [59](#page-65-1) ripresa [59](#page-65-2)

#### S

salvataggio immagini in miniatura (thumbnail) [17](#page-23-3), [37](#page-43-2) SAV [4](#page-10-0) documentazione [28,](#page-34-0) [47](#page-53-0) file InterOp [70](#page-76-0) versione [65](#page-71-1) scarico priming [24](#page-30-1), [44](#page-50-0) scheda TruSeq Controls (Controlli TruSeq) [69](#page-75-3) schema indicizzazione [18,](#page-24-1) [39](#page-45-0) schermata Run Overview (Opzioni corsa) [27,](#page-33-0) [47](#page-53-1) scomparti [2](#page-8-2) sensori [5](#page-11-2) separazione di ICB [33](#page-39-1) Servizio di monitoraggio proattivo Illumina [10](#page-16-1) sistema fluidica [3](#page-9-3) accesso [3](#page-9-4) manutenzione [53](#page-59-1) risoluzione dei problemi [57](#page-63-0) sistema vuoto [3](#page-9-3) software applicazioni installate [4](#page-10-0) caratteristiche [1](#page-7-1) risoluzione dei problemi [57](#page-63-1) soluzione lavaggio manutenzione [53](#page-59-0) sostituzione guarnizioni [53](#page-59-4) sostituzione reagenti metà corsa [60](#page-66-3) specifiche prestazioni [12,](#page-18-0) [30](#page-36-0) specifiche, prestazioni [12,](#page-18-0) [30](#page-36-0) stato inattivo (idling), periodo accettabile [56](#page-62-1) strisce [17,](#page-23-3) [37,](#page-43-2) [73](#page-79-1) struttura cartelle [72](#page-78-0) supporto online [2](#page-8-0)

#### T

tabelle qualità [68](#page-74-0) tappi a imbuto [19](#page-25-3) temperatura, vano refrigerato reagenti [4](#page-10-2) tile [64](#page-70-3), [73](#page-79-1) TruSeq Dual Index Sequencing Primer Box reagenti richiesti [15](#page-21-0) scopo [7](#page-13-0) tubi scarico [24](#page-30-0), [43](#page-49-1), [55](#page-61-1)

#### V

valori di intensità [66](#page-72-5) vano refrigerato reagenti, temperatura [4](#page-10-2) visualizzazione contemporanea [66](#page-72-6) volumi erogati lavaggi con acqua [29,](#page-35-0) [52](#page-58-0) lavaggi manutenzione [55](#page-61-0) priming [24,](#page-30-1) [44](#page-50-0) volumi previsti lavaggi con acqua [29,](#page-35-0) [52](#page-58-0) lavaggi manutenzione [55](#page-61-0) priming [24,](#page-30-1) [44](#page-50-0) volumi reagenti, separazione kit SBS [62](#page-68-1) volumi, separazione kit SBS [62](#page-68-1)

# <span id="page-85-0"></span>Assistenza Tecnica

Per l'assistenza tecnica, contattare l'Assistenza Tecnica Illumina.

Sito Web: [www.illumina.com](http://www.illumina.com/)<br>
E-mail: techsupport@illumi [techsupport@illumina.com](mailto:techsupport@illumina.com)

#### Numeri ditelefono dell'Assistenza clienti Illumina

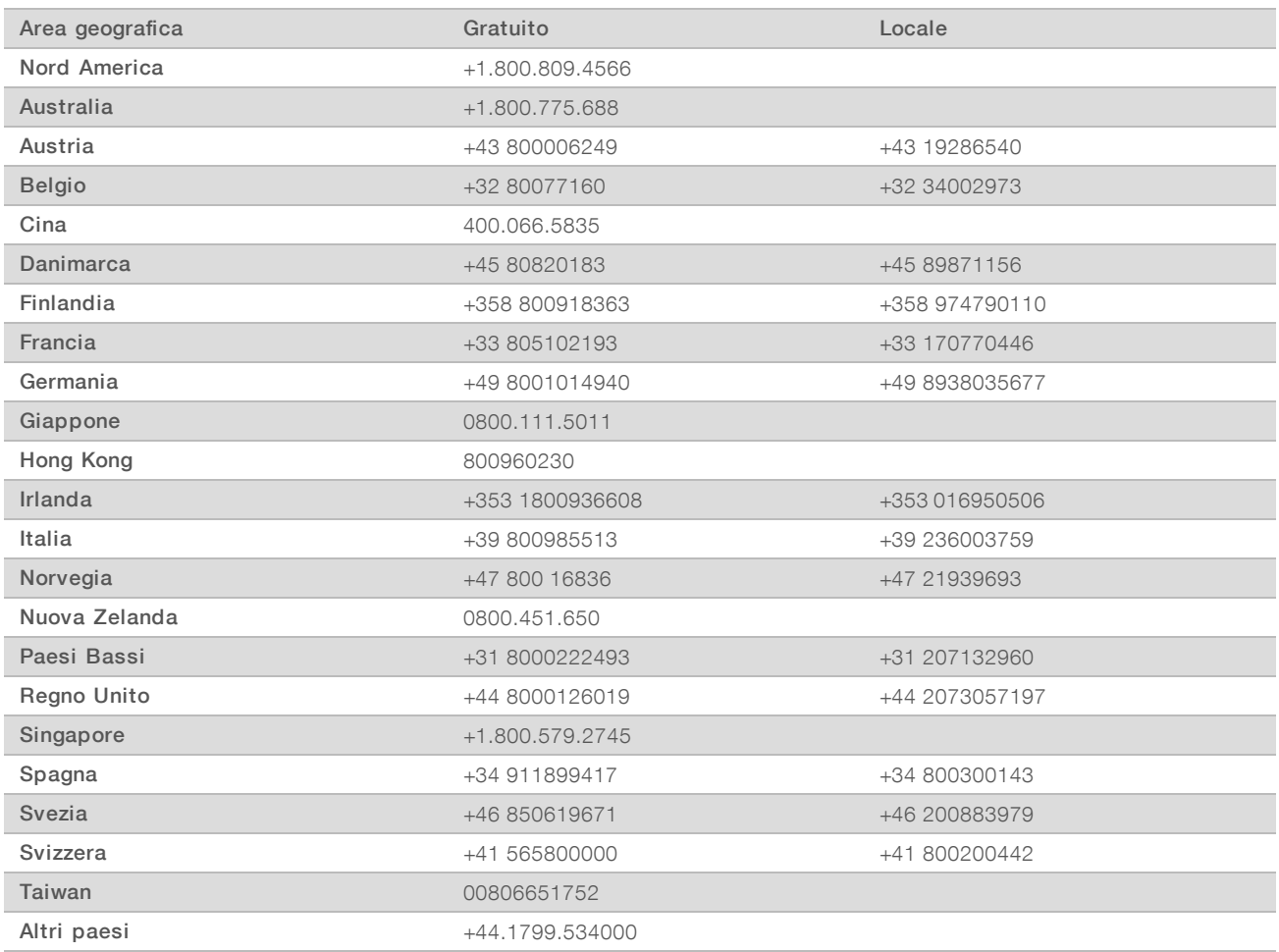

Schede dei dati di sicurezza (Safety Data Sheet, SDS): sono disponibili sul sito Web Illumina all'indirizzo [support.illumina.com/sds.html](http://support.illumina.com/sds.html).

Documentazione dei prodotti: la documentazione dei prodotti in formato PDF può essere scaricata dal sito Web Illumina. Andare al sito [support.illumina.com](http://www.illumina.com/support.ilmn), selezionare un prodotto, quindi fare clic su Documentation & Literature (Documentazione e letteratura).

# $\mathbf{A}$

Illumina 5200 Illumina Way San Diego, California 92122 U.S.A. +1.800.809.ILMN (4566) +1.858.202.4566 (fuori dal Nord America) techsupport@illumina.com www.illumina.com

Solo a uso di ricerca. Non usare in procedimenti diagnostici.

© 2018 Illumina, Inc. Tutti i diritti riservati.

# illumına